# **Consultant Course**

# Project Accounting

# P120 Project Accounting Basic Scenarios 2022 R1

Revision: 4/29/2022

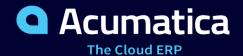

# Contents

| Copyright                                                     | 5  |
|---------------------------------------------------------------|----|
| How to Use This Course                                        | 6  |
| Company Story                                                 | 8  |
| Part 1: Creation of Projects                                  | 10 |
| Lesson 1: Creating Project Templates and Common Tasks         | 10 |
| Project Templates and Common Tasks: General Information       | 10 |
| Project Templates and Common Tasks: Process Activity          | 11 |
| Lesson 2: Creating Projects from Project Quotes               | 15 |
| Project Quotes: General Information                           | 15 |
| Project Quotes: Creation of Project Quotes from Opportunities | 18 |
| Project Quotes: Process Activity                              | 19 |
| Part 2: Advanced Billing                                      | 24 |
| Billing Rules: General Information                            | 24 |
| Lesson 3: Billing Projects for Progress and Time and Material | 26 |
| Billing Rules: To Configure a Combined Billing Rule           | 26 |
| Project Billing: To Bill a Project with Combined Rule         | 29 |
| Lesson 4: Modifying Billing Rules                             | 31 |
| Billing Rules: To Modify a Billing Rule                       | 32 |
| Lesson 5: Using Prices and Rates in Billing                   | 35 |
| Billing Rates: General Information                            | 35 |
| Billing Rates: To Create a Billing Rule with Rates            | 37 |
| Billing Rates: To Bill a Project with Different Billing Rates | 39 |
| Part 3: Budgets and WIP Costs                                 | 43 |
| Lesson 6: Restructuring the Project Budget                    | 43 |
| Project Budget: To Restructure the Budget                     | 43 |
| Lesson 7: Accounting for WIP Costs in Fixed-Price Projects    | 46 |
| WIP Costs in Fixed-Price Projects: General Information        | 46 |
| WIP Costs in Fixed-Price Projects: Implementation Activity    | 48 |
| WIP Costs in Fixed-Price Projects: Process Activity           | 50 |
| Part 4: Cost Commitments                                      | 54 |
| Lesson 8: Tracking Committed Costs in the Budget              | 54 |
| Committed Costs: General Information                          | 54 |
| Committed Costs: Process Activity                             | 56 |
| Part 5: Single-Tier Change Management                         | 60 |

| Single-Tier Change Management: General Information                      | 60 |
|-------------------------------------------------------------------------|----|
| Lesson 9: Tracking Changes to the Budget                                | 63 |
| Single-Tier Change Management: To Track Changes to the Project Budget   | 63 |
| Lesson 10: Tracking Changes to Commitments                              | 65 |
| Change Orders for Commitments: General Information                      | 66 |
| Change Orders for Commitments: To Create a Change Order Class           | 68 |
| Change Orders for Commitments: Process Activity                         | 69 |
| Lesson 11: Preventing Direct Purchases to Projects                      | 74 |
| Single-Tier Change Management: Locking Commitments                      | 74 |
| Single-Tier Change Management: To Prevent Direct Changes to Commitments | 74 |
| Part 6: Time Tracking                                                   | 77 |
| Lesson 12: Configuring Time Tracking in Projects                        | 77 |
| Time Tracking Configuration: General Information                        | 77 |
| Time Tracking Configuration: To Configure Time Tracking in Projects     | 78 |
| Time Tracking Configuration: To Track Time with Time Activities         | 79 |
| Lesson 13: Tracking Employee Work in Projects                           | 79 |
| Employee Time Billing: General Information                              | 80 |
| Employee Time Billing: To Enter a Project-Related Time Activity         | 82 |
| Employee Time Billing: To Enter a Project-Related Time Card             | 83 |
| Additional Materials                                                    | 86 |
| Appendix 1: Creation of Projects                                        | 86 |
| Project Quotes: Related Report and Inquiry Forms                        | 86 |
| Appendix 2: Advanced Billing                                            | 86 |
| Billing Rules: Progress Billing                                         | 86 |
| Billing Rules: Time and Material Billing                                | 88 |
| Billing Rates: Rate Selection Rules                                     | 89 |
| Project Billing: Related Reports and Forms                              | 91 |
| Project Billing: Mass Processing of Documents                           | 92 |
| Appendix 3: Budgets and WIP Costs                                       | 92 |
| WIP Costs in Fixed-Price Projects: Generated Transactions               | 92 |
| WIP Costs in Fixed-Price Projects: Related Reports and Forms            | 93 |
| WIP Costs in Fixed-Price Projects: Mass-Processing of Documents         | 94 |
| Appendix 4: Cost Commitments                                            | 94 |
| Committed Costs: Related Reports and Forms                              | 95 |
| Committed Costs: Mass Processing of Documents                           | 95 |
| Appendix 5: Single-Tier Change Management                               | 96 |

| Single-Tier Change Management: Related Report and Forms         | 96  |
|-----------------------------------------------------------------|-----|
| Single-Tier Change Management: Mass Processing of Documents     | 97  |
| Appendix 6: Time Tracking                                       | 97  |
| Time Tracking Configuration: Tracking Time with Time Activities | 97  |
| Employee Time Billing: Generated Transactions                   | 98  |
| Employee Time Billing: Related Report and Inquiry Forms         | 100 |
| Employee Time Billing: Mass Processing of Documents             | 100 |

# Copyright

# © 2022 Acumatica, Inc.

### ALL RIGHTS RESERVED.

No part of this document may be reproduced, copied, or transmitted without the express prior consent of Acumatica, Inc.

3933 Lake Washington Blvd NE, #350, Kirkland, WA 98033

# **Restricted Rights**

The product is provided with restricted rights. Use, duplication, or disclosure by the United States Government is subject to restrictions as set forth in the applicable License and Services Agreement and in subparagraph (c)(1)(ii) of the Rights in Technical Data and Computer Software clause at DFARS 252.227-7013 or subparagraphs (c)(1) and (c)(2) of the Commercial Computer Software-Restricted Rights at 48 CFR 52.227-19, as applicable.

### Disclaimer

Acumatica, Inc. makes no representations or warranties with respect to the contents or use of this document, and specifically disclaims any express or implied warranties of merchantability or fitness for any particular purpose. Further, Acumatica, Inc. reserves the right to revise this document and make changes in its content at any time, without obligation to notify any person or entity of such revisions or changes.

### **Trademarks**

Acumatica is a registered trademark of Acumatica, Inc. HubSpot is a registered trademark of HubSpot, Inc. Microsoft Exchange and Microsoft Exchange Server are registered trademarks of Microsoft Corporation. All other product names and services herein are trademarks or service marks of their respective companies.

Software Version: 2022 R1 Last Updated: 04/29/2022

# How to Use This Course

This course provides a set of lessons that illustrate project accounting processes in a midsize company. The course consists of lessons that guide you step by step through the examples and explanations of the configuration and business process flow in Acumatica ERP.

## What Is in This Guide

The guide includes the *Company Story* topic and process activities. *Company Story* explains the organizational structure of the company preconfigured in the *U100* dataset, as well as the company's business processes and requirements. Each of the process activities of the course is dedicated to a particular user scenario and consists of processing steps that you complete.

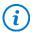

The process activities are independent and can be completed in any order.

# Which Training Environment Is Needed

All lessons of the course should be completed ion an instance of Acumatica ERP 2022 R1 Update 3 or later with the *U100* training dataset preloaded; this dataset provides the predefined settings and entities you will need as you complete the activities of this course.

You or your system administrator prepare an instance of Acumatica ERP 2022 R1, as described in the *How to Create a Tenant with the U100 Dataset* section below.

### What Is in a Lesson

Each lesson provides a story describing a particular user scenario and an overview of the relevant features that have been enabled in the system; configuration settings that are related to the described scenario are also listed. The lesson provides a brief overview of the process that should be performed to complete the described scenario, and instructions that guide you through the process in Acumatica ERP.

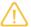

The lessons are independent and can be completed in any order. However, depending on the sequence in which you take the course lessons, the values in the screenshots may differ from the values in the system.

### What Is in Additional Materials

In the **Additional Materials** chapter, you can find the following information related to the processes and scenarios covered in the corresponding parts of the guide:

- Additional information related to the processes
- Transactions generated as a result of the processes
- Details about the reports, inquires, and forms you can use to review and gather information related to the processes
- Explanations on how to perform mass-processing operations related to the processes

### What Are the Documentation Resources

Acumatica ERP provides a wide variety of documentation resources, which you can access from this course, from the system, or from the *Documentation Portal* website. Applicable links are provided at relevant places throughout

While viewing any form used in the course (or any other Acumatica ERP form), you can click the **Open Help** button in the top pane to bring up a form-specific Help menu; you can use the links on this menu to quickly access form-related concepts and procedures and to open a reference topic with detailed descriptions of the form elements.

### How to Create a Tenant with the U100 Dataset

Before you complete this course, you need to add a tenant with the *U100* dataset to an existing Acumatica ERP instance. You will then prepare the tenant for completing the activities. To complete this preparation, perform the following instructions:

- 1. Go to Amazon Storage.
- 2. Open the folder that corresponds to the version of your Acumatica ERP instance.
- 3. In this folder, open the Snapshots folder, and download the u100.zip file.
- 4. Launch the Acumatica ERP instance, and sign in.
- 5. Open the *Tenants* (SM203520) form, and click **Add New Record** on the form toolbar.
- 6. In the **Login Name** box, type the name to be used for the tenant.
- 7. On the form toolbar, click **Save**.
- 8. On the **Snapshots** tab, click **Import Snapshot**.
- 9. In the **Upload Snapshot Package** dialog box, select the u100.zip file, which you have downloaded, and click **Upload**.

The system uploads the snapshot and lists it on the **Snapshots** tab of the *Tenants* form.

- 10. On the form toolbar, click **Restore Snapshot**.
- 11. If the Warning dialog box appears, click Yes.
- 12. In the **Restore Snapshot** dialog box, make sure that the correct snapshot package is being uploaded, and click **OK**. The system will restore the snapshot and sign you out.

You are now on the Sign-In page, and you can sign in to the tenant you have just created.

# **Licensing Information**

For the educational purposes of this course, you use Acumatica ERP under the trial license, which does not require activation and provides all available features. For the production use of this functionality, you have to activate the license your organization has purchased. Each particular feature may be subject to additional licensing; please consult the Acumatica ERP sales policy for details.

# **Company Story**

This topic explains the organizational structure and operational activity of the company you will work with during this training.

# **Company Structure**

The SweetLife Fruits & Jams company is a midsize company located in New York City. The company consists of the following branches:

- SweetLife Head Office and Wholesale Center: This branch of the company consists of a jam factory and a large warehouse where the company stores fruit (purchased from wholesale vendors) and the jam it produces. Warehouse workers perform warehouse operations by using barcode scanners or mobile devices with barcode scanning support.
- SweetLife Store: This branch has a retail shop with a small warehouse to which the goods to be sold are distributed from the company's main warehouse. This branch is also planning on selling goods via a website created on an e-commerce platform to accept orders online. The e-commerce integration project is underway.
- Service and Equipment Sales Center: This branch is a service center with a small warehouse where juicers are stored. This branch assembles juicers, sells juicers, installs juicers, trains customers' employees to operate juicers, and provides juicer servicing.

The ToadGreen Building Group is a subsidiary of the SweetLife Fruits & Jams company. ToadGreen Building Group—which is located in New York—is a general contractor coordinating construction projects for governmental and commercial customers. The company has only one branch, ToadGreen Building Group, in which the corresponding projects are being managed and all construction-related tasks are recorded.

The Muffins & Cakes company is a subsidiary SweetLife Fruits & Jams company. Muffins & Cakes—which is located in Denver, Colorado—consists of the following branches:

- Muffins Head Office and Wholesale Center: This branch owns a bakery and a wholesale warehouse where products are stored.
- Muffins Retail Shop: This branch, which sells products to retail customers, has a retail shop with a small warehouse.

# **Operational Activity**

The company has been operating starting in the *01-2021* financial period. In November 2021, the company started using Acumatica ERP as an ERP and CRM system and migrated all data of the main office and retail store to Acumatica ERP. The equipment center has begun its operations in *01-2022* in response to the company's growth.

In October 2021, the company received an investment and opened a subsidiary company for construction (ToadGreen). In February 2022, the company started its first construction project.

The Muffins & Cakes company was established in January 2021 and started using Acumatica ERP at the end of the 01-2022 financial period.

The base currency of the company and its subsidiaries is the U.S. dollar (USD). All amounts in documents and reports are expressed in U.S. dollars unless otherwise indicated.

# **Company Purchases**

The company purchases fruits and spices from large fruit vendors for sale and for jam production. For producing jams and packing jams and fruits, the company purchases jars, labels, and paper bags from various vendors. For the internal needs of the main office and store, the company purchases stationery (printing paper, pens, and pencils), computers, and computer accessories from various vendors. The company also purchases juicers

and juicer parts for sale from a large juicer vendor and either purchases the installation service for the juicers or provides the installation service on its own, depending on the complexity of the installation.

The Muffins & Cakes company also purchases stationery (printing paper, pens, and pencils) and advertising services.

# **Company Sales and Services**

Each company's branch has its own business processes, as follows:

- SweetLife Head Office and Wholesale Center: In this branch, jams and fruit are sold to wholesale customers, such as restaurants and cafes. The company also conducts home canning training at the customer's location and webinars on the company's website.
- SweetLife Store: In the store, retail customers purchase fresh fruit, berries, and jams, or pick up the goods they have ordered on the website. Some of the goods listed in the website catalog are not stored in the retail warehouse, such as tropical fruits (which are purchased on demand) and tea (which is drop-shipped from a third-party vendor).
- Service and Equipment Sales Center: This branch assembles juicers, sells juicers, provides training on equipment use, and offers equipment installation, including site review and maintenance services. The branch performs one-time endeavors as well as complex projects with their own budgets.

The company has local and international customers. The ordered items are delivered by drivers using the company's own vehicle. Customers can pay for orders by using various payment methods (cash, checks, or credit cards).

The Muffins & Cakes branches have the following business processes:

- Muffins Head Office & Wholesale Center: In this branch, baked goods and products for baking are sold to wholesale customers, such as restaurants and cafes. The company also conducts baking classes at customer locations.
- Muffins Store: In the store, small retail customers purchase baked goods, or pick the goods ordered on the website.

# **Part 1: Creation of Projects**

# **Lesson 1: Creating Project Templates and Common Tasks**

# **Project Templates and Common Tasks: General Information**

In Acumatica ERP, you can create project templates from scratch by adding every detail that you think will be required for a typical project of specific type. Alternatively, you can create a template based on an existing project which you think is a typical representative of projects of specific type.

When users create projects based on the templates, they can change any settings for particular projects—templates are used only to provide the default settings, thus making the project creation easier for users.

# **Learning Objectives**

You will learn how to do the following:

- Create a project template
- Create a common task
- Create a project based on the project template
- Add a task to the project by using the common task

### **Applicable Scenarios**

You create project templates and common tasks if you need to ease the creation of typical projects and typical tasks for existing projects, respectively.

# **Templates Created from Existing Projects**

You can create a template based on an existing project. On the *Projects* (PM301000) form, select a project that is a typical project of specific type and click **Create Template** on the More menu. A template will be created with all the tasks that were included in the project. You can modify the created template as you want. You can delete some of the tasks and add new tasks.

### **Templates from Scratch**

A project template is an entity that you select when creating a new project to auto-populate the budget, settings, and attributes of the project with default values that are appropriate for projects of the type. (You can override these values, if needed.) You can create project templates from scratch by using the *Project Templates* (PM208000) form.

When you create a project template, you can specify as many settings as you want, including the following:

- **General information**: The broad information about the projects, including the default account and subaccount, default account and subaccounts, and billing period. In the **Status** box, you can specify whether the specific project template is available for creating new projects. You can create projects only by using project templates with the *Active* status.
- Visibility settings: The list of functional areas where the projects based on this template will be visible.

- **Template tasks**: The tasks to be included in the projects based on this template. Tasks for the project template can be added by using the *Project Template Tasks* (PM208010) form.
- **List of employees**: The employees who will work on the projects and the project manager who will be monitoring projects of the type. You also specify labor items and hourly rates for employees working on this project. Also, you can specify whether only the listed employees can work for the project.
- **List of equipment**: The equipment to be used for the projects with appropriate non-stock items designating setup, run, and suspend rates and respective prices specific for projects of the type. You can specify whether only the listed equipment can be used for these projects.

# **Template Tasks and Common Tasks**

A project template may include tasks that are actually templates of tasks that can be included in projects based on the template. You can add task templates to the project template.

You add the tasks to the project template and specify the settings for these tasks by using the *Project Template Tasks* (PM208010) form. When you create a new template task, you can specify whether it is automatically included in all projects based on the project template.

Template task settings include the following:

- **General settings** are overall information about the task, including approver, tax category, default subaccount, and billing period. The general settings also include *Visibility Settings*, the list of functional areas in which this project task must be visible. You can make tasks visible only in the functional areas in which the parent project is visible—the scope for the task cannot be wider than the scope for the project.
- Recurring billing can be used to implement the flat-price scenario with recurring payments when your
  future project uses flat rates for services or products you provide to your customer regularly. For more
  information about recurring billing, see *Project Billing: Recurring Billing*.

When a user creates a new project based on a project template, the user can add to the new project any of the tasks associated with this project template and any of the existing common tasks.

Common tasks are also templates of tasks, but they are not linked to any specific project template and can be added to any new or existing project. You create common tasks on the *Common Tasks* (PM208030) form. Generally, you provide the same types of settings for common tasks as for the template tasks: general, budget, and recurring billing settings.

# **Project Templates and Common Tasks: Process Activity**

This activity will walk you through the process of configuring project templates. You will create a common task and add this task to a project. You will also learn how to create a new project based on a project template.

### Story

Suppose that the Lake Cafe customer has ordered a juicer, along with the following services from the SweetLife Fruits & Jams company: site review, installation, and training of employees on operating the juicer. SweetLife's project accountant has analyzed the past projects and realized that customers are usually doing typical fixed-price projects that involve the sale of a juicer, along with the services of installation and site review. Sometimes customers' projects also involve training on operating the juicer.

The project accountant decides to create a new project template for such a project, and to create a common task for training on operating juicers (so the task can be quickly added to projects as needed). Then the project accountant creates a project for the customer based on the created project template and common task.

You will perform the needed actions in the system, acting as the project accountant.

# **Configuration Overview**

For the purposes of this activity, on the *Enable/Disable Features* (CS100000) form, the *Project Accounting* feature has been enabled to support the project accounting functionality.

# **Process Overview**

You create a project template on the *Project Templates* (PM208000) form. You create a common task on the *Common Tasks* (PM208030) form. Then you use the *Projects* (PM301000) form to create a project based on the created project template and add the common task to the project.

# **System Preparation**

To prepare to perform the instructions of the activity, do the following:

- 1. Sign in to the system as project accountant by using the brawner username and the 123 password.
- 2. In the info area, in the upper-right corner of the top pane of the Acumatica ERP screen, make sure that the business date in your system is set to 1/30/2022. If a different date is displayed, click the Business Date menu button, and select 1/30/2022 on the calendar. For simplicity, in this activity, you will create and process all documents in the system on this business date.

# Step 1: Creating a Project Template

To create a new project template, do the following:

1. Open the Project Templates (PM208000) form.

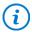

To open the form for creating a new record, type the form ID in the Search box, and on the Search form, point at the form title and click **New** right of the title.

- 2. On the form toolbar, click **Add New Record**, and specify the following settings:
  - Template ID: INSTALL
  - Description: Installation project
  - Summary tab, Project Properties section:
    - Revenue Budget Level: Task and Item
    - Cost Budget Level: Task
    - Project Manager: Pam Brawner
  - Summary tab, Billing and Allocation Settings section:
    - Billing Period: On Demand
    - Billing Rule: COMBINED
- 3. On the **Tasks** tab, add a new row, and specify the following settings in the row:
  - Task ID: PHASE1
  - Type: Cost and Revenue Task
  - Description: Site review
- 4. Add one more row, and specify the following settings:
  - Task ID: PHASE2
  - Type: Cost and Revenue Task
  - Description: Installation

5. On the **Revenue Budget** tab, add each line of the project revenue that is listed in the following table by clicking **Add Row** and specifying the listed settings in the row.

| Project Task | Inventory ID | Original Budgeted<br>Quantity | Unit Rate |
|--------------|--------------|-------------------------------|-----------|
| PHASE1       | SITEREVIEW   | 2.00                          | 50.00     |
| PHASE2       | JUICER10     | 1.00                          | 1,500.00  |
| PHASE2       | INSTALL      | 4.00                          | 100.00    |

For each line, the system inserts *REVENUE* as the **Account Group** because the sales account specified in the settings of the stock and non-stock items is mapped to this account group, which has the *Income* type.

6. Save your changes to the project template.

When you save the project template, the system automatically creates project template tasks corresponding to the tasks you have added to the project template.

- 7. On the form toolbar, click **Activate** to assign the project template the *Active* status, which makes it possible to use the project template for creating projects.
- 8. On the **Tasks** tab, in the **Task ID** column, click the *PHASE1* link to open the task on the *Project Template Tasks* (PM208010) form.

On the **Summary** tab of this form, which the system has opened in a pop-up window, notice that the **Automatically Include in Project** check box is selected by default. With this setting, the project template task will be automatically included in any project created based on the associated project template.

You have created a project template and project template tasks. In the next step, you will create a common task.

# **Step 2: Creating a Common Task**

A common task is a task that can be added to any new or existing project (unlike a project template task, which is associated with just one project template). To create a common task, perform the following instructions:

- 1. Open the Common Tasks (PM208030) form.
- 2. On the form toolbar, click **Add New Record**, and specify the following settings:
  - Task ID: TRAINING
  - Description: Training on juicer usage
- 3. On the **Budget** tab, add a budget line with the following settings:
  - Account Group LABOR
  - **Type**: Expense (specified automatically when you select the account group)
  - Inventory ID: TRAINING
  - Cost Code: 00-000
  - Description: Training on juicer usage
  - UOM: HOURUnit Rate: 50
- 4. Save your changes to the common task.

You have created a common task. In the next step, you will create a project based on the project template you have created.

To create a project based on template, do the following:

1. On the *Projects* (PM301000) form, create a new project, and specify the following settings:

Project ID: INSTLAKECustomer: LAKECAFETemplate: INSTALL

When you select the project template, the system fills in the relevant elements of the project with the settings specified for the template, including tasks and revenue budget lines.

- 2. In the Summary area, enter Installation project for Lake Cafe as the **Description** of the project.
- 3. On the **Summary** tab, clear the **Change Order Workflow** check box.
- 4. Save your changes to the project.
- 5. On the **Tasks** tab, make sure that the *PHASE1* and *PHASE2* tasks have been copied to the project from the selected project template.
- 6. On the table toolbar of the tab, click **Activate Tasks** to change the status of the added tasks to *Active*.
- 7. On the **Revenue Budget** tab, make sure that three revenue budget lines have been copied to the project from the selected project template.
- 8. In the line with the *PHASE1* task and the *SITEREVIEW* item, specify 4 as the **Original Budgeted Quantity**. When you enter the **Original Budgeted Quantity** in each line, the system automatically calculates the **Original Budgeted Amount** as the **Original Budgeted Quantity** multiplied by the **Unit Rate** (see the screenshot below).
- 9. In the line with the PHASE2 task and the INSTALL item, specify 8 as the Original Budgeted Quantity.
- 10. In the line with the PHASE2 task and the JUICER10 item, specify 2 as the Original Budgeted Quantity.

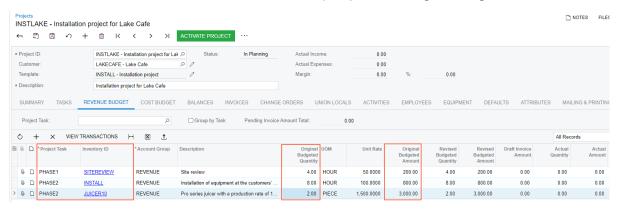

Figure: Revenue budget lines in the project

- 11. Save the project.
- 12. On the form toolbar, click **Activate Project**. The system assigns the project the Active status.

You have created the project based on the project template. In the next step, you will add the common task to the project.

# Step 4: Adding the Common Task to the Project

To add the common task to the *INSTLAKE* project, perform the following instructions:

- 1. While you are still reviewing the *INSTLAKE* project on the *Projects* (PM301000) form, on the table toolbar of the **Tasks** tab. click **Add Common Tasks**.
- 2. In the **Add Tasks** dialog box, which opens, select the check box in the unlabeled column for the line with the *TRAINING* common task, and click **Add Common Tasks**.
  - The system adds the common task to the project and closes the dialog box.
- 3. On the **Tasks** tab, select *Active* as the **Status** in the line with the *TRAINING* task, which you just added.
- 4. On the **Cost Budget** tab, make sure that the line with the *TRAINING* common task has been added to the cost budget of the project.
- 5. Save your changes to the project.

You have finished configuring the project based on a project template and have added the common task to the project.

# **Lesson 2: Creating Projects from Project Quotes**

# **Project Quotes: General Information**

In Acumatica ERP, you can create a project quote to estimate the revenue and costs of a potential project and then send this quote to the customer. You can use the quote for planning purposes before you create a project in the system and begin billing and accounting for revenues and costs. Each modification of a project quote can be printed and sent to the customer for review, and you can modify the quote as many times as is necessary until an agreement is reached. After the customer agrees to the terms of a quote, you can convert the accepted quote to a project.

# **Learning Objectives**

You will learn how to do the following:

- Create a project quote based on an opportunity
- Specify the settings of a quote by using a project template
- Estimate the potential revenue and costs of a potential project
- Create a project based on a project quote

# **Applicable Scenarios**

You create a project quote if you want to send a proposal to the customer or potential customer before you create a project, or if you need to agree with the customer about the terms of a potential project before creating the project.

# **Creation of Project Quotes**

You can create project quotes in the system if the *Project Quotes* feature is enabled on the *Enable/Disable Features* (CS100000) form. You create project quotes on the *Project Quotes* (PM304500) form. In a new project quote, you specify the following settings:

- The description of the project quote.
- The project template, which the system uses to populate the project tasks, attributes, and project manager of the project quote. You can change these default settings, if needed.

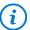

If you first specify the project tasks, attributes, and project manager of the project quote, and then select the project template, the system will prompt you to indicate that you can either replace your specified settings with the settings of the project template or leave your specified settings.

- The business account associated with the project quote.
  - Based on the settings specified for the selected business account, the system inserts the financial details on the Financial tab and the contact information on the Addresses tab. You can override these settings, if needed.
- Optional: The project tasks on the **Project Tasks** tab, which are copied from the selected project template by default (but you can modify the project tasks inserted based on the template).
- The estimated labor and material costs and prices on the **Estimation** tab. If you convert the project quote to a project, the system populates the revenue and cost budgets of the project based on the settings specified on this tab.

When you have specified all the needed settings, you save the project quote with the Draft status. When you have finished modifying the project quote, you submit the quote by clicking **Submit** on the form toolbar. A submitted project quote is assigned the *Prepared* status and is ready for further processing.

You can email a submitted project quote to the customer by clicking **Email** on the More menu. Once the project quote is sent, the system performs the following actions:

- Creates the corresponding email activity and lists it on the Activities tab of the form
- · Attaches the printable version of the quote to the email activity and sends it to the recipient
- Changes the status of the quote to Sent

If you need to modify a project quote, you click **Edit** on the form toolbar. The quote is assigned the *Draft* status and can be modified.

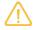

If you need to modify an existing project quote but also want to leave its original version intact (for example, to have a complete history of the submitted quotes), you can create a copy of the project quote by clicking the **Copy** command; you then modify the copy.

# **Estimation of the Revenue and Costs**

The lines on the **Estimation** tab of the *Project Quotes* (PM304500) form represent the estimated revenue and costs of a project quote. When you create a project based on the project quote, the system converts to lines of the revenue and cost budgets based on details specified in each line:

- An estimation line with an account group specified in the **Revenue Account Group** column establishes revenue; the Ext. Price of the line is the estimated revenue amount.
- An estimation line with an account group specified in the **Cost Account Group** column establishes costs; the **Ext. Cost** of the line is the estimated cost amount.
- Estimation lines with both the Revenue Account Group and the Cost Account Group specified establish revenue and costs at the same time.

# Creation of a Project Based on a Project Quote

You can convert a project quote to a project if the project quote has the *Prepared* or *Sent* status. Before you convert the project quote, the following settings must be specified for it in the Summary area of the *Project Quotes* (PM304500) form:

- Project Template: The template to be used for inserting the default settings of the project to be created
- **Business Account**: The customer of the project

After you have specified the project template, business account, and project ID, you click **Convert to Project** on the form toolbar of the *Project Quotes* form. In the **Convert to Project** dialog box, which opens, you specify the settings to be used for the created project and click **OK**. The system opens the project created based on the project quote on the *Projects* (PM301000) form, and assigns the project quote the *Closed* status. For this project, a link to the project quote is displayed in the **Quote Ref. Nbr.** box on the **Summary** tab (**Quote** section) of the *Projects* (PM301000) form.

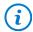

If you delete the project, the system changes the status of the project quote from *Closed* to *Prepared*, so you can assign the *Draft* status to the project quote, edit it, if needed, and again create a project based on the project quote.

# **Workflow of Project Quotes**

The following diagram illustrates the workflow of a project quote being processed.

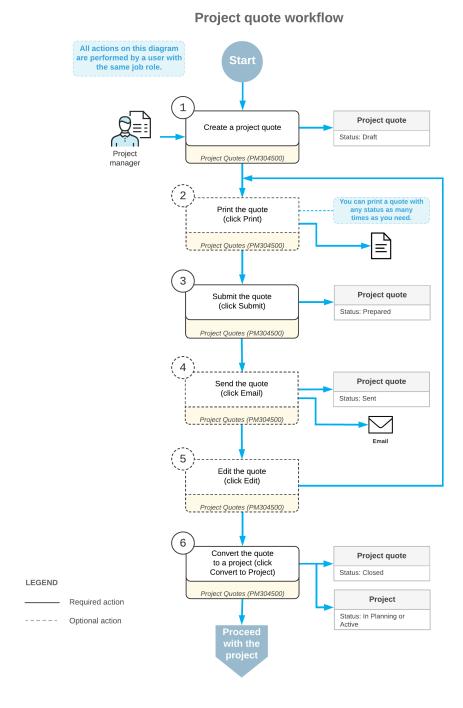

# **Project Quotes: Creation of Project Quotes from Opportunities**

In Acumatica ERP, an opportunity represents a potential sale to a new or existing customer. You can create a project quote based on an opportunity and then create a project based on this project quote. The following sections describe the project quotes creation based on opportunities.

# Creation of a Project Quote Based on an Opportunity

To create a project quote based on an opportunity, you open the opportunity on the *Opportunities* (CR304000) form, and click **Create Quote** on the form toolbar. In the **Create Quote** dialog box, which the system opens, you select

*Project Quote* in the **Quote Type** box to indicate the type of quote to be created based on the opportunity. Then you specify the basic settings and initiate the creation of the quote by clicking **Create and Review**.

The system creates the project quote and opens the project quote on the *Project Quotes* (PM304500) form. In the Summary area, the system inserts the identifier of the opportunity in the **Opportunity ID** box and copies the business account, the description, and the owner from the opportunity to the quote.

Once you save the project quote associated with the opportunity, on the *Opportunities* form, the project quote is listed on the **Quotes** tab along with any other project and sales quotes associated with the opportunity.

For more information on working with opportunities, see *Managing Opportunities*.

# **Primary Project Quotes**

If you create a project quote for an opportunity, and the opportunity does not have any other quotes, the system sets this project quote as the primary by selecting the **Primary** check box in the Summary area on the **Project Quotes** (PM304500) form and in the row that has the settings of the project quote on the **Quotes** tab of the **Opportunities** (CR304000) form. If you create a new project quote and set it as primary, the previous primary quote of this opportunity becomes non-primary.

If multiple quotes are created for an opportunity, one of the quotes must be set as the primary, which you can do either during the creation of a quote or by clicking **Set as Primary** on the *Project Quotes* form toolbar.

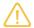

The **Details** tab on the *Opportunities* form is not displayed if a project quote has been created for an opportunity and set as primary.

# Creation of a Project from an Opportunity-Based Project Quote

You can create a project from an opportunity-based project quote if this quote has been set as primary. To create a project based on a project quote, you click **Convert to Project** on the form toolbar of the *Project Quotes* (PM304500) form. The created project is associated with the opportunity and can be used for the creation of sales orders, invoices, and service orders.

# **Project Quote Addresses**

When a project quote is created on the *Project Quotes* (PM304500) form, the system copies the location-related settings from the **Ship-To Address** section on the **Shipping** tab of the *Opportunities* (CR304000) form for the associated opportunity to the **Project Address** section on the **Addresses** tab of the project quote. If you need to change the project address in the project quote, you can select the **Override** check box in the **Project Address** section and update the information in the section.

If you specify a different business account in the **Business Account** box of the Summary area, or a location in the **Location** box of the **Financial** tab of the *Project Quotes* form, the system displays a dialog box in which you need to confirm the replacement of the existing settings in the quote with the new settings.

# **Project Quotes: Process Activity**

This activity will walk you through the process of creating a project quote and creating a project based on the project quote. You will also learn how project quotes are integrated with opportunities.

### Story

Suppose that the HM's Bakery and Cafe customer has ordered a juicer for one of its restaurants, along with the installation and training services from the SweetLife Fruits & Jams company. The sales manager of SweetLife has created an opportunity for the provision of the juicer and the services. Acting as SweetLife's estimator, you will

create a project quote for this opportunity, confirm the quote with the customer, and convert the quote to the project.

# **Configuration Overview**

In the U100 dataset, the following tasks have been performed for the purposes of this activity:

- For the purposes of this activity, the following features have been enabled on the *Enable/Disable Features* (CS100000) form:
  - Project Accounting, which provides support for the project accounting functionality
  - Project Quotes, which provides the ability to create project quotes
  - Customer Management, which provides the customer relation management (CRM) functionality, including management of opportunities
- On the *Opportunities* (CR304000) form, the *000001* opportunity has been created. A note and a file have been attached to the opportunity.
- On the *Project Templates* (PM208000) form, the *PROGRESS* project template has been configured with the *PHASE1* and *PHASE2* project template tasks.
- On the *Account Groups* (PM201000) form, the *REVENUE*, *MATERIAL*, *SUBCON*, and *LABOR* account groups have been created.
- On the Stock Items (IN202500) form, the JUICER15 stock item has been configured.
- On the Non-Stock Items (IN202000) form, the INSTALL and TRAINING non-stock items have been configured.

### **Process Overview**

In this activity, on the *Opportunities* (CR304000) form, you will initiate the creation of a project quote for the opportunity created for the customer. On the *Project Quotes* (PM304500) form, you will then configure the project quote, including the creation of estimation lines. You will also print the project quote and email it to the customer for review. Then you will convert the quote to a project.

# Step 1: Creating a Project Quote

To create a project quote for an opportunity, do the following:

- 1. On the *Opportunities* (CR304000) form, open the *000001* opportunity, and in the Summary area, notice that the amount in the **Amount** box is equal to *3,500.00*.
- 2. On the form toolbar, click Create Quote.
- 3. In the Create Quote dialog box, which opens, do the following:
  - a. Select *Project Quote* as the **Quote Type**.
    - Notice that the **Set New Quote as Primary** check box is selected.
  - b. Click Create and Review.

The system creates a project quote based on the opportunity and opens the project quote on the *Project Quotes* (PM304500) form. Notice the following:

- In the Summary area, the **Primary** check box is selected, which means that the project is the primary quote of the opportunity, whose identifier is shown in the **Opportunity ID** box. The description of the quote has been copied from the opportunity.
- On the form title bar, the icon left of **Notes** is shaded in yellow, and (1) is shown after **Files**, indicating that the project quote has a note and an attached file, which have been copied from the opportunity.
- 4. In the Summary area of the *Project Quotes* form, specify the following settings:
  - **Project Template**: *PROGRESS*
  - New Project ID: HMBAKERY1

When you select the project template, the system fills in the relevant elements of the project quote with the settings specified for the template.

5. On the **Project Tasks** tab, review the tasks that have been copied from the selected project template. Notice that the **Default** check box is selected for the *PHASE1* task. The project task is specified as the default task of the project quote because this task is the default task of the selected project template.

# Step 2: Estimating the Revenue and Costs of the Project Quote

To estimate the revenue and costs of the project quote based on the customer's order, do the following:

- 1. While you are still viewing the project quote on the *Project Quotes* (PM304500) form, on the **Estimation** tab, add a line with the following settings:
  - Inventory ID: JUICER15
  - Quantity: 1
  - **Project Task**: *PHASE1* (inserted automatically)
  - Cost Code: 00-000
  - Cost Account Group: MATERIAL (inserted automatically)
- 2. On the same tab, add a second line with the following settings:
  - Inventory ID: INSTALL
  - Quantity: 4
  - **Project Task**: *PHASE1* (inserted automatically)
  - Cost Code: 00-000
  - Cost Account Group: SUBCON (inserted automatically)
- 3. On the same tab, add a third line with the following settings:
  - Inventory ID: TRAINING
  - Quantity: 8
  - Project Task: PHASE2
  - Cost Code: 00-000
  - Cost Account Group: LABOR (inserted automatically)

The added lines specify estimated costs by project task and inventory item.

4. In each of the added lines, change **Ext. Price** to 0 and clear the value in the **Revenue Account Group** column.

You have cleared the **Ext. Price** and **Revenue Account Group** columns so that when this quote is converted to a project, the system will not convert these lines, which have no price and no revenue account group, to revenue budget lines of the project.

- 5. On the same tab, add a revenue line with the following settings:
  - Description: The juicer with installation
  - Ext. Price: 2900
  - **Project Task**: *PHASE1* (inserted automatically)
  - Cost Code: 00-000
  - Revenue Account Group: REVENUE (inserted automatically)
- 6. On the same tab, add second revenue line with the following settings:
  - **Description**: Training of employees
  - Ext. Price: 400
  - Project Task: PHASE2
  - Cost Code: 00-000

### Revenue Account Group: REVENUE

Notice that for each of the added revenue lines, the **Ext. Cost** equals zero and the **Cost Account Group** column is empty. When this quote is converted to a project, the system will not convert these lines, which have no cost and cost account group, to cost budget lines of the project.

7. Save your changes to the project quote.

In the Summary area, notice that the amount in the **Total Sales** box is 3,300.00, which is the total of the values in the **Ext. Price** column on the **Estimation** tab. The amount in the **Total Cost** box is 2,640.00, which is the total of the values in the **Ext. Cost** column on the **Estimation** tab. The quote margin is \$660 (20%).

- 8. On the Opportunities form, again open the 000001 opportunity, and notice the following:
  - In the Summary area, the **Amount** of the opportunity has been changed to the total sales of the created project quote (3,300.00).
  - On the **Quotes** tab, where the project quote you created is listed in the table, the total sales of the quote is shown in the **Amount** column (3,300.00). Also, the check box in the **Primary** column is selected, which means that this is the primary project quote of the opportunity.

# **Step 3: Sending the Project Quote for Confirmation**

To email and print the project quote, do the following:

- 1. On the Project Quotes (PM304500) form, open the project quote that you have just created.
- 2. On the form toolbar, click **Submit**. The system changes the status of the quote to *Prepared*; you can no longer edit the quote details.
- 3. On the More menu, click **Email** to send the project quote to the customer.

The system generates the *Project Quote* (PM604500) report, which is a ready-to-print version of the quote. It then attaches the quote to the email, and sends the email to the customer's email address, which is specified on the **Addresses** tab of this form. The system also changes the status of the project quote to *Sent*.

On the **Activities** tab, notice that an activity related to the sent email is listed in the table. The **Summary** column contains the link to the email. If you clicked the link, the system would open the email on the *Email Activity* (CR306015) form.

4. On the form toolbar, click **Print** to print the project quote.

The system navigates to the *Project Quote* report, which is a ready-to-print version of the quote. The printed form lists the estimated revenue of the project quote, which the customer needs to review and agree to.

5. Click Back in browser window to return to the project quote on the *Project Quotes* form.

### Step 4: Creating a Project Based on the Project Quote

To create a project based on the project quote, do the following:

- 1. While still reviewing the project quote on the *Project Quotes* (PM304500) form, on the form toolbar, click **Convert to Project** to convert the quote to a project.
- 2. In the **Convert to Project** dialog box, which opens, select the following check boxes:
  - Copy Notes to Project
  - Copy Files to Project
- 3. Leave the other check boxes cleared, and click **OK**.

The system closes the dialog box, changes the status of the project quote to *Closed*, creates a project based on the project quote, and opens the created project on the *Projects* (PM301000) form.

On the form title bar, notice that the icon left of **Notes** is shaded in yellow, and (1) is shown after **Files**, indicating that the project has a note and an attached file, which have been copied from the project quote (and were previously copied from the opportunity).

- 4. Make sure the following settings have been specified in the created HMBAKERY1 project:
  - In the Summary area, the project template based on which the project quote has been created (*PROGRESS*) is shown in the **Template** box.
  - On the **Summary** tab, in the **Quote** section, make sure that the number of the corresponding project quote is shown in the **Quote Ref. Nbr.** box.
  - On the Tasks tab, review two project tasks that have been copied from the project quote. Notice that the
    check box in the Default column is selected for the PHASE1 task, indicating that it is the default task of
    the created project.
  - On the **Revenue Budget** tab, review the aggregated budget line that has been created based on the estimation lines of the project quote with the specified revenue account group.
  - On the **Cost Budget** tab, review three cost budget lines that have been created based on the estimation lines of the project quote with the specified cost account group.
  - On the **Balances** tab (see the following screenshot), verify the totals: The **Income Totals** matches the total sales of the project quote (\$3,300) and the **Expense Totals** matches the total cost of the project quote (\$2,640).

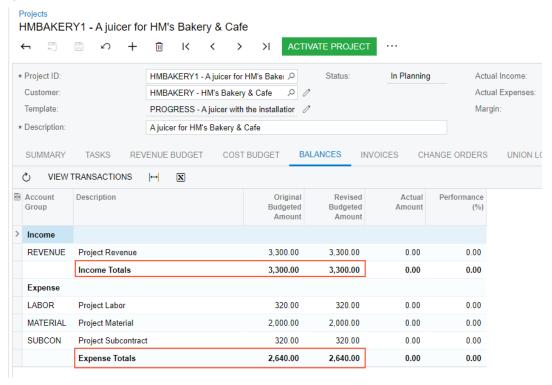

Figure: The balances of the project created based on the project quote

- 5. On the *Opportunities* (CR304000) form, open the *000001* opportunity, and on the **Activities** tab, make sure that the email created for the project quote is listed in the table.
- 6. On the **Quotes** tab, in the **Project ID** column, make sure that the identifier of the created project is shown.

You have created a project quote based on an opportunity, and converted this project quote to a project.

# **Billing Rules: General Information**

In Acumatica ERP, billing rules are used to automate the calculation of amounts being billed to customers for a particular project. You assign a particular billing rule to each project task, and the rule defines which transactions should be used for billing and which accounts should be used to record the transactions that are generated in the billing process.

# **Learning Objectives**

In this chapter, you will learn how to do the following:

- · Configure billing rules for progress billing
- · Configure billing rules for time and material billing
- Configure combined billing rules with multiple steps of different types
- · Use billing rates and item prices in billing rules

# **Applicable Scenarios**

You configure a billing rule to specify how the customers should be billed based on the project conditions:

- You configure a progress billing rule if you need to prepare an invoice for the customer that includes the services provided as a part of a fixed-price project.
- You configure a time and material billing rule if you need to prepare an invoice for the customer based on the project transactions that record the time and material spent on the project.
- You configure a combined billing rule that includes both progress billing and time and material billing steps if you need to calculate invoice amounts differently based on different project stages.

### **Configuration of Billing Rules**

The billing process is defined by the billing rule of each project task. A billing rule is assigned to each project on the **Summary** tab (**Billing and Allocation Settings** section) of the *Projects* (PM301000) form. When a task is added to the project on the **Tasks** tab of this form, by default, it is assigned the billing rule assigned to the corresponding project, but a different billing rule can be specified for the task.

Billing rules are defined on the *Billing Rules* (PM207000) form. In the left pane, you specify the sequence of steps for the selected billing rule. Then in the right pane, you define the calculation rules and invoice settings for each step. You can add either of the following to each billing rule:

- A single *Progress Billing* step to bill pending invoice amounts or quantities based on the progress of the performed work
- A single *Time and Material* step (or multiple steps of this type) to bill transactions by different account groups

A simple billing rule includes only one billing step. More complex billing rules consist of multiple steps with different conditions. Each step of a billing rule has a variety of settings, including the following, that depend on the step type:

• The account group that is used as a filter to select the transactions for billing if this is a *Time and Material* billing step.

When the billing procedure is run, the system selects all the transactions that are due for billing. Normally, you use the same account group (or groups) for billing that you use for accumulating the unrecognized revenue. By running billing for these account groups, you recognize the revenue.

- The formulas to define the description of the invoice and the description of each invoice line, to make the system compose each type of description dynamically during the billing process.
- The formulas to calculate the amount and the quantity of the invoice lines if this is a *Time and Material* billing step. In these formulas, you can use fields and attributes from such system entities as the project, project budget, project task, project transaction, customer, vendor, employee, inventory item, and account group. You can also use different sources of the project rates: those from the rate tables can be configured on the *Rate Tables* (PM206000) form, and those from sales price lists, which are defined on the *Sales Prices* (AR202000) form.
- The sources of the sales account and the destination branch for each invoice line.
  - The billing process uses the originating branch from the project settings on the *Projects* form and the destination branches from the sources according to the billing rules. When an accounts receivable invoice is released, the accounts receivable account is updated under the originating branch of the invoice, while the revenue amounts are recorded to the destination branches of the invoice lines.
- The invoice group, if you want to make the system create separate invoices (either pro forma invoices or accounts receivable invoices, depending on the billing workflow of the project) for particular steps with the same invoice group during the project billing.
- Non-billable transactions that do not contribute to the amount billed to the customer and that you may decide to include in the invoice if this is a *Time and Material* billing step.
- Grouping criteria by date, employee, vendor, and inventory item for the invoice lines if this is a *Time and Material* billing step.

# Formulas and Parameters in Billing Rules

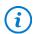

The parameters and objects listed in this section could be specified in allocation rules as well.

In formulas that are used in the settings of billing rules, you can use the @Rate parameter to refer to billing rates defined in the rate tables on the Rate Tables (PM206000) form. For more information, see Billing Rates: General Information.

For project transactions with associated stock or non-stock items, you can retrieve the effective sales price of an inventory item by using the @Price parameter. For instance, to implement a price model that estimates the project billable amount as the billable quantity of the provided services multiplied by the price, you can use the following formula: =[PMTran.BillableQty]\*@Price.

Also, in formulas that are used in the settings of a billing rule, you can use the following data access classes to retrieve the data:

- PMAccountGroup
- · PMBudget

When you bill a project using a billing rule with a formula that uses the PMBudget data access class, for each budget line of the project, the system retrieves the PMBudget records that are associated with the same project budget key. The project budget key includes the project, project task, account group, and inventory item, as well as the cost code if the *Cost Code* feature is enabled on the *Enable/Disable Features* (CS100000) form.

- PMProject
- PMTask
- PMTran
- Customer (the customer of the project transaction that is being billed)
- EPEmployee

- InventoryItem
- Vendor

# Lesson 3: Billing Projects for Progress and Time and Material

# Billing Rules: To Configure a Combined Billing Rule

The following implementation activity will walk you through the process of configuring a combined billing rule so that you can bill a fixed-price project in two stages based on the time and material that was spent.

# Story

Suppose that the Thai Food Restaurant customer has ordered a juicer from the SweetLife Fruits & Jams company, along with the installation and training of the company's employees on operating the juicer. Both companies have agreed that the customer will be billed in two stages. In the first stage, the customer will pay for the juicer, and for 40% of the services, which have a fixed price. In the second stage (after the project is completed), the customer will pay for the remainder of the services.

Acting as the project accountant, you need to configure the appropriate billing rule.

# **Configuration Overview**

In the U100 dataset, the following tasks have been performed for the purposes of this activity:

- On the *Enable/Disable Features* (CS100000) form, the *Project Accounting* feature has been enabled to support the project accounting functionality.
- On the Account Groups (PM201000) form, the MATERIAL, LABOR, and SUBCON account groups of the expense
  type have been configured. These account groups will aggregate the expenses posted to particular GL
  accounts.

# **Process Overview**

You will create a combined billing rule on the *Billing Rules* (PM207000) form to be able to bill different stages of a project with different billing settings.

# Step 1: Configuring a Billing Rule and a Step with Billing for Progress

To configure a billing rule and add a step to bill the customer for progress, do the following:

1. Open the Billing Rules (PM207000) form.

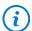

To open the form for creating a new record, type the form ID in the Search box, and on the Search form, point at the form title and click **New** right of the title.

- 2. On the form toolbar, click **Add New Record**, and specify the following settings:
  - Billing Rule ID: COMBRULE
  - Description: Combined billing in two stages
- 3. In the left pane, add a row for the billing rule step, and specify the following settings in the row:
  - Active: Selected

- Step ID: 10
- Description: Billing for progress
- 4. In the right pane, specify the following settings for the step (which is selected in the left pane because it is the only step):
  - Billing Type: Progress Billing
  - Invoice Description Formula: = 'Invoice for '+[PMProject.ContractCD]

The system uses this formula to define the description of the invoice created based on the billing rule. The PMProject.ContractCD data field stores the project identifier.

- Line Description Formula: = [PMBudget.Description]
- Use Sales Account From: Account Group
- Create Lines with Zero Amount: Cleared
- 5. Save your changes.

# Step 2: Configuring a Billing Rule Step to Bill for Materials

To add and configure a step to bill the customer for materials, do the following:

- 1. While you are still reviewing the *COMBRULE* billing rule on the *Billing Rules* (PM207000) form, in the left pane, add a row for the second billing rule step, and specify the following settings in the row:
  - Active: Selected
  - Step ID: 20
  - Description: Material cost plus markup
- 2. In the right pane, specify the following settings for the new step (which is selected in the left pane):
  - Billing Type: Time and Material
  - Account Group: MATERIAL

This step of the billing rule will be used for processing project transactions related to the account group, which includes expenses for materials.

• Rate Type: Empty

This step of billing rule does not use billing rates, so the rate type is not needed.

• Invoice Description Formula: = 'Invoice for '+[PMProject.ContractCD]

The system uses this formula to define the description of the invoice created based on the billing rule. The PMProject.ContractCD data field stores the project identifier.

- Line Quantity Formula: = [PMTran.BillableQty]
- Line Amount Formula: = [PMTran.BillableQty] \*1.25

The invoiced amount is calculated as the amount of a project transaction multiplied by the fixed 1.25 coefficient.

- Line Description Formula: = [PMTran.Description]
- Use Sales Account From: Inventory Item
- Create Lines with Zero Amount and Quantity: Cleared
- 3. Save your changes.

# Step 3: Configuring a Billing Rule Step with Billing for Labor

To add and configure a step to bill the customer for employees' labor, do the following:

1. While you are still reviewing the *COMBRULE* billing rule on the *Billing Rules* (PM207000) form, in the left pane, add a row for the third step of the billing rule, and specify the following settings in the row:

Active: SelectedStep ID: 30

• **Description**: Employee labor

- 2. In the right pane, specify the following settings for the new step, which is selected in the left pane:
  - Billing Type: Time and Material
  - Account Group: LABOR

This step of the billing rule will be used for processing project transactions related to the account group, which includes employee labor expenses.

• Rate Type: Empty

This step of billing rule does not use billing rates, so the rate type is not needed.

• Invoice Description Formula: = 'Invoice for '+[PMProject.ContractCD]

The system uses this formula to define the description of the invoice created based on the billing rule. The PMProject.ContractCD data field holds the project identifier.

- Line Quantity Formula: = [PMTran.BillableQty]
- Line Amount Formula: = [PMTran.Amount] \*1.25

The invoiced amount is calculated as the amount of a project transaction multiplied by the fixed 1.25 coefficient.

- Line Description Formula: = [PMTran.Description]
- Use Sales Account From: Inventory Item
- Create Lines with Zero Amount and Quantity: Cleared
- 3. Save your changes.

# Step 4: Configuring a Billing Rule Step with Billing for Subcontractors' Services

To add and configure a fourth step to the billing rule for billing customers on services provided by subcontractors, do the following:

- 1. While you are still reviewing the *COMBRULE* billing rule on the *Billing Rules* (PM207000) form, in the left pane, add a row for the fourth step of the billing rule, and specify the following settings in the row:
  - Active: Selected
  - **Step ID**: 40
  - **Description**: Re-invoice subcontractor services
- 2. In the right pane, specify the following settings for the new step, which is selected in the left pane:
  - Billing Type: Time and Material
  - Account Group: SUBCON

This step of the billing rule will be used for processing project transactions related to the account group, which includes services provided by subcontractors.

Rate Type: Empty

This step of billing rule does not use billing rates, so the rate type is not specified.

• Invoice Description Formula: = 'Invoice for '+[PMProject.ContractCD]

The system uses this formula to define the description of the invoice created based on the billing rule. The PMProject.ContractCD data field stores the project identifier.

- Line Quantity Formula: = [PMTran.BillableQty]
- Line Amount Formula: = [PMTran.Amount] \*1.25

The invoiced amount is calculated as the amount of a project transaction multiplied by the fixed 1.25 coefficient.

• Line Description Formula: = [PMTran.Description]

- Use Sales Account From: Inventory Item
- Create Lines with Zero Amount and Quantity: Cleared
- 3. Save the billing rule.

You have configured the combined billing rule that can be used for billing the first part of project for progress and the rest of the project for time and materials. To bill the project by using this rule, you need to assign the rule to the project tasks. To review how a project is billed when you use a combined billing rule, complete the *Project Billing: To Bill a Project with Combined Rule* activity.

# Project Billing: To Bill a Project with Combined Rule

This activity will walk you through the process of billing a project by using a combined billing rule that depends on the progress stage being billed.

# Story

Suppose that the Thai Food Restaurant customer has ordered a juicer from the SweetLife Fruits & Jams company, along with installation of the juicer and training of the company's employees on operating the juicer. The SweetLife project accountant has created a project to handle the tracking and billing of the juicer and the provided services. Both companies have agreed that the customer will be billed in two stages. At the end of the first stage, the customer will pay for 40 percent of the services, which have a fixed price, and for the juicer (which is installed during the first stage). At the end of the second stage (after the project is completed), the customer will pay for the remainder of the project.

Then suppose that on 1/30/2022, the juicer has been delivered and installed. Acting as the project accountant, you need to update the progress of the project, process the issue of the juicer, and bill the customer for the first stage of the project.

# **Configuration Overview**

In the U100 dataset, the following tasks have been performed for the purposes of this activity:

- On the Enable/Disable Features (CS100000) form, the following features have been enabled:
  - Project Accounting, which provides support for the project accounting functionality
  - *Inventory and Order Management* feature, which provides the ability to maintain stock items and create and process sales orders and purchase orders
- On the Customers (AR303000) form, the TOMYUM customer has been defined.
- On the *Projects* (PM301000) form, the *TOMYUM2* project has been created for this customer, and two project tasks (*PHASE1* and *PHASE2*) have been added. Also, on the **Summary** tab, the **Create Pro Forma Invoice on Billing** check box is selected, indicating that a pro forma invoice is created when the project is billed.
- On the *Billing Rules* (PM207000) form, the *COMBINED* billing rule has been created; it has been assigned to both project tasks of the *TOMYUM2* project on the *Projects* form. For an example of configuring a combined billing rule, see *Billing Rules: To Configure a Combined Billing Rule*.

# **Process Overview**

You will issue the stock item for the project on the *Issues* (IN302000) form to record the sale of a juicer. You will update the progress of the project on the *Projects* (PM301000) form and run the project billing. You will review the created pro forma invoice and release it on the *Pro Forma Invoices* (PM307000) form to create the corresponding accounts receivable invoice. On the *Invoices and Memos* (AR301000) form, you will review the prepared accounts receivable invoice, and release the invoice. Finally, you will review the project to make sure that the release of the AR invoice has caused the system to correctly update the actual amounts of the project.

# **System Preparation**

To prepare to perform the instructions of this activity, disable the *Project-Specific Inventory* feature as follows:

- 1. Open the Enable/Disable Features (CS100000) form.
- 2. On the form toolbar, click **Modify**, and clear the **Project-Specific Inventory** check box under.
- 3. On the form toolbar, click **Enable**.

# Step 1: Issuing a Stock Item for the Project

To directly issue a stock item for the project (to record that the juicer that has been delivered to the customer) and capture the issued cost on the project, do the following:

1. Open the Issues (IN302000) form.

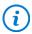

To open the form for creating a new record, type the form ID in the Search box, and on the Search form, point at the form title and click **New** right of the title.

- 2. On the form toolbar, click Add New Record, and in the Summary area, type A juicer for Thai Food Restaurant in the Description box.
- 3. On the table toolbar of the **Details** tab, click **Add Row**, and specify the following settings in the row:

• Tran. Type: Issue

Inventory ID: JUICER15Warehouse: EQUIPHOUSE

Quantity: 1.00Unit Price: 2,500

• Reason Code: INISSUEPROJ

Project: TOMYUM2Project Task: PHASE1Cost Code: 00-000

Notice that **Unit Cost** in the line is \$2,000.

- 4. Save the inventory issue, and release it.
- 5. Open the Project Transaction Details (PM401000) form.
- 6. In the Summary area, specify *TOMYUM2* as the **Project** and review the only line in the table; this is the project transaction that has been generated on release of the inventory issue. The **Amount** of the transaction is \$2,000, and the **Billed** check box is cleared.
- 7. On the *Projects* (PM301000) form, open the *TOMYUM2* project.
- 8. On the **Cost Budget** tab, make sure that the line with the *PHASE1* project task and the *JUICER15* inventory item was created based on the inventory issue you have released. The **Actual Amount** of the line is \$2,000, which is the amount of the related project transaction (that is, the cost of the juicer).

# Step 2: Billing the Project

To update the progress of project completion and bill the project, do the following:

1. While you are still viewing the *TOMYUM2* project on the *Projects* (PM301000) form, on the **Revenue Budget** tab, specify 40.00 as the **Completed (%)** of each revenue budget line. Notice that the system calculates

- the **Pending Invoice Amount** for each line (\$112 for the *PHASE1* project task, and \$160 for the *PHASE2* project task).
- Save your changes to the project, and on the form toolbar, click Run Project Billing. The system creates a
  pro forma invoice and opens it on the Pro Forma Invoices (PM307000) form. Review the invoice details and
  notice the following:
  - On the Progress Billing tab, the Amount to Invoice in each line is equal to the Pending Invoice Amount
    of the corresponding revenue budget line of the TOMYUM2 project on the Revenue Budget tab of the
    Projects form.
  - On the **Time and Material** tab, the system has generated a line with the *JUICER15* item. The **Amount to Invoice** in the line is the price of the juicer (\$2,500).
- 3. On the form toolbar, click **Remove Hold** to assign the pro forma invoice the *Open* status, and then click **Release** to release the pro forma invoice. The system creates the accounts receivable invoice based on the pro forma invoice and assigns the *Closed* status to the pro forma invoice.
- 4. On the **Financial** tab, right of the **AR Ref. Nbr.** box, click the Edit button to open the accounts receivable invoice that was created on the *Invoices and Memos* (AR301000) form. The AR invoice has three lines: two lines that have been generated with the progress billing step of the billing rule (in the amounts of \$112 and \$160), and a line generated by the time and material step in the amount of \$2,500.
- 5. On the form toolbar of the *Invoices and Memos* form, click **Remove Hold** to assign the invoice the *Balanced* status, and then click **Release** to release the accounts receivable invoice.
- 6. On the *Projects* form, open the *TOMYUM2* project, and on the **Balances** tab, review the amounts in the budget lines that have been updated as the result of the billing (see the following screenshot). **Actual Amount** for the *REVENUE* group is \$2,772, which is the sum of the price of the juicer (\$2,500) and 40 percent of the price of the services (\$112 + \$160); **Actual Amount** for the *MATERIAL* group is \$2,000, which is the cost of the juicer.

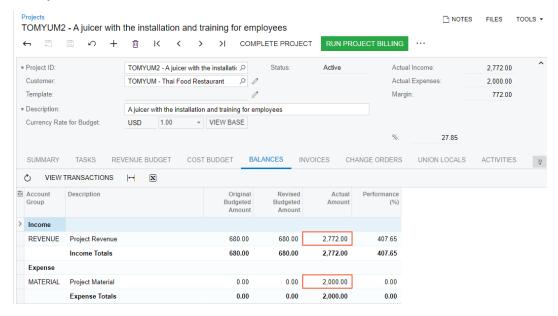

Figure: The project balances

You have finished billing the project with a complex billing rule.

# Lesson 4: Modifying Billing Rules

# Billing Rules: To Modify a Billing Rule

In this activity, you will learn how to update the settings of an existing billing rule, and review how this affects the documents generated by the project billing process.

# Story

Suppose that as part of a contract to provide juicers to multiple restaurants, the Thai Food Restaurant customer has ordered a juicer from the SweetLife Fruits & Jams company, along with the following services: site review, installation, and training of employees on operating the juicer. The SweetLife project accountant has created a project to account for the provided work and has generated a pro forma invoice for the project. Then suppose that the project accountant has reviewed the prepared pro forma invoice, and has decided that the following changes should be made:

- The invoice's description should be corrected to be more clear. The updated description will say *Invoice for* followed by the identifier of the project.
- The processing of the travel expenses related to the project needs to be added to the billing rule. Per the agreement with the customer, these will be billed with a fixed margin coefficient of 1.4.
- The invoice lines should be grouped by inventory item.

Acting as the project accountant, you need to update the billing rule and verify that invoices are generated in the appropriate format.

# **Configuration Overview**

In the U100 dataset, the following tasks have been performed for the purposes of this activity:

- On the *Enable/Disable Features* (CS100000) form, the *Project Accounting* feature has been enabled to provide support for the project accounting functionality.
- On the Billing Rules (PM207000) form, the TIMEMATERIAL billing rule has been configured.
- On the Projects (PM301000) form, the TOMYUM10 project has been created. On the Tasks tab, the
  TIMEMATERIAL billing rule is specified for each project task. Also, the Create Pro Forma Invoice on Billing
  check box is selected on the Summary tab, indicating that a pro forma invoice is created when the project is
  billed.
- On the *Project Transactions* (PM304000) form, the *PM00000006* batch of project transactions related to the project has been created and released.

### **Process Overview**

You will bill the project on the *Projects* (PM301000) form; you will also review how the current billing rules work, and how the prepared pro forma invoice looks on the *Pro Forma Invoices* (PM307000) form. Then you will delete the pro forma invoice, to cancel billing, and modify the billing rule on the *Billing Rules* (PM207000) form. You will change the description of the invoices to be created, add a new step to a billing rule for processing the travel expenses, and configure the grouping of project transactions for employee labor to a single line.

After you make these changes to the billing rule, you will bill the project again on the *Projects* form. Finally, you will review the pro forma invoice created with the modified billing rule on the *Pro Forma Invoices* form.

# Step 1: Billing the Project

To bill the project for the Thai Food Restaurant customer, do the following:

- 1. On the *Projects* (PM301000) form, open the *TOMYUM10* project, and on the **Cost Budget** tab, review the cost budget of the project. In the lines with the *PHASE3* task, notice that travel expenses are associated with the *TRAVEL* account group, while the employee's labor on conducting training is associated with the *LABOR* account group.
- 2. On the form toolbar, click **Run Project Billing** to review the pro forma invoice the system creates for this project with the existing *TIMEMATERIAL* billing rule.

The system creates a pro forma invoice and opens it on the *Pro Forma Invoices* (PM307000) form. Review the details of the pro forma invoice, which should be improved on in the following regards:

- The pro forma invoice description is *Invoice for TOMYUM10*. While the description is correctly noting the project identifier in the system, you would like the invoice description to also include the description of the project.
- On the **Time and Material** tab, there is no line with the *TRAVEL* inventory item because the line has not been processed by the billing rule, which does not include a step configured for the billing of the expenses related to the *TRAVEL* account group.
- On the **Time and Material** tab, there are three lines with the *PHASE3* task and the *TRAINING* inventory item. For a more typical and easier-to-grasp way of presenting invoice lines, multiple lines with the same inventory item should be grouped into one line.
- 3. On the form toolbar, click **Delete** to delete the pro forma invoice.

Now you need to modify the billing rule, and perform the billing process for the project again.

# Step 2: Modifying the Billing Rule

To change the TIMEMATERIAL billing rule, do the following:

- 1. On the Billing Rules (PM207000) form, open the TIMEMATERIAL billing rule.
- 2. To modify the description of invoices created with the billing rule, do the following:
  - a. In the left pane, click the 10 Material cost plus markup step so that you can modify the settings of this step.
  - b. In the right pane, enter the following formula in the **Invoice Description Formula** box:

```
='Invoice for '+[PMProject.ContractCD]+'('+[PMProject.Description]+')'
```

- c. Save your changes.
- d. In the left pane, click the 20 Labor from non-stock price step and in the right pane, enter the following formula in the **Invoice Description Formula** box:

```
='Invoice for '+[PMProject.ContractCD]+'('+[PMProject.Description]+')'
```

- e. Save your changes.
- f. In the left pane, click the 30 Re-invoice subcontractors step and in the right pane, enter the following formula in the **Invoice Description Formula** box:

```
='Invoice for '+[PMProject.ContractCD]+'('+[PMProject.Description]+')'
```

- g. Save your changes.
- 3. To add a billing step to bill travel expenses with a fixed margin coefficient of 1.4, do the following:
  - a. In the left pane, add a new row, and specify the following settings in the row:
    - Active: Selected
    - Step ID: 40
    - Description: Travel cost plus markup
  - b. In the right pane, specify the following settings for the step selected in the left pane (see the screenshot below):
    - Billing Type: Time and Material

• Account Group: TRAVEL

With this step of the billing rule, the system processes the project transaction that debits accounts mapped to the *TRAVEL* account group.

- If @Rate is Not Defined: Set @Rate to 0
- Invoice Description Formula: ='Invoice for
   '+[PMProject.ContractCD]+'('+[PMProject.Description]+')'
- Line Quantity Formula: = [PMTran.BillableQty]

The system uses the quantity of the project transaction as the quantity of an invoice line.

• Line Amount Formula: = [PMTran.Amount] \*1.4

The system uses the amount of the project transaction multiplied by 1.4 as the amount of the invoice line.

• Line Description Formula: = [PMTran.Description]

The system uses the description of the project transaction as the description of the invoice line.

Use Sales Account From: Inventory Item

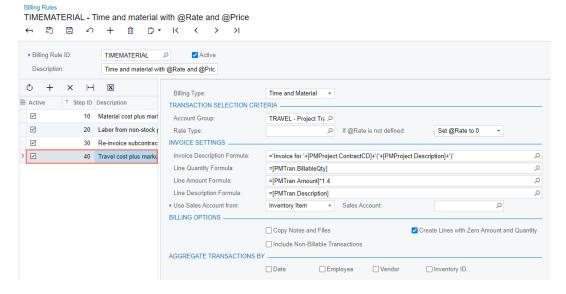

Figure: The new step of the billing rule

- 4. To group project transactions with the *LABOR* account group into a single invoice line if they also have the same inventory item, do the following:
  - a. In the left pane, click the 20 Labor from non-stock price step.
  - b. In the right pane, in the **Aggregate Transactions By** section, select the **Inventory ID** check box.
- 5. Save your changes to the billing rule.

# Step 3: Billing a Project With the Updated Billing Rule

To bill the project with the billing rule that you have modified and review how the changes to the billing rule affect the prepared pro forma invoice, do the following:

- 1. On the *Projects* (PM301000) form, open the *TOMYUM10* project.
- 2. On the form toolbar, click Run Project Billing.

The system creates a pro forma invoice and opens it on the *Pro Forma Invoices* (PM307000) form. Notice the following changes to the pro forma invoice, which are shown in the screenshot below:

- The description of the pro forma invoice is now *Invoice for TOMYUM10 (A juicer with the installation and training for employees)*.
- On the **Time and Material** tab, a line with the *TRAVEL* inventory item has appeared.
- On the **Time and Material** tab, there is only one line with the *PHASE3* task and *TRAINING* inventory item.

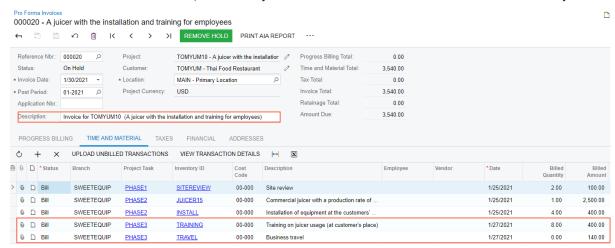

Figure: The pro forma invoice generated by the updated billing rule

3. Click the line with the *PHASE3* task and *TRAINING* inventory item, and on the table toolbar, click **View Transaction Details** to review the list of project transactions corresponding to the invoice line. Make sure that three transactions were grouped into one line during the billing, based on the aggregation setting of the billing rule you have modified.

You have modified the billing rule and prepared pro forma invoice for the project based on this updated rule.

# Lesson 5: Using Prices and Rates in Billing

# **Billing Rates: General Information**

You must establish an adequate pricing model in the project you are managing to ensure that business outcomes are met, the project budget is used effectively, and project revenues and costs are properly balanced. In Acumatica ERP, you can implement virtually any pricing model by using rate tables, and use billing rates for configuring complex billing rules.

# **Learning Objectives**

In this chapter, you will learn how to do the following:

- Create a rate table and rate type
- Define a rate sequence
- Define a rate table with particular rates
- Use billing rates for billing projects

You configure and use billing rates if you need to bill the project to take into account various combinations of factors, such as the following:

- The particular project tasks, account groups, and inventory items involved
- The employees participating
- The dates when the work has been performed

# **Rate Configuration**

To support an enhanced pricing policy for projects, you configure billing rates and use them in billing or allocation rules. To refer to a particular billing rate in the formulas of billing or allocation rules, you use the @Rate parameter. You can specify this parameter as a multiplier, addend, or constant in the Invoice Description Formula, Line Quantity Formula, Line Amount Formula, or Line Description Formula on the Billing Rules (PM207000) form; you can also specify the parameter in the Quantity Formula, Billable Qty. Formula, Amount Formula, or Description Formula on the Allocation Rules (PM207500) form.

The process of defining a rate includes the configuration of rate tables, rate types, rate codes, and rate sequences. A rate table is a set of billing rates that the system uses in the formulas of the billing rules during the billing of a project or the allocation rules during transaction allocation. A billing rate is an exact value used for calculating the amount and quantity of the invoice lines that are created by the billing rule steps of the *Time and Material* type.

Each rate table includes the definition of rates of all the rate types defined in the system. You can create a single rate table to be used for all projects, or define multiple rate tables to easily maintain different rates for the projects based on the customer for which the project is provided (for example, you can create different rate tables if you use different pricing models for local customers and remote customers).

In a rate table, for each rate type, you can define any number of rate sequences that include multiple factors that may affect the rates. These factors can include projects, project tasks, employees, account groups, or inventory items. You narrow the applicability of the rate based on the combination of factors you select. For example, you can configure a separate billing rate for particular tasks of specific projects if particular employees work on these project tasks. A billing rate could also be defined for a particular date range; a rate table may include multiple rates with different effective dates.

Also, in each rate table, you can add rate codes, which represent an additional dimension in a rate table that you use to simplify the configuration of the rate table. By using rate codes, you can reduce the number of sequences that need to be configured for each pair of rate table and rate type. For example, instead of creating multiple sequences, each including the applicable rates for a particular employee, you can create only one rate sequence with the **Employee** check box selected on the *Rate Lookup Rules* (PM205000) form and create separate rate codes for each employee.

# **Workflow of Rate Table Configuration**

You configure a rate table with rates by performing the following general steps:

- 1. You create an empty entity that will contain the new rate table on the *Rate Tables* (PM204200) form. Later, during project creation, a user will assign a particular rate table to each of the project tasks.
- 2. You create an empty entity that will contain a new rate type on the *Rate Types* (PM204100) form. Before creating the rate type, you need to plan how many and which rate types you will need in billing and allocation rules. (Typically, different rates are used for billing of labor costs, revenues, and expenses.) When you configure billing or allocation rules, you will assign different rate types to different steps of these rules.
- 3. On the *Rate Lookup Rules* (PM205000) form, you create rate sequences for each combination of rate table and rate type. Each sequence defines a group of options based on which the system will select the billing rate. You can select any combination of the *Project*, *Project task*, *Account group*, *Inventory item*, and *Employee* options. The sequence number specified in the **Sequence** column in the table defines the order in

which the system will search for the rate in that row (starting from the sequence with the lowest number in the table).

4. On the *Rate Tables* (PM206000) form, for each combination of rate table, rate type, and rate code, you select a rate sequence in the **Sequence** box. You select an existing rate code, or you create a new rate code by entering new identifier in the **Rate Code** box; using rate codes helps to reduce the number of entries that need to be configured.

For the selected rate sequence, in the table on the **Rate** tab, you enter rates with the date range during which the rates are effective. Also, on the tabs for the different types of factors that appear if they were defined in the rate sequence, you specify the factors that will define the applicability of the rates that you enter for the current rate sequence. Also, you specify the exact values of the billing rates with their date ranges in the **Rate** column on the **Rate** tab; the system will use these values as the @Rate parameter in the formulas of the billing and allocation rules.

## Billing Rates: To Create a Billing Rule with Rates

In the following implementation activity, you will learn how to create a billing rule that uses rate tables for the calculation of the invoice amounts for different account groups.

## Story

Suppose that you are Pam Brawner, the project accountant of the SweetLife Fruits & Jams company. You need to create a billing rule to be used for billing customers for the different services provided for the project with different billing rates based on the following requirements:

- The billing amount of expenses for materials should be calculated based on the quantity of the materials and the price of the corresponding inventory item.
- The billing amount of expenses for employee labor should be calculated based on the amount and the billing rate of the labor (which also depends on the project task for which the labor has been performed).
- The billing amount of services provided by subcontractors should be calculated based on the amount of the project transaction with the fixed 1.25 margin coefficient.

### **Configuration Overview**

In the U100 dataset, the following tasks have been performed for the purposes of this activity:

- On the *Enable/Disable Features* (CS100000) form, the *Project Accounting* feature has been enabled to support the project accounting functionality.
- On the Account Groups (PM201000) form, the MATERIAL, LABOR, and SUBCON account groups of the expense
  type have been configured. These account groups will aggregate the expenses posted to particular GL
  accounts.

#### **Process Overview**

You will create a billing rule on the Billing Rules (PM207000) form for billing a project by rates.

### Step 1: Configuring a Billing Rule Step with Billing Based on the Item Price

To configure a billing rule and add the first step to it, do the following:

1. On the form toolbar of the Billing Rules (PM207000) form, click Add New Record to create a new billing rule.

- 2. In the Summary area, specify RATERULE as the Billing Rule ID and Billing for time and material with rates as the Description.
- 3. In the left pane, add a row for the billing rule step, and specify the following settings in the row:

Active: Selected

- Step ID: 10
- **Description**: Billing for materials (cost with markup)
- 4. In the right pane, specify the following settings for the step selected in the left pane:
  - Billing Type: Time and Material
  - Account Group: MATERIAL

This step of the billing rule will be used for processing project transactions related to the account group, which includes expenses for materials.

• Rate Type: Empty

This step of billing rule does not use billing rates, so the rate type is not needed.

• Invoice Description Formula: = 'Invoice for '+[PMProject.ContractCD]

The system uses this formula to define the description of any invoice that is created based on the billing rule. The PMProject.ContractCD data field stores the project identifier.

- Line Quantity Formula: = [PMTran.BillableQty]
- Line Amount Formula: = [PMTran.BillableQty] \*@Price

The invoiced amount is calculated as the quantity of the project transaction multiplied by the price of the related inventory item.

- Line Description Formula: = [PMTran.Description]
- Use Sales Account From: Inventory Item
- Create Lines with Zero Amount and Quantity: Cleared

#### Step 2: Configuring a Billing Rule Step with Billing Based on the Billing Rate

Add the second step to the billing rule as follows:

1. While you are still reviewing the *RATERULE* billing rule on the *Billing Rules* (PM207000) form, in the left pane, add a row for the second billing rule step, and specify the following settings in the row:

Active: Selected

- **Step ID**: 20
- Description: Labor from non-stock price
- 2. In the right pane, specify the following settings for the step selected in the left pane:
  - Billing Type: Time and Material
  - Account Group: LABOR

This step of the billing rule will be used for processing project transactions related to the account group, which includes employee labor expenses.

Rate Type: LABOR

This step of billing rule will receive the value of the @Rate parameter based on the selected rate type.

• Invoice Description Formula: = 'Invoice for '+[PMProject.ContractCD]

The system uses this formula to define the description of any invoice that is created based on the billing rule. The PMProject.ContractCD data field stores the project identifier.

- Line Quantity Formula: = [PMTran.BillableQty]
- Line Amount Formula: = [PMTran.Amount] \*@Rate

The invoiced amount is calculated as the amount of the project transaction multiplied by the rate for the labor specified in the appropriate rate table assigned to the project task being billed.

- Line Description Formula: = [PMTran.Description]
- Use Sales Account From: Inventory Item
- Create Lines with Zero Amount and Quantity: Cleared

### Step 3: Configuring a Billing Rule Step with Fixed-Price Billing

Add the third step to the billing rule, which is for billing expenses on services provided by subcontractors at a fixed rate as follows:

- 1. While you are still reviewing the *RATERULE* billing rule on the *Billing Rules* (PM207000) form, in the left pane, add a row for the third billing rule step, and specify the following settings in the row:
  - Active: Selected
  - **Step ID**: 30
  - **Description**: Re-bill subcontractors
- 2. In the right pane, specify the following settings for the step selected in the left pane:
  - Billing Type: Time and Material
  - Account Group: SUBCON

This step of the billing rule will be used for processing project transactions related to the account group, which includes services provided by subcontractors.

• Rate Type: Empty

This step of billing rule does not use billing rates, so the rate type is not specified.

• Invoice Description Formula: = 'Invoice for '+[PMProject.ContractCD]

The system uses this formula to define the description of any invoice created based on the billing rule. The PMProject.ContractCD data field stores the project identifier.

- Line Quantity Formula: = [PMTran.BillableQty]
- Line Amount Formula: = [PMTran.Amount] \*1.25

The invoiced amount is calculated as the amount of the project transaction multiplied by the fixed 1.25 coefficient.

- Line Description Formula: = [PMTran.Description]
- Use Sales Account From: Inventory Item
- · Create Lines with Zero Amount and Quantity: Cleared

You have configured a billing rule that can be used for billing a project by using different billing rates that apply to different provided work and services. To bill a project by using this rule, you need to assign the rule to the project tasks of the project. To review how a project is being billed by using a billing rule that is based on billing rates, perform the *Billing Rates: To Bill a Project with Different Billing Rates* activity.

# Billing Rates: To Bill a Project with Different Billing Rates

In this activity, you will bill a project with different billing rates to be used for the billing of different services provided in the project.

### Story

Suppose that the Thai Food Restaurant customer has bought a juicer from the SweetLife Fruits & Jams company and ordered employee training from the company on how to use the juicer. SweetLife's project accountant, Pam Brawner, has created a project to account for the provided services. The training has taken place.

Acting as the project accountant, you need to bill the customer.

## **Configuration Overview**

In the U100 dataset, the following tasks have been performed for the purposes of this activity:

- On the *Enable/Disable Features* (CS100000) form, the *Project Accounting* feature has been enabled to provide the project accounting functionality.
- On the *Rate Tables* (PM206000) form, the *STANDARD* rate table, with rates for labor and materials, has been configured.
- On the *Billing Rules* (PM207000) form, the *TIMEMATERIAL* billing rule has been created. The billing rule consists of three steps for billing project transactions related to different account groups. (For an example of billing rule configuration, see *Billing Rates: To Create a Billing Rule with Rates*.)
- On the Customers (AR303000) form, the TOMYUM customer has been defined.
- On the *Non-Stock Items* (IN202000) form, the *INSTALL*, *JUICER15*, *SITEREVIEW* and *TRAINING* non-stock items have been created.
- On the Projects (PM301000) form, the TOMYUM3 project for the TOMYUM customer has been created. On the Tasks tab of this form, the PHASE1 and PHASE2 project tasks has been configured and the TIMEMATERIAL billing rule and the STANDARD rate table are assigned to these project tasks. In the project, the Create Pro Forma Invoice on Billing check box is selected to indicate that when project billing is run, pro forma invoices are generated to be sent to the customer for acceptance before the accounts receivable invoices are prepared.
- On the *Project Transactions* (PM304000) form, the *PM00000002* batch of project transactions related to the project has been created and released in preparation for billing.

#### **Process Overview**

You will bill the project on the *Projects* (PM301000) form and review the pro forma invoice amounts on the *ProForma Invoices* (PM307000) form.

#### Step 1: Billing the Project and Processing the Related Documents

To bill the project by using the time and material billing rule, do the following:

- 1. In the Selection area on the *Project Transaction Details* (PM401000) form, select *TOMYUM3* as the **Project**. The table lists the related project transactions:
  - The line with the INSTALL item in the amount of \$320
  - The line with the JUICER15 item in the amount of \$2000
  - The line with the SITEREVIEW item in the amount of \$80
  - The line with the TRAINING item in the amount of \$320

Notice that in all lines, the **Billed** check box is cleared, indicating that the project is pending billing.

- 2. On the *Projects* (PM301000) form, open the *TOMYUM3* project. Notice that the **Actual Expenses** box in the Summary area shows \$2,720 (which is the total of the processed project transactions), while **Actual Income** box contains \$0 because the project has not been billed yet.
- 3. On the form toolbar, click **Run Project Billing**. The system creates a pro forma invoice and opens it on the *Pro Forma Invoices* (PM307000) form. On the **Time and Material** tab of this form, review the four lines of the pro forma invoice (which have been created based on unbilled transactions).
  - In each line, the system calculates **Billed Quantity** and **Billed Amount** by using the formula specified in the corresponding step of the billing rule. The following lines have been added to the pro forma invoice:
  - The *INSTALL* and *TRAINING* lines have been billed by the 20 *Labor from non-stock price* step, which has been configured for the *LABOR* account group; the billed amount for each line has been calculated based

- on the @Rate parameter defined in the STANDARD rate table for the LABOR rate type (which is 1.25). The calculated billing amount is \$400 (320\*1.25) for both lines.
- The JUICER15 line has been billed by the 10 Material cost plus markup step, which has been configured
  for the MATERIAL account group; the billed amount has been calculated based on the billable quantity (1)
  and the @Price parameter (which is the sales price of the JUICER15 item, \$2500). The calculated billing
  amount is \$2500.
- The SITEREVIEW line has been billed by the 30 Re-invoice subcontractors step, which has been configured for the SUBCON account group; the billed amount has been calculated by multiplying the transaction amount by the fixed coefficient (1.25). The calculated billing amount is \$100 (1.25 \* \$80).

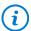

The unit price in each pro forma invoice line is calculated as the billed amount divided by the billed quantity.

- 4. On the form toolbar, click **Remove Hold** to assign the pro forma invoice the *Open* status, and then click **Release** to release the pro forma invoice. The system closes the pro forma invoice (which is now assigned the *Closed* status) and creates a corresponding accounts receivable invoice based on the pro forma invoice.
- 5. On the **Financial** tab, right of the **AR Ref. Nbr.** box, click the Edit button to open the accounts receivable invoice that was created on the *Invoices and Memos* (AR301000) form.
- 6. On the form toolbar of the *Invoices and Memos* form, click **Remove Hold** to assign the invoice the *Balanced* status, and then click **Release** to release the accounts receivable invoice.

#### Step 2: Reviewing the Project Transactions and the Updated Project Balance

To review the project transactions and project balance, do the following:

- 1. On the Project Transaction Details (PM401000) form, in the Summary area, select TOMYUM3 as the Project. In the table, review the project transactions that have been created based on the released accounts receivable invoice (these are the lines that have AR specified in the Module column and that have negative amounts). In the GL Batch Nbr. column, the reference number of the corresponding GL batch is shown. Also notice that the project transactions based on which you have performed billing now have the check box in the Billed column selected, indicating that these transactions have been billed.
- 2. On the *Projects* (PM301000) form, open the *TOMYUM3* project. Notice that in the Summary area, the **Actual Income** box now shows \$3,400, which is the total amount of the invoice that you have processed. On the **Revenue Budget** tab, notice that the system has automatically created two revenue budget lines (one for each project task) and filled in the **Actual Amount** for the rows (3,000 and 400).
- 3. On the **Balances** tab (see the following screenshot), review the project income and expenses aggregated by account groups.

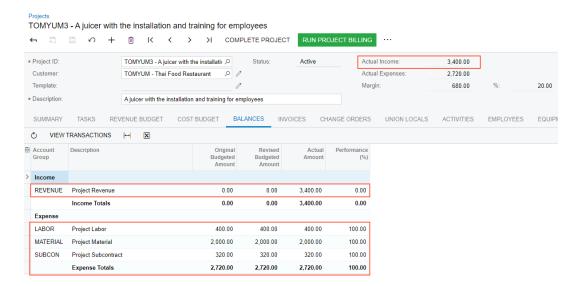

Figure: The project balances after project billing

You have billed the project based on the different billing rates specified for different types of expenses.

## Lesson 6: Restructuring the Project Budget

The life cycle of a project can lead to adjustments to your project budget structure at any stage and require you to store the list of budget revisions.

## **Learning Objectives**

In this chapter, you will learn how to:

- Restructure the project budget
- Save a revision of the project budget
- Restructure the project budget after the billing that has affected the budget

## **Applicable Scenarios**

You restructure the project budget when you realize that the current budget structure does not fit your needs.

## **Project Budget: To Restructure the Budget**

This activity will walk you through the process of reestablishing the budget structure of a project.

### Story

Suppose that the Lake Cafe customer has ordered a juicer, along with the services of installation and training of employees on operating the juicer from the SweetLife Fruits & Jams company. SweetLife's project accountant has decided that the revenue budget level of the project should include inventory items, created the project to account for the provided material and work, and entered project transactions.

Suppose that later the project accountant realizes that an extra level of detail of the revenue budget is not necessary. After restructuring the revenue budget and removing inventory items from the budget detail, the project accountant bills the customer. After the billing, it becomes clear that the previous level of detail of the revenue budget fitted the reporting requirements better and it is necessary to restructure the budget again.

Acting as the project accountant, you will restructure the project budget before and after the billing.

### **Configuration Overview**

In the U100 dataset, the following tasks have been performed for the purposes of this activity:

- On the *Enable/Disable Features* (CS100000) form, the *Project Accounting* feature has been enabled to support the project accounting functionality.
- On the *Projects* (PM301000) form, the *LAKECAFE* project has been created and the *PHASE1* and *PHASE2* project tasks have been created for the project. The *Task and Item* revenue budget level has been specified for the project and three revenue budget lines have been added.
- On the *Project Transactions* (PM304000) form, the *PM00000024* batch of project transactions related to the project has been created and released.

#### **Process Overview**

You will adjust the project budget and save project budget revisions on the *Projects* (PM301000) form. On the same form, you will initiate the project billing. You will complete the billing on the *Invoices and Memos* (AR301000) form. You will then adjust the project budget one more time on the *Projects* form and recalculate the project balances on the *Recalculate Project Balances* (PM504000) form.

#### **System Preparation**

To prepare to perform the instructions of the activity, download the *LAKECAFE\_Budget\_1.xlsx* and *LAKECAFE\_Budget\_2.xlsx* files to your computer.

#### Step 1: Restructuring the Project Budget

To save the original version of the project budget and restructure the budget, do the following:

- 1. Open the Projects (PM301000) form.
- 2. In the **Project ID** box, select *LAKECAFE*.
- 3. To create a backup of the original revenue budget of the project, do the following:
  - a. On the table toolbar of the Revenue Budget tab, click Export to Excel.
     The system exports the revenue budget to an Excel file.
  - b. On your computer, locate the created file, and rename it to LAKECAFE Revenue Budget 1.xlsx.
- 4. To attach to the project the file with the exported revenue budget, do the following:
  - a. On the form title bar, click Files.
  - b. In the **Files** dialog box, click **Browse**, and select the LAKECAFE\_Revenue\_Budget\_1.xlsx file that you have just downloaded.
  - c. Click **Upload** to upload the selected file.
    - The system uploads the selected file to the project and shows the file in the table of the dialog box.
  - d. In the line with the uploaded LAKECAFE Revenue Budget 1.xlsx file, click the Edit link.
  - e. On the **Versions** tab of the *File Maintenance* (SM202510) form, which opens in a new tab, enter Revision 1 of the revenue budget in the **Comment** column for the uploaded file.
  - f. Save your changes to the file, and close the browser tab with the *File Maintenance* form to return to the project on the *Projects* form.
  - g. Close the Files dialog box.
- 5. On the **Revenue Budget** tab, delete each of the three budget lines by clicking the line and then clicking **Delete Row** on the table toolbar.
- 6. On the Summary tab (Project Properties section), select Task as the Revenue Budget Level.
- 7. On the table toolbar of the **Revenue Budget** tab, click **Load Records from File**, and upload the revenue budget from the *LAKECAFE\_Budget\_1.xlsx* file, which you have downloaded with the course. While you are uploading the lines, leave the default column mapping.
  - The uploaded revenue budget should have two lines with the budgeted amounts of \$2,900 and \$400.
- 8. Save your changes to the project.

You have restructured the revenue budget of the project and attached budget revisions to the project. In the next step, you will bill the project.

To bill the project, do the following:

- While remaining on the *Projects* (PM301000) form, on the form toolbar, click **Run Project Billing**.
   The system creates an accounts receivable invoice and opens it in a pop-up window on the *Invoices and Memos* (AR301000) form.
- 2. On the form toolbar, click **Remove Hold** to assign the invoice the *Balanced* status, and then click **Release** to release the accounts receivable invoice.
- 3. Close the pop-up window to return to the *Projects* form with the *LAKECAFE* project selected.
- 4. Press Esc to refresh the form.

You have billed the project. In the next step, you will restructure the revenue budget of the project again.

## Step 3: Restructuring the Project Budget After Billing

To perform one more budget revision after billing, while you are still viewing the *LAKECAFE* project on the *Projects* (PM301000) form, do the following:

- 1. To create a backup of the current revision of the revenue budget of the project, do the following:
  - a. On the table toolbar of the Revenue Budget tab, click Export to Excel.
     The system exports the revenue budget to an Excel file.
  - b. On your computer, locate the created file and rename it to LAKECAFE Revenue Budget 2.xlsx.
- 2. To upload the current revision of the revenue budget of the project to the file with the original revenue budget, do the following:
  - a. On the form title bar, click Files.
  - b. In the line with the uploaded LAKECAFE Revenue Budget 1.xlsx file, click the Edit link.
  - c. On the form toolbar of the *File Maintenance* (SM202510) form, which opens in a new tab, click **Upload New Version**.
  - d. In the **File Upload** dialog box, click **Choose File**, and select the LAKECAFE Revenue Budget 2.xlsx file you have downloaded.
  - e. Click **Upload** to upload the selected file.

The system uploads the selected file as a new file version and closes the dialog box.

- f. On the **Versions** tab of the *File Maintenance* form, enter Revision 2 of the revenue budget in the **Comment** column for the uploaded file with the **Version ID** of 2.
- g. Save your changes to the file, and close the browser tab with the *File Maintenance* form to return to the project on the *Projects* form.
- h. Close the **Files** dialog box, and press Esc to refresh the form.
- 3. On the **Revenue Budget** tab, make sure the revenue budget lines have nonzero amounts in the **Actual Amount** column that the system updated during the project billing.
- 4. Delete each of the two budget lines by clicking the line and then clicking **Delete Row** on the table toolbar.
- 5. On the **Summary** tab (**Project Properties** section), select *Task and Item* as the **Revenue Budget Level**.
- 6. On the table toolbar of the **Revenue Budget** tab, click **Load Records from File**, and upload the revenue budget from the *LAKECAFE\_Budget\_2.xlsx* file, which you have downloaded with the course. While you are uploading the lines, leave the default column mapping.

The uploaded revenue budget should have three lines with the budgeted amounts of 400, 2,500, and 400. Notice the revenue budget lines now have zero amounts in the **Actual Amount** column. Now you need to validate the project balances to recalculate the revenue budget in accordance with the related invoices.

- 7. Save your changes to the project.
- 8. On the Recalculate Project Balances (PM504000) form, select the check box in the unlabeled column of the table for the line with the LAKECAFE project.
- 9. In the Summary area of the form, select the **Recalculate Draft Invoice Amount** check box, and on the form toolbar, click **Process**.

The system validates the balances of the LAKECAFE project and recalculates the amounts affected by invoices.

10. On the *Projects* form, open the *LAKECAFE* project, and on the **Revenue Budget** tab, review the revenue budget. Notice that the system has updated the actual amounts of the budget lines, as shown in the following screenshot.

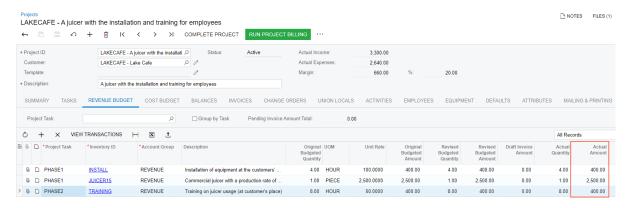

Figure: Project budget after restructuring and validation

You have finished restructuring of the project budget and have validated the budget's actual amounts.

# Lesson 7: Accounting for WIP Costs in Fixed-Price Projects

# WIP Costs in Fixed-Price Projects: General Information

According to the GAAP matching principle, the expenses related to the revenue have to be recorded to the same financial period as the revenue is. Expenses may happen in several financial periods before an invoice is created for the customer for those costs and the generated revenue can be recognized.

To set up the accounting for work-in-progress (WIP) costs for a project so that it corresponds to the GAAP matching principle, you can temporarily allocate the project costs to a work-in-progress account group and then reverse the allocation back to the initial labor account group in the financial period in which an accounts receivable invoice is generated for the project and the revenue is recognized.

## **Learning Objectives**

In this chapter, you will learn how to do the following:

- Configure an allocation rule to move project costs to a WIP account group
- Configure a fixed-price project for allocating costs to the WIP account group

Temporarily allocate costs of the project to the WIP account group

### **Applicable Scenarios**

If you have a long-term fixed-price project with expenses that have been posted to several financial periods but the project has not been billed yet, and in accordance with GAAP you want to record these expenses to the same financial period as the income generated by the invoice, you can move the expenses to the needed period by allocating the project.

## **Creating the Allocation Rule**

To temporarily allocate costs of a fixed-price project to a WIP account, you create an allocation rule on the *Allocation Rules* (PM207500) form. Using this allocation rule, the system creates allocation transactions based on the project transactions posted to a particular account group or groups, which moves costs form the original accounts to a WIP account.

For this allocation rule, you specify the following settings on the **Calculation Rules** tab:

• Allocation Method: Allocate Transactions

With this setting, the system calculates the amount to allocate by using the underlying transactions and their amounts.

Create Allocation Transaction: Selected

With this check box selected, the system creates the allocation transactions resulting from the step.

Selected Transactions (Selection Criteria section): Not Allocated Transactions

The step is applied to project transactions that have not been allocated yet.

• **Account Group From (Selection Criteria** section): The account group that starts the range of account groups whose transactions are involved in the allocation step

The account groups are ordered alphabetically.

• **Account Group To (Selection Criteria** section): The account group that ends the range of account groups whose transactions are involved in this allocation step

If you want to allocate the transactions posted to a single account group, you select the same account group in the **Account Group From** and **Account Group To** boxes.

• If @Rate is not defined (Rate Settings section): Set @Rate to 0

You do not need to adjust the quantity and amount of the allocation transaction, so you will not use rates in the formulas of the allocation rule.

- Quantity Formula (Calculation Settings section): = [PMTran.Qty]
- Billable Qty. Formula (Calculation Settings section): = [PMTran.BillableQty]
- Amount Formula (Calculation Settings section): = [PMTran.Amount]

As the quantity, billable quantity, and amount of the allocation transaction, the system uses the corresponding values of the original transaction. You do not modify the quantity and amount of the original transactions and just move them to a temporary WIP account as is.

• Description Formula (Calculation Settings section): The description of the created allocation transaction

You specify the following settings for the allocation rule on the **Allocation Settings** tab:

Post Transaction to GL (Transaction Options section): Selected

With this check box selected, allocation transactions and reversing allocation transactions are posted to the general ledger.

• Reverse Allocation (Transaction Options section): Never

With this setting, the allocation transaction is not reversed automatically. A fixed-price project with a progress billing rule does not use allocation transactions for billing so you cannot use the allocation rule for creating reversing allocation transactions.

With this setting, the system generates an allocation transaction that debits the specified WIP account. The account must be mapped to a dedicated WIP account group that reflects the allocated amount and that you will later use in the billing rule.

Account Origin (Credit Transaction section): Debit Source

With this setting, the system generates an allocation transaction that credits the debit account of the source transaction.

### **Configuring Fixed-Price Projects for Allocation**

On the *Projects* (PM301000) form, for a fixed-price project to be allocated, you assign the created allocation rule to the project tasks on the **Tasks** tab.

You bill a fixed-price project with a billing rule with a *Progress Billing* step that does not use project transactions, including allocation transactions, for billing. To make the system automatically reverse created allocation transactions, which prevents the allocation transactions from affecting the project balance after you bill the project, you select the WIP account group to which you allocate the project costs in the **Non-Billable WIP Account Group** box on the **Summary** tab (**Billing and Allocation Settings** section) of the *Project Tasks* (PM302000) form.

## **Allocating and Billing Projects**

You run the allocation process for a project by clicking **Run Allocation** on the More menu of the *Projects* (PM301000) form while reviewing the project. As a result, the system creates allocation transactions based on the project transactions selected by using the allocation rules specified for project tasks on the **Tasks** tab. To make it possible to identify a batch of created allocation transactions, the system assigns the *Allocation for <Project ID>* description to such a batch. For the project transactions that have been used as a source of the allocation, the system selects the **Allocated** check box on the *Project Transaction Details* (PM401000) form.

When you bill a fixed-price project and create the accounts receivable document, the system automatically reverses the allocation transactions posted to the account group selected in the **Non-Billable WIP Account Group** box on the **Summary** tab (**Billing and Allocation Settings** section) of the *Project Tasks* (PM302000) form. Reversing allocation transactions copy original allocation transactions and reverse the sign of the amount. Allocation transactions are always reversed in the full amount. When you release the reversing allocation transactions, the system clears the WIP account group and moves the allocated costs back to the original accounts in the financial period the AR document created in.

# WIP Costs in Fixed-Price Projects: Implementation Activity

The following implementation activity will walk you through the process of configuring an allocation rule for work-in-progress labor.

#### Story

Suppose that the SweetLife Fruits & Jams company needs to process projects in accordance with the GAAP matching principle—that is, the expenses related to the revenue have to be recorded to the same financial period as the revenue even if the expenses have been already posted to the system. Acting as SweetLife's administrative user, you will configure an allocation rule that can temporarily allocate the project labor costs to a work-in-progress account group. To reverse the costs back you will not use the allocation rule.

#### **Configuration Overview**

In the U100 dataset, the following tasks have been performed for the purposes of this activity:

• On the *Account Groups* (PM201000) form, the *WIP* account group has been created; the *12400 - Work in Progress* account has been mapped to the account group.

#### **Process Overview**

You will configure an allocation rule for work-in-progress labor on the Allocation Rules (PM207500) form.

#### **System Preparation**

To prepare to perform the instructions of the activity, sign in to the system as system administrator by using the *gibbs* username and the *123* password.

## Step: Configuring an Allocation Rule

To configure an allocation rule used for allocating work-in-progress labor costs, perform the following instructions:

- On the form toolbar of the Allocation Rules (PM207500) form, click Add New Record to create a new allocation rule.
- 2. In the Summary area, specify the following settings:
  - Allocation Rule: WIP FP
  - Description: WIP allocation
- 3. In the left pane, add a row for the allocation rule step with the following settings:
  - Step ID: 10
  - Description: Labor
- 4. In the right pane, on the **Calculation Rules** tab, specify the following settings for the step selected in the left pane:
  - Allocation Method: Allocate Transactions
  - Create Allocation Transaction: Selected
  - Selected Transactions (Selection Criteria section): Not Allocated Transactions
  - Account Group From (Selection Criteria section): LABOR
  - Account Group To (Selection Criteria section): LABOR

Based on this setting and the previous setting, with this step, the allocation rule processes only transactions of the *LABOR* account group.

- If @Rate is Not Defined (Rate Settings section): Set @Rate to 0
- Quantity Formula (Calculation Settings section): = [PMTran.Qty]
- Billable Qty. Formula (Calculation Settings section): = [PMTran.BillableQty]
- Amount Formula (Calculation Settings section): = [PMTran.Amount]
- Description Formula (Calculation Settings section): = 'WIP allocation transaction'
- 5. In the right pane, on the **Allocation Settings** tab, specify the following settings of the step selected in the left pane:
  - Post Transaction to GL (Transaction Options section): Selected
  - Reverse Allocation (Transaction Options section): Never

A fixed-price project with a progress billing rule does not use allocation transactions for billing so you will not use the allocation rule for creating of reversing allocation transactions.

• Account Origin (Debit Transaction section): Replace with 12400 - Work in Progress

With this setting, the system generates an allocation transaction that debits the specified account—that is, the 12400 - Work in Progress account, which is mapped to the WIP account group.

- Account Origin (Credit Transaction section): Debit Source
- 6. Save the created allocation rule.

You have configured the allocation rule that can be used for allocating work-in-progress labor expenses of a costplus project. To allocate the expenses of a project by using this rule, you need to assign the rule to the project tasks. To review how a project is being allocated by using the allocation rule, complete WIP Costs in Fixed-Price Projects: Process Activity.

## WIP Costs in Fixed-Price Projects: Process Activity

In this activity, you will learn how to temporarily allocate project expenses to a work-in-progress account group and bill the project without using allocation transactions as a basis for billing.

### Story

Suppose that in January, the West BBQ Restaurant customer ordered training on operating juicers for 10 employees from the SweetLife Fruits & Jams company. The parties were not able to determine how many training sessions would be needed for the employees to master the use of the juicers. The SweetLife company agreed with the customer to provide as many training sessions as the customer needed in January and February, and that 2/25/2022, the customer would pay \$80 for each employee who attended these training sessions.

SweetLife's project manager has created a project for this work. Then suppose that 1/21/2022, a consultant of SweetLife provided eight hours of training and logged the time spent by creating and releasing a time card in Acumatica ERP. All 10 of the customer's employees attended that training session, and no more training sessions were needed in February.

Acting as SweetLife's project accountant, you need to bill the customer, and you want the project expense incurred in January to be recorded in the same financial period as the project revenue—that is, in February. You will allocate the project expenses and bill the project.

#### **Configuration Overview**

In the U100 dataset, the following tasks have been performed for the purposes of this activity:

- On the Enable/Disable Features (CS100000) form, the Project Accounting feature has been enabled to support the project accounting functionality.
- On the Projects (PM301000) form, the WESTBBQ6B project has been created an the TRAINING task has been created for the project.
- On the Account Groups (PM201000) form, the WIP and LABOR account groups have been created; also, the 12400 - Work in Progress account has been mapped to the WIP account group.
- On the Allocation Rules (PM207500) form, the WIPPROGRESS allocation rule has been created. This allocation rule will be used to allocate project transactions that represent a particular type of expenses to the WIP account group. The allocation rule will not create a reversing allocation transaction. (For an example of allocation rule configuration, see WIP Costs in Fixed-Price Projects: Implementation Activity.)
- On the Billing Rules (PM207000) form, the PROGRESS billing rule has been created. The billing rule has been configured for progress billing and has been assigned to the TRAINING task of the WESTBBQ6B project.
- On the Employee Time Card (EP305000) form, the 0000001 time card, reflecting the work of Pam Brawner on the WESTBBQ6B project, has been created. The time card has been also released and the PM00000019 batch of project transactions that corresponds to the time card has been created.

#### **Process Overview**

In this activity, you will first specify the allocation rule, the billing rule, and the non-billable WIP account group for the project task on the *Project Tasks* (PM302000) form. You will review existing project transactions to be allocated on the *Project Transaction Details* (PM401000) form and then perform allocation for the project on the *Projects* (PM301000) form. On the same form, you will bill the project and release the AR invoice created as a result of the billing on the *Invoices and Memos* (AR301000) form. The system will create the reversing allocation transactions that you review on the *Project Transaction Details* form and release on the *Project Transactions* (PM304000) form.

### **System Preparation**

To sign in to the system and prepare to perform the instructions of the activity, do the following:

- 1. Sign in to the system as project accountant by using the brawner username and the 123 password.
- 2. In the info area, in the upper-right corner of the top pane of the Acumatica ERP screen, make sure that the business date in your system is set to 2/25/2022. If a different date is displayed, click the Business Date menu button, and select 2/25/2022 on the calendar. For simplicity, in this activity, you will create and process all documents in the system during this business date.

## Step 1: Configuring the Project for Allocation and Allocating the Project

To configure the project for allocation and allocate project transactions, do the following:

- 1. On the *Projects* (PM301000) form, open the *WESTBBQ6B* project and do the following:
  - a. In the table on the **Tasks** tab, click the *TRAINING* link in the **Task ID** column.
     The system opens the project task on the *Project Tasks* (PM302000) form in a pop-up window.
  - b. In the Billing and Allocation Settings section on the Summary tab, specify the following settings.
    - Allocation Rule: WIPPROGRESS
    - Non-Billable WIP Account Group: WIP

Notice that the *PROGRESS* billing rule is selected in the **Billing Rule**. You do not need to change the progress billing rule because the allocation transactions are not used in the billing of fixed-price projects.

- c. On the form toolbar, click **Save & Close** to save your changes to the project task settings and close the pop-up window.
- 2. On the *Project Transaction Details* (PM401000) form, in the Selection area, select *WESTBBQ6B* in the **Project** box.

In the table, review the only project transaction and notice the values in the following columns:

- **Fin. Period**: The transaction has been posted to the 01-2022 financial period.
- **Debit Account Group**: The transaction has debited the *LABOR* account group.
- Allocated: This check box is cleared, indicating that the transaction has not been allocated yet.
- **Orig. Doc. Type**: The value in this column is *Time Card* because the transaction has been created based on the release of the time card created for Pam Brawner for the *WESTBBQ6B* project.
- Billed: This check box is cleared, indicating that the transaction has not been billed yet.
- 3. On the *Projects* form, open the *WESTBBO6B* project.
  - On the **Balances** tab, review the project balance. Notice that the actual amount of project expenses (\$360) is posted to the *LABOR* account group.
- 4. On the More menu, under **Billing and Allocations**, click **Run Allocation** to perform the allocation for the selected project.

5. On the *Project Transaction Details* form, in the Summary area, make sure *WESTBBQ6B* is selected in the **Project** box.

In the table, notice that a new transaction has appeared. Review the transactions, noticing the values in the following columns:

- **Date**: The date of the allocation transaction is the same as the date of the original transaction. Thus, the allocation transaction has been posted to 01-2022, which is the same financial period to which the original transaction was posted.
- **Debit Account Group**: The allocation transaction has debited the *WIP* account group.
- **Credit Account Group**: The allocation transaction has credited the *LABOR* account group, which is the debit account group of the original transaction.
- **Allocated**: This check box is now selected for the original transaction with the *Time Card* original document type, indicating that the transaction has been used as the source for allocation. For the allocation transaction, the check box is cleared.
- **Orig. Doc. Type**: The value in this column is *Allocation* for the new transaction, which means the transaction is an allocation transaction.
- **Billed**: This check box is cleared, indicating that the allocation transaction has not been billed yet along with the original transaction.

## Step 2: Billing the Project

To update the progress of project completion and bill the project in an amount that corresponds to the progress, do the following:

- 1. On the *Projects* (PM301000) form, open the *WESTBBQ6B* project.
- 2. On the **Revenue Budget** tab, specify 100.00 in the **Completed (%)** column of the revenue budget line. That is, the project has been entirely completed.
  - Notice that the system calculates the **Pending Invoice Amount** in the row (\$800).
- On the form toolbar, click Save to your changes to the project, and then click Run Project Billing.
   The system creates an AR invoice and opens it on the *Invoices and Memos* (AR301000) form in a pop-up window.
- 4. In the Summary area of the form, make sure that the **Date** of the invoice is 2/25/2022, which is the current business date, and that the **Post Period** is 02-2022.

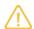

If a different date is selected, select 2/25/2022. The system will adjust the post period accordingly.

- 5. On the form toolbar, click **Remove Hold** to assign the accounts receivable invoice the *Balanced* status, and then click **Release** to release the AR invoice.
- 6. Open the *Project Transaction Details* (PM401000) form, and in the Selection area, select *WESTBBQ6B* in the **Project** box.

In the table, notice that two new transactions have been created, as shown in the following screenshot.

Figure: Project transactions of the WESTBBQ6B project

Review the transactions, noticing the values in the following columns.

- **Orig. Doc. Type**: The value in this column is *WIP Reversal* and *Invoice* for the new transactions, which means that the first one is a reversing transaction and the second one originates from the released invoice.
- **Date**: The date of the new transactions is the invoice date. Thus, the transactions have been posted to the *02-2022* financial period.
- **Debit Account Group**: The transaction with the *WIP Reversal* original document type has cleared the *WIP* account group (debited the account group with an opposite amount) and the *LABOR* account group (credited the account group with an opposite amount)). This reversing transaction was created on project billing to clear the WIP account group selected for the project task.
  - The transaction with the *Invoice* original document type has debited the *REVENUE* account group with the amount calculated with the billing rule of the project task. The transaction was created on release of the AR invoice.
- **Billed**: This check box is cleared for all the transactions, including the original and the allocation transactions, indicating that the transactions have not been used in billing because you have billed the project for progress.
- **Released**: This check box is cleared for the reversing transaction with the *WIP Reversal* original document type, indicating that it has not been released yet.
- 7. Release the reversing allocation transaction as follows:
  - a. In the table, in the row with the *WIP Reversal* original document type, click the link in the **Ref. Number** column to open the project transaction.
  - b. On the form toolbar of the *Project Transactions* (PM304000) form, which opens, click **Release**. The system releases the project transactions.
- 8. On the *Projects* form, open the *WESTBBQ6B* project, and on the **Balances** tab, review the project balance. Notice that the actual amount of project expenses (\$360) has been moved back from the *WIP* account group to the *LABOR* account group. The actual amount of the *REVENUE* account group has been updated.

## **Lesson 8: Tracking Committed Costs in the Budget**

#### **Committed Costs: General Information**

Acumatica ERP supports the tracking of purchase orders for each project as project cost commitments, which gives you the ability to control purchases made for projects. When the commitments are created, the system uses them to populate the cost budget for the corresponding project, project task, inventory item, and account group.

## **Learning Objectives**

In this chapter, you will learn how to do the following:

- · Enable tracking of project commitments in the system
- Create commitments by creating a purchase order for a project
- · Review how the commitments affect the project cost budget during the processing of the purchase order

## **Applicable Scenarios**

You enable commitment tracking if you want to distinguish purchases within the cost budget of a project. When you process a purchase order with detail lines related to the project, the system tracks this purchase as a commitment to the project and updates the cost budget of a project with purchased services and materials. The commitment values are shown in separate columns in the cost budget.

## **Tracking of Committed Costs for Projects**

If the **Internal Cost Commitment Tracking** check box is selected on the **General** tab (**General Settings** section) of the *Projects Preferences* (PM101000) form, the system exposes commitments on the *Commitments* (PM306000) form.

The system creates a commitment for a purchase order line in the amount of the **Ext. Cost** of the line and updates the committed values of the corresponding budget line of a project on the **Cost Budget** tab of the *Projects* (PM301000) form if all of the following conditions are met on the *Purchase Orders* (PO301000) form:

- The type of the purchase order is Normal, Drop-Ship or Project Drop-Ship.
- The status of the purchase order is *Pending Printing*, *Pending Email*, or *Open*.
- The purchase order line specifies the project and the applicable project task.

On the **Cost Budget** tab of the *Projects* form, for each budget line, the system displays the total values of all the commitments that are associated with the same project, project task, account group, and inventory item. The system tracks the following committed values of the project budget on the **Cost Budget** tab of the *Projects* form:

- · Original committed quantity and amount
- · Revised committed quantity and amount
- Committed open quantity and amount
- · Committed received quantity
- Committed invoiced quantity and amount

The initial commitment amount is displayed in the **Original Committed Amount** column and the **Revised** Committed Amount column. The Committed Open Amount of a new commitment is equal to the Revised **Committed Amount.** 

When you release an accounts payable bill with the purchase order lines of the Service type, the Committed Invoiced Quantity and Committed Invoiced Amount of the corresponding commitments are updated with the Quantity and Ext. Cost values of the bill lines, respectively. The Committed Invoiced Quantity and Committed Invoiced Amount are subtracted from the Committed Open Quantity and Committed Open Amount and added to the **Actual Quantity** and **Actual Amount**, respectively.

When an inventory receipt that corresponds to the purchase receipt with the purchase order lines of the Goods for IN or Non-Stock type is released, the Committed Received Quantity of the corresponding commitments is updated with the received quantity. The received quantity and the amount of the Ext. Cost of the related purchase order lines that correspond to the received quantity are subtracted from the Committed Open Quantity and Committed Open Amount and added to the Actual Quantity and Actual Amount, respectively. When the purchase order lines of the Goods for IN or Non-Stock type are billed, the Committed Invoiced Quantity and Committed Invoiced Amount of the corresponding commitments are updated with the Quantity and Ext. Cost values of the bill lines, respectively.

After a purchase order line is assigned the closed status, the Committed Open Quantity and Committed Open **Amount** of the corresponding commitment become zero. If a purchase order has been canceled, the incomplete amounts are subtracted from the **Committed Open Amount**.

#### **Workflow of Commitments**

The following diagram illustrates the workflow of processing a commitment and the ways the commitment affects the project budget.

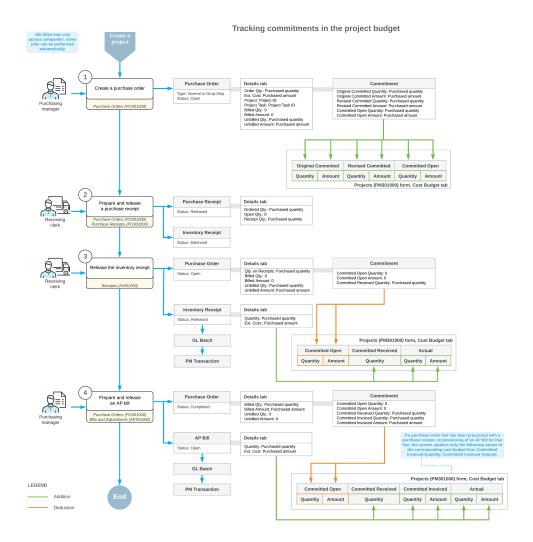

## **Recreating of Commitments**

Although you usually do not need to recreate commitments, in rare cases, the committed values of the project budget may not match the underlying commitments. In such a case, you need to recreate commitments for a project. On the *Recalculate Project Balances* (PM504000) form, you select the **Rebuild Commitments** check box in the Summary area, select the check box in the unlabeled column in the table for the project, and click **Process** on the form toolbar.

# **Committed Costs: Process Activity**

This activity will walk you through the creation of a purchase order for a project and tracking this purchase order as a commitment to the project cost budget.

#### Story

Suppose that the HM's Bakery and Cafe customer has ordered the installation of three juicers it previously purchased from the SweetLife Fruits & Jams company. Acting as SweetLife's project accountant, you have created a project related to the planned installation work. The installation, which is performed by the vendor of the juicers, has been provided for each juicer. Based on the agreement with the vendor, your company will be billed in two

parts—that is, first for the installation of the first two juicers and then for the installation of the third juicer. Acting as the project accountant, you need to capture the installation cost on the project.

## **Configuration Overview**

In the U100 dataset, the following tasks have been performed for the purposes of this activity:

- The following features have been enabled on the Enable/Disable Features (CS100000) form:
  - Project Accounting, which provides support for the project accounting functionality
  - Inventory and Order Management, which provides the purchase order functionality
- On the *Projects* (PM301000) form, the *HMBAKERY8* project has been created and the *INSTALL* project task has been created for the project. This task is the default project task.
- On the *Non-Stock Items* (IN202000) form, the *INSTALL* non-stock item has been configured. On the **Price/Cost** tab (**Standard Cost** section), the **Current Cost** of the item has been set to *80.00*. On the **GL Accounts** tab, the *54200 Project Subcontract Expense* account has been specified as the **Expense Account**.
- On the *Account Groups* (PM201000) form, the *SUBCON* account group has been created. The *54200 Project Subcontract Expense* account has been mapped to the account group.
- On the Vendors (AP303000) form, the SQUEEZO vendor has been created.

#### **Process Overview**

In this activity, you will create a purchase order on the *Purchase Orders* (PO301000) form with lines related to the project. You will then create a partial bill for the purchase order and release the bill on the *Bills and Adjustments* (AP301000) form.

Finally, you will review how the processed commitments affect the project budget on the *Projects* (PM301000) form.

#### **System Preparation**

To prepare to perform the instructions of the activity, do the following:

- 1. In the info area, in the upper-right corner of the top pane of the Acumatica ERP screen, make sure that the business date in your system is set to 1/30/2022. If a different date is displayed, click the Business Date menu button, and select 1/30/2022 on the calendar. For simplicity, in this activity, you will create and process all documents in the system on this business date.
- 2. On the **General** tab (**General Settings** section) of the *Projects Preferences* (PM101000) form, select the **Internal Cost Commitment Tracking** check box to expose commitments and committed values in the project budget, and save your changes to the project accounting preferences.

## **Step: Creating Commitments for the Project**

To process a purchase order for the project that updates the project budget with committed values, do the following:

- On the *Projects* (PM301000) form, open the *HMBAKERY8* project, and on the **Cost Budget** tab, review the cost budget of the project. Because you have enabled the tracking of cost commitments, the table now contains additional columns for the original committed, revised committed, committed received, committed invoiced, and committed open values. On the **Cost Budget** tab, notice the committed and actual values of the cost budget line, which are both zero.
- 2. On the *Purchase Orders* (PO301000) form, create a purchase order, and specify the following settings in the Summary area:
  - Vendor: SQUEEZO
  - Description: Purchase for HM's Bakery & Cafe

- Date: 1/30/2022
- 3. On the **Details** tab, add three purchase order lines, and specify the settings shown in the following table in the lines you add.

| Inventory ID | Line Description                  | Order Qty. | Project   | Cost Code |
|--------------|-----------------------------------|------------|-----------|-----------|
| INSTALL      | Installation of the first juicer  | 3.00       | HMBAKERY8 | 00-000    |
| INSTALL      | Installation of the second juicer | 4.00       | HMBAKERY8 | 00-000    |
| INSTALL      | Installation of the third juicer  | 5.00       | HMBAKERY8 | 00-000    |

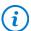

The system automatically selects the *INSTALL* project task when you select the project of the line because this task is the default task of the *HMBAKERY8* project.

- 4. Make sure the **Ext. Cost** of the added lines is equal to 240.00, 320.00, and 400.00, respectively, which will be the cost committed to the project.
- 5. In the Summary area, make sure that the **Order Total** value, which is the sum of the **Ext. Cost** values of the three lines, is 960.00, and save the purchase order.
- 6. On the form toolbar, click **Remove Hold**. The system assigns the purchase order the *Open* status. When the *Open* status is assigned to the purchase order, the system creates the commitments for the project.
- 7. On the *Projects* form, open the *HMBAKERY8* project, and on the **Cost Budget** tab, review the updated cost budget line.
  - Notice that the committed quantities and amounts of the cost budget line have been updated and the **Original Committed Amount**, **Revised Committed Amount**, and **Committed Open Amount** columns contain the purchase order total (960.00).
- 8. On the table toolbar, click **View Commitment Details** to review the commitments that correspond to the cost budget line on the *Commitments* (PM306000) form, which the system opens in a pop-up window. Notice that the system has created a commitment for each purchase order line and that all the commitments correspond to one cost budget line.
- 9. Close the pop-up window and return to the *Projects* form with the *HMBAKERY8* project.
- 10. On the **Commitments** tab, click the link in the **Order Nbr.** column to open the purchase order that you have created earlier in this activity.
- 11.On the More menu of the *Purchase Orders* form, which the system opens, click **Enter AP Bill** to create a bill for the purchase order.
  - The system creates an accounts payable bill and opens the bill on the Bills and Adjustments (AP301000) form.
- 12.On the **Details** tab of this form, delete the line with the **Quantity** of *5.00* to bill the purchase order partially, as your company agreed on with the vendor.
  - When you delete the line, the amount in the **Detail Total** box in the Summary area becomes 560.00.
- 13. On the form toolbar, click **Remove Hold** to assign the bill the *Balanced* status, and then click **Release** to release the bill.
- 14. Return to the *Projects* form with the *HMBAKERY8* project, press Esc to refresh the form, and review the updated cost budget on the **Cost Budget** tab.
  - Notice that the billed quantity and amount (7.00 and 560.00, respectively) of the purchase order have been subtracted from the committed open quantity and amount, which is now equal to 5.00 and 400.00,

respectively. The billed quantity and amount have been added to the committed invoiced quantity and amount, to the actual quantity and amount, and to the received committed quantity, as shown in the following screenshot.

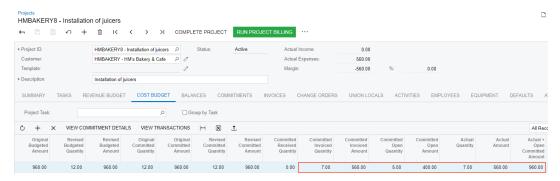

Figure: Committed values of the project cost budget

You have processed the commitment to the project.

## Single-Tier Change Management: General Information

Acumatica ERP provides change order functionality, which you can use to track changes to project's budgeted and committed values and to control the profitability of every change initiated by a customer. A change order is a document for profitability analysis and an audit of changes to the project revenue budget, commitments, and budgeted costs. Change orders do not alter the original figures of a project directly. They are tracked in separate project budget columns.

## **Learning Objectives**

In this chapter, you will learn how to do the following:

- · Configure a change order class
- · Create a change order for a project
- · Update the project budget with the change order
- · Update cost commitments with the change order
- · Review the changes made with change orders in the project budget
- Prevent direct purchases for the project

## **Applicable Scenarios**

You turn on the change order workflow for a project if you want to control changes made to the budgeted and committed values of the project budget and to track these changes at the budget level. To make changes to the project budget, you create change orders that do not alter the original budgeted and committed values.

You prevent the direct creation of purchase orders for the project if you want to create new purchase orders only by means of change orders to track these purchases as changes to the project budget.

### **Change Order Classes**

A change order class defines which project data—the revenue budget, the cost budget, or commitments—can be adjusted with a change order of this class. You must specify a change order class for each change order you create, so you first need to configure change order classes on the *Change Order Classes* (PM203000) form.

To allow users to make changes to the project budget by using a change order of a particular class, on the **Details** tab of the *Change Order Classes* form, you select any combination of the following check boxes for the change order class:

- Revenue Budget: To allow changes to the revenue budget
- Cost Budget: To allow changes to the cost budget
- **Commitments**: To allow changes to committed values. For more information, see *Change Orders for Commitments: General Information*.

Change order classes also make it possible to group change orders by their impact on projects. For example, you can segregate changes by class in reports to analyze which types of changes have the greatest impact on project profitability.

## **Change Order Workflow**

To make it possible for users to track changes for a project by using change orders, you select the **Change Order Workflow** check box on the **Summary** tab of the *Projects* (PM301000) form for the project. You need to select this check box for each project for which you want to turn on the change order workflow.

Once you have selected this check box for a project, you can create a change order for the project on the *Projects* form by clicking **Create Change Order** on the More menu or clicking **Create Change Order** on the table toolbar of the **Change Orders** tab. The system creates a change order of the default class with the *On Hold* status and the project selected and opens it on the *Change Orders* (PM308000) form. If no default change order class is specified on the *Projects Preferences* (PM101000) form, you must select the change order class manually. You can override the default change order class, if needed.

In a change order with the *On Hold* status, on the **Revenue Budget** and **Cost Budget** tabs of the *Change Orders* form, you can increase and decrease values in existing project budget lines as well as create new budget lines. When you edit a change order line, you can see the following values: the original budgeted amount in the **Original Budgeted Amount** column; the released and draft change order amounts in the **Previously Approved CO Amount** and **Other Draft CO Amount** columns, respectively; and the revised budgeted amount in the **Revised Budgeted Amount** column.

While a change order has the *On Hold* status, the **Quantity** and **Amount** values of a revenue budget line or cost budget line of the change order increase the **Potential CO Quantity** and **Potential CO Amount** of the corresponding revenue budget line or cost budget line of the project on the *Projects* form.

A change order with any status can be printed and emailed to the customer. To print the change order, on the More menu of the *Change Orders* form, you click **Print**. To email the change order, on the More Menu of the same form, you click **Email**.

When a change order is released, the **Potential CO Quantity** and **Potential CO Amount** of the corresponding budget lines are decreased and the **Budgeted CO Quantity** and **Budgeted CO Amount** are increased on the *Projects* form.

#### **Workflow of Managing Changes to the Project Budget**

The following diagram illustrates the workflow of managing changes to the project budget.

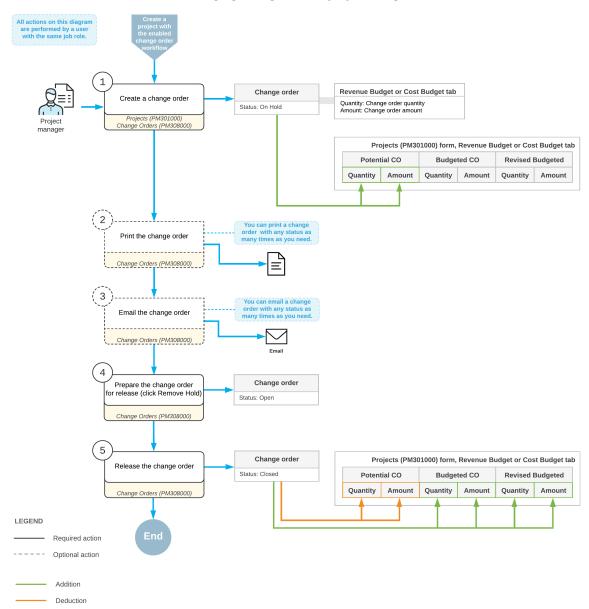

#### Managing changes in the project budget

### Update of the Project Budget when a Change Order Is Released

When a change order is released, the budgeted values of the corresponding project on the *Projects* (PM301000) form are updated as follows:

- If the project has a revenue budget line with the same project task, account group, and inventory item as a revenue budget line of the change order, the system updates the following columns of the revenue budget line of the project on the **Revenue Budget** tab, with the column values computed as noted:
  - Budgeted CO Quantity = The total quantity of released change orders
  - Budgeted CO Amount = The total amount of released change orders
  - Revised Budgeted Quantity = Original Budgeted Quantity + Budgeted CO Quantity
  - Revised Budgeted Amount = Original Budgeted Amount + Budgeted CO Amount

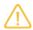

As the result of the update of the **Pending Invoice Amount**, the amount can be a rational value, including a negative one.

- If the project has a cost budget line with the same project task, account group, and inventory item as a cost budget line of the change order, the system updates the following columns of the cost budget line of the project on the **Cost Budget** tab, with the column values calculated as follows:
  - Budgeted CO Quantity = The total quantity of released change orders
  - Budgeted CO Amount = The total amount of released change orders
  - Revised Budgeted Quantity = Original Budgeted Quantity + Budgeted CO Quantity
  - Revised Budgeted Amount = Original Budgeted Amount + Budgeted CO Amount
- If the project does not have a revenue or cost budget line with the same project task, account group, and inventory item as a revenue or cost budget line of the change order, the system creates a new revenue or cost budget line for the project based on the revenue or cost budget line of the change order. In this newly created budget line, the unit rate is copied from the corresponding change order line.

## Lesson 9: Tracking Changes to the Budget

# Single-Tier Change Management: To Track Changes to the Project Budget

In this activity, you will learn how you can turn on the change order workflow for a project and manage changes to the project's budgeted values by creating change orders.

#### Story

Suppose that the Thai Food Restaurant customer has ordered two juicers, along with eight hours of the installation service from the SweetLife Fruits & Jams company. SweetLife's project accountant has created a project and configured the revenue and cost budgets based on the agreement reached with the customer. During project execution, the customer requests one more juicer, along with the installation, as a part of the same project. The project accountant estimated that installation of additional juicer will require five hours of the installation service.

Acting as the project accountant, you will turn on the change order workflow for the project and create a change order to update the project budget according to the customer's request and to reflect these changes at the project budget level.

## **Configuration Overview**

In the *U100* dataset, the following tasks have been performed for the purposes of this activity:

- On the Enable/Disable Features (CS100000) form, the following features have been enabled:
  - Project Accounting, which provides support for the project accounting functionality
  - Change Orders, which gives you the ability to manage changes to the project's budgeted and committed values
- On the *Projects* (PM301000) form, the *TOMYUM6* project has been created and the *INSTALL* project task has been created for the project.
- On the Change Order Classes (PM203000) form, the DEFAULT change order class has been created.

#### **Process Overview**

In this activity, you will turn on the change order workflow for the project on the *Projects* (PM301000) form. On the same form, you will create a new change order. You will then modify and process the created change order on the *Change Orders* (PM308000) form.

## Step 1: Turning on the Change Order Workflow for the Project

To turn on the change order workflow for the project, which makes it possible to create change orders for the project, do the following:

- 1. On the *Projects* (PM301000) form, open the *TOMYUM6* project.
- 2. On the **Summary** tab, select the **Change Order Workflow** check box to turn on the change order workflow for the project.
- 3. Save your changes to the project.

Since you turned on the change order workflow for the project, the **Revised Budgeted Quantity** and **Revised Budgeted Amount** columns on the **Revenue Budget** and **Cost Budget** tabs have become read-only.

## Step 2: Creating a Change Order for the Project

To make changes to the project budget by creating a change order, do the following:

- 1. While remaining on the *Projects* (PM301000) form with the *TOMYUM6* project selected, on the More menu, click **Create Change Order**. The system creates a change order and opens it on the *Change Orders* (PM308000) form.
- 2. In the Summary area of this form, in the **Description** box, enter One more juicer with installation requested by the customer.

Notice that the system has automatically selected the *DEFAULT* change order class for the change order because this class is the default change order class specified on the *Projects Preferences* (PM101000) form.

- 3. On the **Revenue Budget** tab, click **Add Row** on the table toolbar and specify the following settings in the row:
  - Project Task: INSTALL
  - Amount: 2900.00

When you select the project task, the system automatically fills in the settings of the line based on the revenue budget line of the project with the same task, because the revenue budget level of the project is *Task*.

When you enter the **Amount** of the line, which represents the additional revenue, the system calculates the **Revised Budgeted Amount** as the sum of the **Original Budgeted Amount** and the **Amount**.

- 4. On the table toolbar of the **Cost Budget** tab, click **Select Budget Lines**.
- 5. In the **Select Budget Lines** dialog box, select the unlabeled check box for both cost budget lines and click **Add Lines & Close**.

The system closes the dialog box and adds the selected lines to the change order.

- 6. In the added budget line with the *LABOR* account group (which is the line for the *INSTALL* item), enter 5 in the **Quantity** column.
- 7. In the line with the *MATERIAL* account group (which is the line for the *JUICER15* item), enter 1 in the **Quantity** column.

When you update the quantity of the line, the system automatically calculates the **Amount** value based on the **Unit Rate** value of the line, which is inherited from the project budget line. In the line, the system also calculates the Revised Budgeted Quantity value as the sum of the Original Budgeted Quantity and Quantity values, and it calculates the Revised Budgeted Amount value as the sum of the Original **Budgeted Amount** and **Amount** values.

When you specify changes to the project budget, the revenue budget change total in the Summary area becomes \$2,900 and the cost budget change total becomes \$2,400. Until you release the change order, these changes will not affect the project budget.

- 8. Save your changes to the change order.
- 9. On the More menu, click **Print** to print the change order.
  - The system navigates to the Change Order (PM643000) report, which is a ready-to-print version of the change order. The printed form lists the revenue budget lines of the change order, which the customer might need to review and agree to.
- 10. Click Back in the browser window to return to the change order on the Change Order form, and on the form toolbar, click **Remove Hold** to assign the change order the *Open* status. Then click **Release** to release the change order.
- 11.On the *Projects* form, open the *TOMYUM6* project.
- 12. On the Change Orders tab, make sure the change order you have created is shown. The change order has the *Closed* status.
- 13.On the Cost Budget tab, review the cost budget lines that have been updated by the change order you have processed (see the screenshot below).

The system has calculated the **Revised Budgeted Quantity** as the sum of the **Original Budgeted Quantity** and the Budgeted CO Quantity, and it has calculated the Revised Budgeted Amount as the sum of the Original Budgeted Amount and the Budgeted CO Amount (see the following screenshot). The Budgeted **CO Quantity** and **Budgeted CO Amount** are the quantity and amount of the change order.

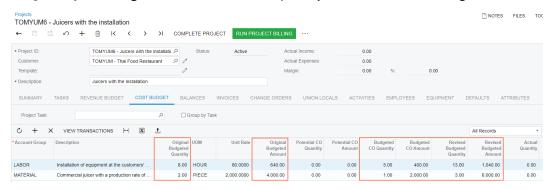

Figure: The cost budget updated with the change order

You have processed a change order for the project.

# **Lesson 10: Tracking Changes to Commitments**

## **Change Orders for Commitments: General Information**

By using the change order functionality in Acumatica ERP, you can manage changes to a project's committed values if the commitment functionality has been configured for project accounting. For more information on commitments, see *Committed Costs: General Information*.

## **Configuration of a Change Order Class**

If the Internal Cost Commitment Tracking check box is selected on the General tab (General Settings section) of the *Projects Preferences* (PM101000) form, the system exposes commitments on the *Commitments* (PM306000) form. To allow users to make changes to commitments, you configure a change order class on the *Change Order Classes* (PM203000) form. On the **Details** tab of this form, you select the **Commitments** check box to allow changes to committed values.

You can grant access rights to particular change order classes for particular users. For example, you can configure access rights so that an employee responsible for purchases can use only a change order class with the **Commitments** check box selected on the **Details** tab of the *Change Order Classes* form. This class of change orders will have only the **Commitments** tab on the *Change Orders* (PM308000) form, and the employee will not be able to adjust the revenue or cost budget of a project by using change orders.

## **Change Order Workflow**

You can track changes to commitments that have been created based on purchase orders of the *Normal* and *Project Drop-Ship* type. On the *Change Orders* (PM308000) form, in a change order with the *On Hold* status, you can process the following changes to a project's committed values:

- Creating a new purchase order for a project
- Adding a new line to an existing purchase order
- · Adjusting an existing purchase order by adding a new negative line
- Making an addition to or deduction from an existing purchase order with a positive or negative amount

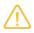

The amount of a negative change order line may not exceed the **Line Total** amount of the purchase order.

Making an addition to or deduction from an existing purchase order line with a positive or negative amount

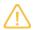

The quantity and amount of a negative change order line may not exceed the received or billed quantities and amounts of the purchase order.

When you release the change order, based on the **Quantity** and **Amount** of a commitment line on the **Commitments** tab of the *Change Orders* form, the system updates the related purchase order or creates a new one, depending on the type of the commitment line, and updates the **Committed CO Quantity** and **Committed CO Amount** of the corresponding cost budget line of the project on the *Projects* (PM301000) form.

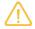

If the *Construction* feature is enabled on the *Enable/Disable Features* (CS100000) form, you can also track changes to commitments that have been created based on the subcontracts. For more information about processing subcontracts, see *Subcontracts: General Information*.

## **Workflow of Managing Changes to Commitments**

The following diagram illustrates the workflow of managing changes to commitments.

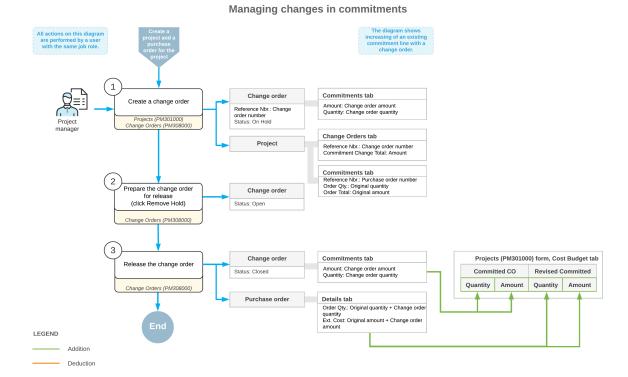

## Update of a Purchase Order when a Change Order Is Released

When a change order is released, the system updates or creates purchase order or orders on the *Purchase Orders* (PO301000) form based on the commitment lines of the change order—that is, the lines on the **Commitments** tab of the *Change Orders* (PM308000) form—as follows:

- If a commitment line of the change order has the *Update* or *Reopen* status, the system updates the following columns of the corresponding purchase order line on the **Details** tab of the *Purchase Orders* form, with the column values computed as noted:
  - Order Qty.: The original Order Qty. of the purchase order line, plus (or minus) Quantity of the corresponding commitment line of the change order.
  - Ext. Cost: The original Ext. Cost of the purchase order line, plus (or minus) Amount of the corresponding
    commitment line of the change order.
  - Requested: The Order Date of the corresponding commitment line of the change order.
  - Completed and Closed check boxes: Cleared
  - Canceled check box: Cleared, except for the following case.
    - In a purchase order line, the **Order Qty.** of lines with stock items cannot be equal to zero. If a change order line with the negative amount is applied to a purchase order line with the stock item so that the resulting quantity must be zero, the system does not change the **Order Qty.**, sets the **Unbilled Qty.** to zero, and selects the **Canceled** check box in the line to indicate that this line was canceled.
- If a commitment line of the change order has the New Line status, the system adds a new line with the
  following column values to the **Details** tab of the Purchase Orders form of the corresponding purchase
  order:
  - Order Qty.: Quantity of the corresponding commitment line of the change order
  - Ext. Cost: Amount of the corresponding commitment line of the change order
  - Requested: Order Date of the corresponding commitment line of the change order

- If any commitment lines of the change order have the *New Document* status, the system groups these lines by vendor and creates a new purchase order on the *Purchase Orders* form for each vendor with key settings determined as follows:
  - The date of the created purchase order is the earliest **Order Date** of the commitment lines of the change order.
  - The **Requested** date of each purchase order line is the **Order Date** of the corresponding commitment line of the change order.
  - The description of the created purchase order is Change Order #CONumber, where CONumber is the reference number of the change order.

## Update of the Project Budget when a Change Order Is Released

For each purchase order line on the *Purchase Orders* (PO301000) form updated by a change order, the system updates the corresponding project commitment. For each purchase order line created from a change order, the system creates a new project commitment. If the project has a cost budget line with the same project task, account group, and inventory item on the **Cost Budget** tab of the *Projects* (PM301000) form as an updated or newly created purchase order line, the system updates the cost budget line of the project. Otherwise, the system creates a new cost budget line for the project based on the commitment. The **Original Committed Quantity** and **Original Committed Amount** of the updated cost budget line remain the same, whereas other columns on the **Cost Budget** tab of the *Projects* form are updated with the column values computed as noted:

- Revised Committed Quantity: Order Qty. of the purchase order line
- Revised Committed Amount: Ext. Cost of the purchase order line
- · Committed CO Quantity: Revised Committed Quantity minus Original Committed Quantity
- Committed CO Amount: Revised Committed Amount minus Original Committed Amount
- Committed Open Amount: Open Amount of the purchase order line

# Change Orders for Commitments: To Create a Change Order Class

This activity will walk you through the process of configuring a change order class.

### Story

Suppose that you, as the system administrator of the SweetLife Fruits & Jams company, need to configure a change order class to be used by a purchase manager for creating change orders for project commitments. The change order class must prevent users from changing the revenue and cost budgets of a project.

## **Configuration Overview**

For the purposes of this activity, the following features have been enabled on the *Enable/Disable Features* (CS100000) form:

- Project Accounting, which provides support for the project accounting functionality
- Construction, which provides support for the construction functionality
- Change Orders, which gives you the ability to track changes to projects with change orders

#### **Process Overview**

You will configure a change order class on the Change Order Classes (PM203000) form.

Sign in to the system as a system administrator by using the qibbs username and the 123 password.

## Step: Configuring a Change Order Class

To configure a change order class that will be used for creating change orders for project commitments, perform the following instructions:

1. Open the Change Order Classes (PM203000) form.

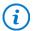

To open the form for creating a new record, type the form ID in the Search box, and on the Search form, point at the form title and click **New** right of the title.

- 2. On the form toolbar, click **Add New Record**, and enter the following settings in the Summary area:
  - Class ID: COMMITMENT
  - Description: Change orders to commitments

Notice that the **Active** check box is selected by default.

- 3. On the **Details** tab, clear the **Cost Budget** and **Revenue Budget** check boxes, and leave the **Commitments** check box selected. With these settings, for the change orders with this class selected, users can make changes to only commitments without the cost and revenue budgets being affected.
- 4. Save the change order class you have created.

You have defined a change order class that can be used for creating change orders that affect project commitments.

# **Change Orders for Commitments: Process Activity**

In this activity, you will learn how you can track changes to project commitments with change orders.

#### Story

Suppose that the HM's Bakery and Cafe customer has ordered the services of installation and employee training on operating the previously bought juicer from the SweetLife Fruits & Jams company. The project accountant of SweetLife has created the project in Acumatica ERP and ordered the following services from the Squeezo Inc. vendor:

- · Three hours of juicer installation
- · Eight hours of training on operating the juicer

The vendor has provided the services. Acting as the project accountant, you will create a purchase order with both of the provided services in the appropriate quantities. You will then receive the invoice from the vendor and realize that the quantity of the provided services differs from the quantity of the ordered services as follows:

- An hour of an additional service, the site review, was provided.
- The vendor also provided and installed a feeder basket for the juicer.
- The installation took one hour more than the ordered quantity.
- The training took two hours less than the ordered number of hours.

Per the agreement with the vendor, you will adjust the provided services within the created purchase order and create a new purchase order for the feeder basket.

## **Configuration Overview**

In the U100 dataset, the following tasks have been performed for the purposes of this activity:

- On the Enable/Disable Features (CS100000) form, the following features have been enabled:
  - Project Accounting, which provides support for the project accounting functionality
  - · Change Orders, which gives you the ability to manage changes to the project's budgeted and committed values
  - · Inventory and Order Management feature, which provides the functionality of purchase orders
- On the *Projects* (PM301000) form, the *HMBAKERY12* project has been created and the *INSTALL* project task has been created for the project. This project task is also the default task of the project. On the **Summary** tab of the form (Project Properties section), the Change Order Workflow check box is selected for the project so that users can track all the changes to the budgeted values by using change orders.
- On the Non-Stock Items (IN202000) form, the SITEREVIEW, INSTALL, and TRAINING non-stock items have been defined.
- On the Stock Items (IN202500) form, the BASKET stock item has been defined.
- On the *Vendors* (AP303000) form, the *SQUEEZO* vendor has been created.

#### **Process Overview**

In this activity, you will create a purchase order on the Purchase Orders (PO301000) form. On the Commitments (PM306000) form, you will review the commitments that the system has made to the project based on the purchase order. You will also review the corresponding committed values of the project budget on the *Projects* (PM301000) form. On the Change Orders (PM308000) form, you will create a change order to adjust the created commitments. You will then modify and process the created change order on the *Change Orders* form.

### **System Preparation**

To prepare to perform the instructions of the activity, do the following:

- 1. Sign in to the system as Pam Brawner using the brawner username and 123 password.
- 2. In the info area, in the upper-right corner of the top pane of the Acumatica ERP screen, make sure that the business date in your system is set to 1/30/2022. If a different date is displayed, click the Business Date menu button, and select 1/30/2022 on the calendar. For simplicity, in this activity, you will create and process all documents in the system on this business date.

#### Step 1: Creating Commitments for the Project

To create a purchase order for the project, which entails the creation of commitments, do the following:

1. Open the Purchase Orders (PO301000) form.

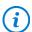

To open the form for creating a new record, type the form ID in the Search box, and on the Search form, point at the form title and click **New** right of the title.

- 2. On the form toolbar, click **Add New Record**, and enter the following settings in the Summary area:
  - Vendor: SQUEEZO
  - Description: Purchase for HM's Bakery and Cafe
- 3. On the **Details** tab, add two purchase order lines, and specify the settings shown in the following table in the lines you add.

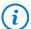

The system inserts *INSTALL* as the project task automatically in each line because this is the default task of the *HMBAKERY12* project.

- 4. Save the purchase order.
- 5. On the form toolbar, click **Remove Hold**. The system assigns the purchase order the *Open* status and creates commitments for the project.
- 6. In the Summary area of the *Commitments* (PM306000) form, select *HMBAKERY12* in the **Project** box, make sure the other boxes are cleared, and on the **Cost Commitments** tab, review commitments that the system has created when you saved the purchase order with the *Open* status. There are two commitments:
  - The commitment with the INSTALL item and committed original and revised amounts of \$240
  - The commitment with the TRAINING item and committed original and revised amounts of \$320
- 7. On the Projects (PM301000) form, open the HMBAKERY12 project, and on the Commitments tab, review the list of purchase orders related to the project. Notice that the project has only one related purchase order, which is the one you have just created. On the Cost Budget tab, review the original committed values and the revised committed values. Notice that the original committed quantity of each line equals to the revised committed quantity (8 for the TRAINING item and 3 for the INSTALL item) and the original committed amount of each line equals to the revised committed amount (\$320 for the TRAINING item and \$240 for the INSTALL item).

### **Step 2: Changing the Project Commitments**

To change the project commitments by using a change order, do the following:

- 1. While remaining on the *Projects* (PM301000) form with the *HMBAKERY12* project selected, on the More menu, click **Create Change Order**. The system creates a change order and opens it on the *Change Orders* (PM308000) form.
- 2. In the Summary area, specify the following settings:
  - Class: COMMITMENT
  - Description: Adjustment to the purchase orders from Squeezo Inc.
- 3. On the **Commitments** tab, to increase the quantity and amount of an existing line of the purchase order, do the following:
  - a. On the table toolbar, click **Select Commitments**.
  - b. In the **Select Commitments** dialog box, which opens, select the unlabeled check box for the line with the *INSTALL* inventory item, and click **Add Lines & Close**.
    - The system adds the selected purchase order line to the change order and closes the dialog box. Notice that the status of the added line is *Update*.
  - c. In the added line, enter 1.00 in the Quantity box.
    - When you update the **Quantity** value, the system automatically calculates the **Amount** value (\$80) based on the **Unit Cost** of the line.

The system also calculates the **Potentially Revised Quantity** value, which is 4, as the sum of the **Order Qty.** and **Quantity** values (3 + 1), and calculates the **Potentially Revised Amount** value, which is \$320, as the sum of the **Ext. Cost** and **Amount** values (\$240 + \$80).

- 4. To decrease the quantity and amount of an existing line of the purchase order, do the following:
  - a. On the table toolbar, click **Select Commitments**.
  - b. In the **Select Commitments** dialog box, select the commitment with the *TRAINING* inventory item by selecting the check box in the unlabeled column, and click **Add Lines & Close**.

The system closes the dialog box and adds the selected purchase order line to the change order. Notice that the status of the added line is *Update*.

c. In the added line, enter -2.00 in the **Quantity** column.

When you update the **Quantity** value, the system automatically calculates the **Amount** (-\$80), **Potentially Revised Quantity** (6), and **Potentially Revised Amount** (\$240) values.

5. To add a new line to the existing purchase order, add a commitment line and specify the following settings for it (see the screenshot below):

Project Task: INSTALLCost Code: 00-000

Inventory ID: SITEREVIEWDescription: Site review

Quantity: 1.00Unit Cost: 40.00

• Commitment Nbr.: The reference number of the purchase order you have created

Notice that the system has assigned the line the New Line status.

6. To add a new purchase order for the project, add a commitment line, and specify the following settings for it:

Project Task: INSTALL
Cost Code: 00-000
Inventory ID: BASKET

• Description: Feeder basket

Quantity: 1.00Unit Cost: 250.00Vendor: SOUEEZO

Notice that the system has assigned the line the New Document status.

7. Save your changes to the change order.

The **Commitments Change Total** in the Summary area must be equal to \$290, as shown in the following screenshot.

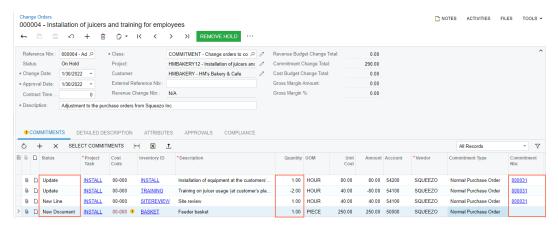

Figure: Changes to project commitments

- 8. On the form toolbar, click **Remove Hold** to assign the change order the *Open* status, and then click **Release** to release the change order.
- 9. On the *Purchase Orders* (PO301000) form, open the purchase order that you have prepared earlier in this activity and review how the purchase order that has been modified as follows:
  - a. On the More menu, notice that the **Hold** command is unavailable, which means that you cannot put the purchase order on hold and make changes to the purchase order. This is because the related project has the change order workflow turned on and the purchase order has a related change order.
  - b. On the **Details** tab, make sure the purchase order now contains three lines. In the lines with the *INSTALL* and TRAINING inventory items, the updated Order Qty. must be equal 4 and 6, respectively. Also notice the newly added line with the SITEREVIEW item and a quantity of 1.
  - c. On the Change Orders tab, make sure that three change order lines related to the purchase order are displayed.
- 10. On the Purchase Orders (PO301000) form, open the new purchase order that have been created on release of the change order.
- 11. In the Summary area, review the description of the created purchase order, which contains the number of the change order based on which the purchase order has been created.
- 12. On the **Details** tab, make sure that the order has a single line with the BASKET inventory item and a quantity of 1.

#### **Step 3: Reviewing the Updated Commitments**

To review the commitments that the system has updated based on the change order you have processed earlier in this activity, do the following:

- 1. Open the Commitments (PM306000) form.
- 2. In the Summary area, select *HMBAKERY12* in the **Project** box, make sure that the other boxes are cleared, and on the **Cost Commitments** tab, review the commitments that have been updated.

Notice that the commitments that have been updated with the change order have nonzero **Committed CO** Quantity and Committed CO Amount values. The Revised Committed Quantity and Revised Committed Amount values of these commitments also differ from the Original Committed Quantity and Original **Committed Amount** values, respectively.

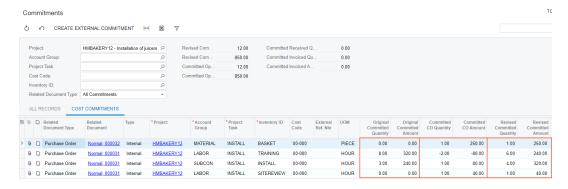

Figure: Project commitments updated with the change order

- 3. On the *Projects* (PM301000) form, open the *HMBAKERY12* project, and on the **Cost Budget** tab, review the updated committed values of the cost budget lines.
  - Notice that the system has updated the revised committed values that have been calculated as the sum of the original committed values and committed CO values.
- 4. On the **Commitments** tab, make sure that the second purchase order created based on the change order has appeared in the table.

You have finished processing a change order for the project commitment.

# **Lesson 11: Preventing Direct Purchases to Projects**

# **Single-Tier Change Management: Locking Commitments**

If internal cost commitment tracking is configured in the system and the change order workflow is configured for a particular project, after the purchases on the project have been agreed on with vendors and entered into the system, you can lock the commitments for the project. After that, users can create new commitments for the project only as project changes by using change orders. Users cannot directly create new purchase orders for the project on the *Purchase Orders* (PO301000) form or add new lines to the existing purchase orders. However, users can edit or delete the existing commitments that have been created before the lock by editing or deleting the corresponding purchase order lines directly.

When you decide to prevent users from directly creating new commitments for the project, you select the project on the *Projects* (PM301000) form and click **Lock Commitments** on the More menu. When the command is performed for the project, purchase orders for this project cannot be created directly on the *Purchase Orders* (PO301000) form, and new commitments can be created for the project only through change orders.

Once you decide to permit users to create new purchase orders and make changes to existing purchase orders for the project on the *Purchase Orders* form, you unlock the ability to process project commitments directly for the project by clicking **Unlock Commitments** on the More menu of the *Projects* form.

For more information on commitments, see Committed Costs: General Information.

# Single-Tier Change Management: To Prevent Direct Changes to Commitments

If you want to manage changes to a project's committed values, you can prevent the creation of purchase orders for the project on the *Purchase Orders* (PO301000) form and create new commitments by using change orders.

#### Story

Suppose that the HM's Bakery and Cafe customer has ordered a juicer from the SweetLife Fruits & Jams company, along with the services of installation and training for its employees on operating the juicer. SweetLife has contracted the Squeezo Inc. vendor to perform the installation. The project accountant of SweetLife has created a project with tasks corresponding to the installation and training phases.

Acting as the project accountant, you need to purchase the installation service from the vendor. When you purchase the budgeted service, you will lock the commitments for the project to prevent the direct processing of purchase orders for the project.

## **Configuration Overview**

In the U100 dataset, the following tasks have been performed for the purposes of this activity:

- On the *Enable/Disable Features* (CS100000) form, the following features have been enabled:
  - Project Accounting, which provides support for the project accounting functionality
  - Change Orders, which gives you the ability to manage changes to the project's budgeted and committed values
  - · Inventory and Order Management feature, which provides the functionality of purchase orders

- On the *Projects* (PM301000) form, the *HMBAKERY11* project has been created and the *PHASE1* (for installation) and *PHASE2* (for training) project tasks have been created for the project. *PHASE1* is the default task of the project. The cost budget pf the project has not been configured.
- On the Non-Stock Items (IN202000) form, the INSTALL non-stock item has been configured.
- On the Vendors (AP303000) form, the SQUEEZO vendor has been created.

#### Process Overview

In this activity, you will create a purchase order for the project on the *Purchase Orders* (PO301000) form. You will then lock the project commitments on the *Projects* (PM301000) form to prevent the creation of purchase orders for the project on the *Purchase Orders* form.

### Step 1: Creating a Purchase Order for the Project

To create a purchase order for the project, do the following:

- 1. On the *Purchase Orders* (PO301000) form, create a purchase order, and specify the following settings in the Summary area:
  - Vendor: SQUEEZO
  - Description: Purchase for HM's Bakery & Cafe
- 2. On the **Details** tab, click **Add Row** on the table toolbar, and specify the following settings in the row:
  - Inventory ID: INSTALL
  - Order Qty.: 4.00
  - **Project**: *HMBAKERY11*
  - Project Task: PHASE1 (inserted automatically)
  - Cost Code: 00-000
- 3. On the form toolbar, click **Remove Hold**. The system assigns the purchase order the *Open* status.

When the *Open* status is assigned to the purchase order, the system updates the committed values of the project.

4. On the *Projects* (PM301000) form, open the *HMBAKERY11* project, and review the cost budget on the **Cost Budget** tab. Notice that the original committed quantity and amount of the budget line with the *PHASE1*project task and the *INSTALL* inventory item are 4 and 320.00, respectively.

#### **Step 2: Locking Commitments for the Project**

To prevent the direct creation of purchase orders for the project, do the following:

- 1. While you are still reviewing the *HMBAKERY11* project on the *Projects* (PM301000) form, on the More menu, click **Lock Commitments**.
- 2. On the *Purchase Orders* (PO301000) form, create a purchase order, and specify the following settings:
  - Vendor: SQUEEZO
  - Description: Purchase for HM's Bakery & Cafe
- 3. On the **Details** tab, click **Add Row**, and specify the following settings in the row:
  - Inventory ID: INSTALLOrder Qty.: 2.00
  - **Project**: *HMBAKERY11*

When you select the project, the system shows an error message in the **Project** column that says you cannot create purchase order commitments for this project because the commitments are locked for the project

(see the following screenshot). Until you unlock the commitments for the project, you can process new purchases for the project only with change orders.

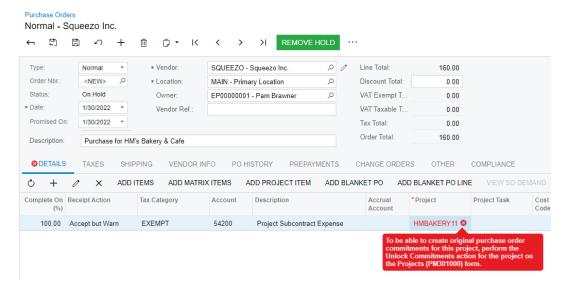

Figure: The restriction of direct commitment creation for the project

4. Close the form without saving your changes to the purchase order, which was created solely for testing purposes.

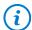

If you needed to unlock the commitments for the HMBAKERY11 project, you would open the project on the *Projects* (PM301000) form, and click **Unlock Commitments** on the More menu.

5. On the General tab (General Settings section) of the Projects Preferences (PM101000) form, clear the Internal Cost Commitment Tracking check box, and save your changes to the project accounting preferences.

# **Part 6: Time Tracking**

## **Lesson 12: Configuring Time Tracking in Projects**

## **Time Tracking Configuration: General Information**

In Acumatica ERP, you can configure time tracking so that employees will be able to report the time spent on any project based on time cards and, optionally, time activities. Employees' reported time will be tracked in the project and billed automatically when project billing is run.

### **Learning Objectives**

In this chapter, you will learn how to configure the system so that employee time can be tracked for individual projects. In particular, you will do the following:

- · Prepare the system for the configuration of time tracking
- · Enable the needed system features
- Specify the minimum required configuration so that time cards (and time activities, if applicable) can be used to track employee time spent for a project

#### **Applicable Scenarios**

When you are initially configuring accounting for projects, you configure time tracking if your organization is going to bill the customers for the for the time employees spend working on any projects.

### Time Tracking with Time Cards in Projects

If time tracking is in use in your organization, the time the employees spend on daily activities is recorded in time cards to track the expenses. A time card is a weekly report on the time an employee has spent each day on particular activities, including project-related ones. If time tracking is configured for use with projects, the time reported by employees is logged to the related project (or to the non-project code if no project is involved). The employee time logged to a particular project is billed during the project billing procedure.

When a time card that includes project-related activities is released, for each line of a time card that relates to a project, the system retrieves the labor cost rate at which the employee's labor is billed and generates the corresponding project transaction. The project transaction affects the cost budget of the related project: The system either updates the actual amount and quantity of the existing line or adds a new cost budget line with the incurred costs. Further, this project transaction is billed according to the billing rule specified for the corresponding project task.

### **Time Tracking with Time Activities in Projects**

You can configure the system so that an employee will report working hours by using time cards in combination with time activities. The information from time activities entered by the employee is then copied to the employee time card for the week that includes the date for which the time activity has been entered. For more information, see *Time Tracking Configuration: Tracking Time with Time Activities*.

#### **Workflow of the Time Tracking Implementation**

To prepare the system for time reporting for projects, you perform the following general steps:

- 1. You specify the minimum required configuration for time reporting, as demonstrated in the *Time Tracking Configuration: To Configure Time Tracking in Projects*.
- 2. Optionally, you configure time tracking with time activities, as illustrated in the *Time Tracking Configuration: To Track Time with Time Activities*.
- 3. On the Non-Stock Items (IN202000) form, you define labor non-stock items that correspond to the services provided by employees; then on the Employees (EP203000) form, you assign the labor items to the employees who will perform those types of labor. For an example of the creation of labor items, see Labor Items: To Configure a Labor Item.
- 4. On the *Labor Rates* (PM209900) form, you define labor cost rates that are specific to employees, projects, and project tasks. For an example of this task being performed, see *Labor Items: To Define Labor Cost Rates*.
- 5. You configure the basic project accounting settings, as demonstrated in the *Project Basic Configuration: Implementation Activity*.

After you perform the basic time tracking configuration, employees will be able to log project-related work by using time cards (and, optionally, time activities).

## Time Tracking Configuration: To Configure Time Tracking in Projects

In the following implementation activity, you will learn how to configure the system to track time spent on particular projects.

#### Story

Suppose that you, as an administrative user of the SweetLife Fruits & Jams company, are configuring accounting for projects. The manager of the company has decided to track employee time spent on each project and bill the customer based on employee time spent on work related to the customer's project. The employees should report their working time on a weekly basis by using time cards.

You must configure the basic time tracking configuration and specify the time tracking settings in the project accounting preferences.

### **System Preparation**

To prepare to perform the instructions of the activity, sign in to the system as system administrator by using the *gibbs* username and the *123* password.

#### Step 1: Reviewing the Basic Configuration for Time Reporting

Make sure the minimum required configuration for time reporting has been performed by doing the following:

- 1. On the Enable/Disable Features (CS100000) form, make sure that the Advanced Financials feature is enabled.
- 2. On the *Earning Types* (EP102000) form, review the default earning types. Make sure that the **Billable** check box is selected for the *RG* (*Regular Hours*) and *OT* (*Overtime*) earning types, which will be used for time tracking in projects.
- 3. On the **General Settings** tab of the *Time and Expenses Preferences* (EP101000) form (in the **Time Reporting Settings** section), make sure that *Post PM and GL Transactions* is specified in the **Time Posting Option** box.

#### Step 2: Reviewing the Basic Configuration for Project Accounting

Do the following to make sure the minimum required configuration has been performed for project accounting that relates to time tracking functionality:

- 1. On the Enable/Disable Features (CS100000) form, make sure the Projects feature is enabled.
- 2. On the *Projects Preferences* (PM101000) form, make sure of the following:
  - In the **Visibility Settings** section, the **Time Entries** and **Expenses** check boxes are selected.
  - In the **Expense Account Source** box, *Labor Item* is specified.
  - In the **Expense Accrual Account Source** box, *Labor Item Accrual* is specified.

## **Time Tracking Configuration: To Track Time with Time Activities**

In the following implementation activity, you will learn how to configure the system for tracking time in projects by using time activities.

#### Story

Suppose that you, as an administrative user of SweetLife Fruits & Jams company, are configuring accounting for projects. The manager of the company has decided to track employee time spent on each project and bill the customer based on employee time spent on work related to the customer's project. The employees should report their working time on a daily basis by using time activities.

You must configure the system for using time activities for time tracking.

#### **System Preparation**

To prepare to perform the instructions of the activity, sign in to the system as system administrator by using the *gibbs* username and the *123* password.

#### **Step: Configuring Time Reporting for Time Activities**

Do the following to make sure the minimum required configuration has been performed in the system for time reporting by using time activities:

- 1. On the Enable/Disable Features (CS100000) form, make sure that the Time Management feature is enabled.
- 2. On the *Earning Types* (EP102000) form, review the *RG* earning type. Make sure that the **Billable** check box is selected for the earning type.
- 3. On the *Activity Types* (CR102000) form, make sure the **Track Time** check box is selected for the *Work Item* activity type, which you will use for logging time spent by projects.

# Lesson 13: Tracking Employee Work in Projects

## **Employee Time Billing: General Information**

In Acumatica ERP, you can use the time reporting functionality to give employees the ability to report the time that they spend for the project. During project billing, you can bill customers for this time.

### **Learning Objectives**

In this chapter, you will learn how to do the following:

- Enter a billable time activity related to a project, and log the time spent for the project
- Enter a billable time card related to a project, and log the time spent for the project
- Bill a project for employees' time spent working on it

#### **Applicable Scenarios**

You may want to learn more about employee time billing if you are an employee who needs to log work time spent on particular project.

This information is also useful if you are a project accountant, and you need to bill the customer for employee time that was spent for a particular project and logged by using time cards.

#### **Entry of Time Tracking Documents**

In Acumatica ERP, employees can report their work time by creating time cards that include separate detail records associated with different projects or project tasks.

A time card, which an employee enters on the *Employee Time Card* (EP305000) form, is a weekly report on the time an employee has spent on each activity. In each line of a time card, the following information is specified:

- The earning type, which defines whether the reported work should be billed
- The project and project task related to the reported hours
- The labor item assigned to the employee who performed the work
- The time spent on each day of the week for which the time card is prepared

When the time card is released, the related project transaction is created, so that the logged employee time is tracked in the related project and can then be billed. Also, on release of the time card, for each day of the week with reported time, a separate time activity is created and released.

You can review the list of time activities related to a project on the **Activities** tab of the *Projects* (PM301000) form. In addition, if time tracking with time activities is configured, on this tab, you can add an individual project-related activity to the selected project by clicking **Create Activity** on the table toolbar and selecting the type of activity to be created. Then you enter the details of the time activity on the *Activity* (CR306010) form, which opens, and complete the activity to submit it. The reported data from the time activity becomes available in the employee time card; the time activity can be released within this time card or individually.

#### Workflow of the Submission of a Time Card

For a project-related time card, the processing involves the actions and generated documents shown in the following diagram.

#### Job titles may vary across companies; some jobs can be performed Table Time Card Enter a time card Earning Type: RG Project: PROJECT Ref. Nbr.: Time card reference number Project Task: TASK Labor Item: LABORITEM Status: On Hold Employee Time Card (EP305000) Employee: Employee Name Mon-Sun: Reported time Time Spent: Total reported time Billable: Selected Project **Activities Tab** Type: Time Activity atus: Completed Billable: Selected Time Spent: Reported hours Submit the time card Billable Time: Reported hours Time Card Status: Approved Employee Employee Time Card (EP305000) **Time Card** Status: Released Cost Budget Tab Release the time card Project Project Task: TASK Labor Item: LABORITEM Actual Expenses: Amount Actual Quantity: Reported hours Employee Time Card (EP305000) Employee Actual Amount: Amount (Reported hours \* Employee labor cost) **Project Transaction** Cost Budget Tab Module: PM Project Task: TASK Orig. Doc Type: Time Card Labor Item: LABORITEM Orig Doc. Nbr.: Time card reference number Actual Quantity: Reported hours Actual Amount: Amount (Reported hours \* Total Quantity: Reported Employee labor cost) Total Amount: Amount GL batch

#### Reporting billable time for a project

#### **Billing Employee Time in Projects**

Once time tracking is configured for projects and the system is configured to generate transactions from time activities, the working time reported by employees is tracked in the related projects and can be billed automatically during the project billing procedure.

Each line of a time card is a time activity. On release of a time card with project-related lines, the system generates project transactions for each time activity within a time card (except for the time card lines that are not associated with any project; a general ledger transaction is instead generated for these lines). This extra step between the release of the time-tracking document and the updating of balances of general ledger accounts makes it possible to define labor costs and bill customers based on these costs and the quantity of working hours reported by employees for the project. The system further processes the project transactions originating from a time card

based on the allocation or billing rules assigned to the project tasks of the project to which this transactions relates.

## **Employee Time Billing: To Enter a Project-Related Time Activity**

In this activity, you will enter a time activity for work related to a project.

#### Story

Suppose that the HM's Bakery and Cafe customer has contacted the SweetLife Fruits & Jamss company to order training on operating juicers for the company's new employees. The project accountant has created a project to account for the provided services.

Further suppose that Todd Bloom has spent four hours training the customer's employees on Thursday. Acting as Todd Bloom, you need to enter a time activity to log the time spent working on the project.

#### **Configuration Overview**

In the *U100* dataset, the following tasks have been performed for the purposes of this activity:

- The following features have been enabled on the *Enable/Disable Features* (CS100000) form:
  - Project Accounting, which provides support for the project accounting functionality
  - Time Management, which provides support for tracking the time that employees spend on activities
- On the *Projects* (PM301000) form, the *HMBAKERY7* project has been created and the *TRAINING* project task has been added to the project.
- On the Activity Types (CR102000) form, the **Track Time** check box is selected for the Work Item activity type.
- On the *Non-Stock Items* (IN202000) form, the *CONSULTSR* labor item has been created; on the *Employees* (EP203000) form, this item is assigned to the *EP00000002 Todd Bloom* employee.

#### **Process Overview**

On the *Activity* (CR306010) form, you will enter and complete a time activity for the project on which the employee has worked. Then on the *Projects* (PM301000) form, you will make sure that the time activity has appeared in the project details.

#### **System Preparation**

To prepare to perform the instructions of the activity, sign in to the system as Todd Bloom by using the *bloom* username and the 123 password.

### Step: Entering a Time Activity for the Project

To log the four hours that Todd Bloom has spent training the customer's employees as part of the project, will enter a time activity as follows:

- 1. On the *Projects* (PM301000) form, open the *HMBAKERY7* project.
- 2. On the table toolbar of the **Activities** tab, click **Create Activity > Create Work Item** to add an activity to the project. The system opens the *Activity* (CR306010) form with the new activity created.
- 3. On this form, specify the following settings:
  - Summary: A 4-hour training session
  - Date: 1/30/2022

• Owner: Todd Bloom (selected automatically because you signed in using Todd Bloom's username)

• **Project**: HMBAKERY7 (selected automatically)

Project Task: TRAININGCost Code: 00-000

• Labor Item: CONSULTSR

• **Earning Type**: *RG* (selected automatically)

Time Spent: 04:00Billable: Selected

4. On the form toolbar, click **Complete** to complete the activity.

The system creates and saves the activity with the *Work Item* type, closes the *Activity* form, and returns to the project on the *Projects* form.

5. On the **Activities** tab, make sure the time activity you created has appeared, as shown in the following screenshot.

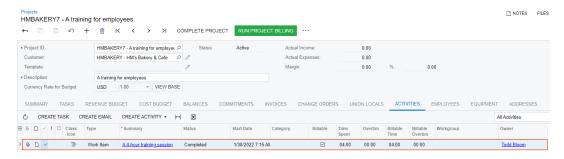

Figure: The time activity related to the project

You have entered the time activity for the work performed by the employee for a project.

# Employee Time Billing: To Enter a Project-Related Time Card

In this activity, you will enter a time card for work related to a project.

#### Story

Suppose that the HM's Bakery and Cafe customer has contacted the SweetLife Fruits & Jams company and ordered training on operating juicers for the company's new employees. The project accountant has created a project to account for the provided services.

Further suppose that project accountant (who also provides employee training services) has spent eight hours training the customer's employees on January 30. Acting as Pam Brawner, you need to enter a time card to log the time spent working on the project.

### **Configuration Overview**

In the U100 dataset, the following tasks have been performed for the purposes of this activity:

- For the purposes of this activity, the following features have been enabled on the *Enable/Disable Features* (CS100000) form:
  - Project Accounting, which provides support for the project accounting functionality
  - Advanced Financials, which provides the functionality of time cards

- On the *Projects* (PM301000) form, the *HMBAKERY7* project has been created, and the *TRAINING* project task has been added to the project.
- On the *Non-Stock Items* (IN202000) form, the *CONSULTPM* labor item has been created; on the *Employees* (EP203000) form, this item is assigned to the *EP00000001 Pam Brawner* employee. For an example of configuring a labor item and assigning it to an employee, refer to *Labor Items: To Configure a Labor Item*.
- On the *Labor Rates* (PM209900) form, a labor cost rate has been configured for the *EP00000001 Pam Brawner* employee.

#### **Process Overview**

On the *Employee Time Card* (EP305000) form, you will enter a time card for an employee related to the particular project on which the employee has worked. Then you will submit the time card and release it. Finally, on the *Projects* (PM301000) form, you will make sure that the time card has appeared in the project details.

#### **System Preparation**

To prepare to perform the instructions of the activity, do the following:

- 1. Sign in to the system as project accountant by using the brawner username and the 123 password.
- 2. In the info area, in the upper-right corner of the top pane of the Acumatica ERP screen, make sure that the business date in your system is set to 1/30/2022. If a different date is displayed, click the Business Date menu button, and select 1/30/2022 on the calendar. For simplicity, in this activity, you will create and process all documents in the system on this business date.

#### Step: Entering a Time Card for the Project

To log the eight hours that Pam Brawner has spent training the customer's employees as part of the project, enter a time card as follows:

- On the form toolbar of the Employee Time Cards (EP406000) form, click Add New Timecard to create a new time card. The system opens the Employee Time Card (EP305000) form with the new time card created for the employee who is currently signed in (Pam Brawner).
- 2. In the Summary area, make sure that 2022-05 (01/31 02/06) is specified in the **Week** box; this is the work week during which the work for the project has been performed. Notice that the system has automatically selected *Pam Brawner* as the **Employee**.
- 3. On the **Summary** tab, add a row, and specify the following settings:

Earning Type: RG
Project: HMBAKERY7
Project Task: TRAINING
Cost Code: 00-000

• Labor Item: CONSULTPM (inserted automatically)

• Thu: 08:00

• **Billable**: Selected (selected automatically based on the settings of the selected earning type)

• Description: An 8-hour training session

• Approval Status: Not Required (selected automatically)

When you enter hours in the columns representing the days of the week for any row, the system calculates the **Time Spent** in the Summary area as the sum of all these columns.

- 4. Save the time card.
- 5. On the form toolbar, click **Submit** to submit the time card. The status of the time card is changed to *Approved*.

- 6. On the form toolbar, click **Release** to release the time card; its status is changed to *Released*.
- 7. On the *Projects* form, open the *HMBAKERY7* project, and on the **Activities** tab, notice that the time activity you have entered by using the time card is shown on the tab, as shown in the following screenshot.

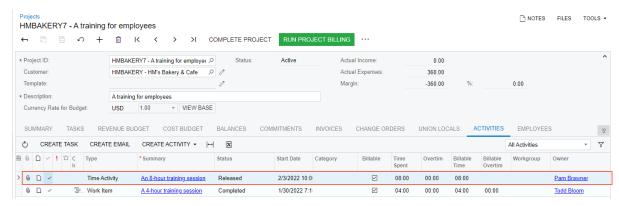

Figure: Time card information tracked in the project

You have submitted and released the time card related to the project.

# **Additional Materials**

## **Appendix 1: Creation of Projects**

### **Project Quotes: Related Report and Inquiry Forms**

In the following sections, you can find details about the reports and inquiry forms you may want to review to gather information about project quotes.

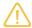

If you do not see a particular report or form that is described, you may have signed in to the system with a user account that does not have access rights to the report or form. Contact your system administrator to obtain access to any needed reports or forms.

#### **Printing of a Project Quote**

On the *Project Quotes* (PM304500) form, you can print the selected project quote by clicking **Print** on the form toolbar. For the printing of project quotes, the system uses the *Project Quote* (PM604500) report. This report includes estimation lines, the header-level note, and the detailed description of a project quote.

If a project quote has been created based on an opportunity, you can also print a project quote on the *Opportunities* (CR304000) form. To do this, on the **Quotes** tab, you select the project quote, and on the table toolbar, you click **Print Quote**.

# Appendix 2: Advanced Billing

# Billing Rules: Progress Billing

For a billing rule defined on the *Billing Rules* (PM207000) form, you specify the sequence of steps in the left pane and the settings of each step in the right pane, including the billing type, which can be *Time and Material* or *Progress Billing*.

The following sections list the settings that you can specify for a billing rule step of the *Progress Billing* type, and describes the process of billing a project for progress by using a simple one-step billing rule.

## Configuration of a Billing Rule Step

Each billing rule can include only one step of the *Progress Billing* type. For the billing rule step of this type, you can define the following settings:

- A formula to define the description of the invoice and another formula to define the description of each invoice line, to make the system compose these descriptions dynamically during the billing process.
- The source of the sales account and the source of the destination branch for each invoice line.

The billing process uses the originating branch from the project settings on the *Projects* (PM301000) form and the destination branches from the sources according to the billing rules. When an accounts receivable invoice is released, the accounts receivable account is updated under the originating branch of the invoice, while the revenue amounts are recorded to the destination branches of the invoice lines.

• The invoice group of the steps of the billing rules to which the project tasks refer.

#### The Progress Billing Process

Progress billing is a simple billing workflow for the projects that are gradually billed at a fixed contract amount. Progress billing does not involve project transactions. To bill a project task by its progress, you need to create a billing rule on the *Billing Rules* (PM207000) form and configure a step of the *Progress Billing* type in this rule. Then you assign the configured billing rule to project tasks on the **Tasks** tab of the *Projects* form.

The progress billing procedure could be initiated for a project that has at least one revenue budget line with billable project revenue, or for a project with pending values of zero if the progress billing step of the billing rule assigned to any project task has the **Create Lines with Zero Amount** check box selected on the *Billing Rules* form.

Each revenue budget line is billed based on amount or quantity, depending on the option selected in the **Progress Billing Base** column on the **Revenue Budget** tab of the *Projects* (PM301000) form as follows:

- For a line billed by amount, you need to specify a nonzero amount, which may be a negative amount, in the **Pending Invoice Amount** column. For these lines, the **Pending Invoice Quantity**, **Draft Invoice Quantity**, and **Actual Quantity** values are always 0.
- For a line billed by quantity, you need to specify a nonzero quantity in the **Pending Invoice Quantity** column. In this case, the system will calculate the **Pending Invoice Amount** of the line as the pending invoice quantity multiplied by the unit rate specified in the line. The system will calculate the percentage of line completion (**Completed (%)**) based on the specified values.

You can also specify the **Completed (%)** value on the **Revenue Budget** tab for the needed revenue budget lines to indicate that the project tasks are being performed. The system will calculate the pending invoice values by using the following formulas:

```
Pending Invoice Amount = Revised Budgeted Amount * (Completed (%) / 100) - Draft Invoice Amount - Actual Amount

Pending Invoice Quantity = Revised Budgeted Quantity * (Completed (%) / 100) - Draft Invoice Quantity - Actual Quantity
```

When you run the project billing by clicking the **Run Project Billing** button on the form toolbar of the *Projects* form, the system prepares a pro forma invoice or an accounts receivable invoice depending on the project workflow, which is defined by the state of the **Create Pro Forma Invoice on Billing** check box on the **Summary** tab of the *Projects* form.

The system creates an invoice with the amounts and quantities copied from the **Pending Invoice Amount** and **Pending Invoice Quantity** columns of the **Revenue Budget** tab of the *Projects* form for the corresponding revenue budget lines. Once an invoice is prepared, the **Draft Invoice Amount** and **Draft Invoice Quantity** of the revenue budget lines are updated with the amount and quantity for which the invoice has been prepared. The **Pending Invoice Amount** and **Pending Invoice Quantity** values become 0.

During the billing process, the system groups the billable amounts into invoices based on the following:

- The invoice group of the steps of the billing rules to which the project tasks refer
- The customer
- · The customer location
- The Bill Separately setting of each project task defined on the Project Tasks (PM302000) form

If the project billing is performed by using the pro forma invoice workflow, the invoice lines that are produced by the progress billing steps are shown in the prepared pro forma invoice on the **Progress Billing** tab of the **Pro Forma Invoices** (PM307000) form. If you manually adjust the **Amount to Invoice** of a pro forma invoice line, the system automatically recalculates the **Total Completed (%)**. This is the percentage of the revised budgeted amount of the

## Billing Rules: Time and Material Billing

For a billing rule defined on the *Billing Rules* (PM207000) form, you specify the sequence of steps in the left pane and the settings of each step in the right pane, including the billing type, which can be *Time and Material* or *Progress Billing*.

The following sections list the settings that you can specify for a billing rule step of the *Time and Material* type, and describes the process of billing a project for progress by using a simple one-step billing rule.

### Configuration of a Billing Rule Step

For a billing rule step of the *Time and Material* type, you can define the following settings:

- The account group that is used as a filter to select the transactions for billing by the *Time and Material* billing steps. When the billing procedure is run, the system selects all the transactions that are due for billing and have this account group. Normally, you use for billing the same account group or groups that you use for accumulating the unrecognized revenue.
- A formula to define the description of the invoice and a formula to define the description of each invoice line, to make the system compose these descriptions dynamically during the billing process.
- A formula to calculate the amount of the invoice lines created by the *Time and Material* billing steps, and another formula to calculate the quantity of these invoice lines. In these formulas, you can use fields and attributes from such entities as the project, project budget, project task, project transaction, customer, vendor, employee, inventory item, and account group. You can also use different sources of the project rates: those from rate tables, which can be configured on the *Rate Tables* (PM206000) form; and those from sales price lists, which are defined on the *Sales Prices* (AR202000) form.
- The source of the sales account and the source of the destination branch for each invoice line.
   The billing process uses the originating branch from the project settings on the *Projects* (PM301000) form and the destination branches from the sources according to the billing rules. When an accounts receivable invoice is released, the accounts receivable account is updated under the originating branch of the invoice, while the revenue amounts are recorded to the destination branches of the invoice lines.
- The invoice group, which can be used during billing to make the system create separate invoices (either pro forma invoices or accounts receivable invoices, depending on the billing workflow of the project) for particular steps with the same invoice group during the project billing.
- Non-billable transactions that do not contribute to the amount billed to the customer and that you may decide to include in the invoice.
- Grouping criteria by date, employee, vendor, and inventory item for the invoice lines created by the *Time and Material* billing steps.

#### The Time and Material Billing Process

The time and material billing workflow is provided for project tasks that need to be billed based on project transactions. Time and material billing can be performed only for project tasks of a project that is pending billing —that is, if the project has at least one unbilled transaction that is ready to be billed on the invoice date. The *Time and Material* billing steps can be run once the project transactions that match the selection criteria have been processed. Optionally, the allocation process can be executed for these transactions before billing.

To bill a project task for time and material, you need to create a billing rule on the *Billing Rules* (PM207000) form and configure a step or multiple steps of the *Time and Material* type in this rule. Multiple *Time and Material* steps

are used in a billing rule for different account groups of transactions that should be used to determine the invoiced amounts by using different formulas. You assign the configured billing rule to project tasks on the **Tasks** tab of the *Projects* (PM301000) form.

When you run the project billing by clicking the **Run Project Billing** button on the form toolbar of the *Projects* form, the system prepares a pro forma invoice or an accounts receivable invoice, depending on the project workflow, which is defined by the state of the **Create Pro Forma Invoice on Billing** check box on the **Summary** tab of the *Projects* form.

The system creates an invoice based on the unbilled project transactions with amounts calculated by using the billing rules of the project tasks. In the billing, the system includes the transactions with a date that is earlier than the billing date and does not include the transactions with a date that is later than the billing date. If a project task is billed with a billing rule that includes only *Time and Material* billing steps, during the billing process, the system ignores any pending invoice amount of the revenue budget lines.

The transactions with the same date as the invoice date are billed if *Include Trans. created on billing date* is selected as the **Billing Cut-off Date** on the *Projects Preferences* (PM101000) form; if *Exclude Trans. created on billing date* is selected, the system skips the transactions with the same date as the invoice date.

During the billing process, the system groups the billable amounts into separate invoices based on the following:

- The invoice group of the steps of the billing rules to which the project tasks refer
- · The customer
- The customer location
- The Bill Separately setting of each project task defined on the Project Tasks (PM302000) form

If the project billing is performed by using the pro forma invoice workflow, the invoice lines that are produced by the *Time and Material* billing steps are displayed on the **Time and Material** tab of the *Pro Forma Invoices* (PM307000) form.

## **Billing Rates: Rate Selection Rules**

When a project transaction is billed or an allocation is run, the system finds the applicable rate (that is, the value of the @Rate parameter specified in the billing rule formula) based on the rate type assigned to the currently performed step of a billing rule and within the rate table that is assigned to the project task to which the billed transaction corresponds.

Each combination of rate table, rate type, and rate code includes one rate sequence or multiple rate sequences, each of which defines billing rates based on set of factors. The numeric identifiers of the sequences in the table define the order in which the system will look through these sequences to find the applicable rate during the project billing or allocation process.

Starting with the first sequence defined in the table on the *Rate Lookup Rules* (PM205000) form, the system matches the corresponding settings specified in the project transaction to the factors defined by the rate sequence. If all the settings match, the system stops the search and uses the rate it has found as the value of the *@Rate* parameter in the formula. If any of the factors do not match, the system continues searching for the applicable billing rate in the next rate sequence.

If no applicable rate is found in all sequences defined in the system for the combination of rate table, rate type, and rate code, the system performs the action determined by the option selected in the **If @Rate is Not Defined** box on the *Billing Rules* (PM207000) or *Allocation Rules* (PM207500) form for the step being performed. You can define a step so that the system sets the *@Rate* value to 0, sets the value to 1, skips billing or allocating for the current project transaction, or throws an error and stops the billing or allocation process.

The following diagram shows how the system selects the value of the @Rate parameter, assuming that the account group specified in the project transaction is the same as the account group of the billing rule step and the **Line Amount Formula** of the billing rule step uses the @Rate parameter for the calculation of the amount to invoice.

#### Billing rate selection

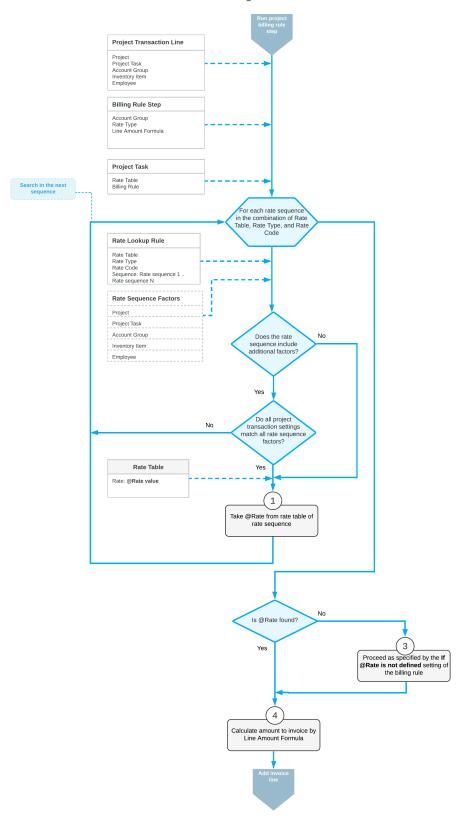

## **Project Billing: Related Reports and Forms**

This topic describes reports and forms you can review to gather information related to project billing. The topic also explains how you can print documents related to project billing.

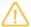

If you do not see a particular report or form that is described, you may have signed in to the system with a user account that does not have access rights to the report or form. Contact your system administrator to obtain access to any needed reports or forms.

#### Finding the Related Pro Forma Invoice

While you are working with a particular accounts receivable invoice on the *Invoices and Memos* (AR301000) form, you can review the pro forma invoice that was used for creating this accounts receivable invoice. To do this, you click **Pro Forma** on the More menu (under **Related Documents**) of the *Invoices and Memos* form.

### **Reviewing the Actual Amounts of the Project**

You can review the list of project transactions corresponding to a project budget line with a nonzero **Actual Amount** on the **Revenue Budget** or **Cost Budget** tab of the *Projects* (PM301000) form. To review the corresponding project transactions of a line on either tab, you click the line; on the table toolbar, you click **View Transactions**, and the system opens the *Project Transaction Details* (PM401000) form in a pop-up window with the project transactions displayed.

#### **Reviewing Project Balances**

You can review the project balance broken down by account group on the **Balances** tab of the *Projects* (PM301000) form. To review the corresponding project transactions of an account group, you click the line; then on the table toolbar, you click **View Transactions**. The system opens the *Project Transaction Details* (PM401000) form in a popup window.

### **Reviewing Project Transactions**

You can review the list of all the transactions that correspond to a project on the *Project Transaction Details* (PM401000) form. In the Selection area of this form, you select the project to review all its project transactions. The transactions for which the **Billed** check box is cleared have not been billed yet. You can narrow the range of listed transactions by specifying any of the following in the Selection area: project task, account group, and inventory item.

### **Printing a Pro Forma Invoice**

While you are viewing a pro forma invoice on the *Pro Forma Invoices* (PM307000) form, you can print it by clicking **Print** on the More menu. The system opens the *Pro Forma Invoice* (PM642000) report with the printable version of the document; then you can review the document details and print it by clicking **Print** on the report toolbar.

#### **Printing the Project Balance**

You can prepare a printable document detailing the project balance by clicking **Print Project Balance** on the More menu (under **Reports**) of the *Projects* (PM301000) form while you are viewing the project. The system opens the printable document with the project balance on the *Project Balance* (PM621000) report. Then you can review the project balance and print the document by clicking **Print** on the report toolbar.

## **Project Billing: Mass Processing of Documents**

This topic explains how to perform mass-processing operations related to project billing, and how the system generates, changes, or works with documents as a result of the mass processing.

### **Mass-Billing Projects**

Multiple projects can be billed at the same time on the *Run Project Billing* (PM503000) form. On this form, you can run billing for multiple projects that are pending billing, based on the **Invoice Date** selected in the Summary area of the form. (By default, this box contains the business date.)

The form does not show the projects for which the **Next Billing Date**, which is specified on the **Summary** tab of the **Projects** (PM301000) form, is later than the **Invoice Date**, which is specified in the Selection area of the **Run Project Billing** form.

The system creates pro forma invoices or account receivable invoices (depending on the workflow configured for the project) with the date that is specified in the **Invoice Date** box in the Selection area of the form.

#### **Mass-Releasing AR Invoices**

Multiple accounts receivable invoices can be released at the same time on the *Release AR Documents* (AR501000) form. On this form, you select the unlabeled check boxes in the rows of the documents to be processed and click **Release** on the form toolbar to release the selected invoices; alternatively, you can click **Release All** to release all the invoices shown in the table.

#### Mass-Releasing Pro Forma Invoices

Pro forma invoices can be mass-released. To release multiple pro forma invoices at a time, you open the *Process Pro Forma Invoices* (PM506000) form, select the unlabeled check boxes in the rows of the pro forma invoices to be processed, select *Release* in the **Action** box in the Selection area, and click **Process** on the form toolbar. To instead release all the listed pro forma invoices, you click **Process All** on the form toolbar.

# **Appendix 3: Budgets and WIP Costs**

# **WIP Costs in Fixed-Price Projects: Generated Transactions**

When you allocate projects, the system creates allocation transactions based on the settings of the allocation rules associated with the project tasks. Depending on the settings of the allocation rules and project tasks, the system also can create reversing allocation transactions. These transactions are described in the following sections.

#### Allocation Transactions Generated on Allocation of a Project

When a project is allocated, the system generates a batch of the allocation transactions shown in the table below. The system assigns the *Allocation for <Project ID>* description to the generated batch.

The system uses the following accounts as the source accounts in the batch it creates:

 The debit account, which is specified in the Account Origin box on the Allocation Settings tab (Debit Transaction section) of the Allocation Rules (PM207500) form  The credit account, which is specified in the Account Origin box on the Allocation Settings tab (Credit Transaction section) of the Allocation Rules form

| Debit Account | Credit Account | Source of Account | Orig. Doc Type | Amount |
|---------------|----------------|-------------------|----------------|--------|
| Debit account | Credit account | Allocation rule   | Allocation     | Amount |

You can review the created allocation transactions on the *Project Transaction Details* (PM401000) form. In the Selection area of this form, you select the project in the **Project** box. In the table, you can find the allocation transactions by the *Allocation* type in the **Orig. Doc. Type** column. You can also select **Show only Allocation Transactions** check box in the Summary area of the form to review only allocation transactions in the table.

### Reversing Allocation Transactions Generated on Billing of a Fixed-Price Project

When a fixed-price project is billed with a progress billing rule and the accounts receivable document is created, the system generates a batch of reversing allocation transactions shown in the following table, which prevents the allocation transactions from affecting the project balance. The reversing transactions copy the original allocation transactions and reverse the sign of the amount. The reversing batch is created with the *WIP Reversal* description and the *Balanced* status.

| Debit Account | Credit Account | Source of Account      | Orig. Doc Type | Amount    |
|---------------|----------------|------------------------|----------------|-----------|
| Debit account | Credit account | Allocation transaction | WIP Reversal   | -(Amount) |

You can review the created reversing allocation transactions on the *Project Transaction Details* (PM401000) form. In the Selection area of this form, you select the project in the **Project** box. In the table, you can find the allocation transactions by the *WIP Reversal* type in the **Orig. Doc. Type** column.

## WIP Costs in Fixed-Price Projects: Related Reports and Forms

In the following sections, you can find details about the reports and forms you may want to review to gather information related to the allocation process performed for a project.

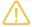

If you do not see a particular report or form that is described, you may have signed in to the system with a user account that does not have access rights to the report or form. Contact your system administrator to obtain access to any needed reports or forms.

#### **Reviewing Allocation Transactions**

You can review the list of all the corresponding allocation transactions of a project, including reversing allocation transactions, on the *Project Transaction Details* (PM401000) form. In the Selection area of this form, you select the project, as well as the project task, account group, and inventory item to narrow the listed project transactions.

The project transactions that have been already used as a source of allocation transactions have the selected check box in the **Allocated** column. The *Allocation* type in the **Orig. Doc. Type** column corresponds to allocation transactions. The *WIP Reversal* type in the **Orig. Doc. Type** column corresponds to reversing allocation transactions. You can select **Show only Allocation Transactions** check box in the Summary area of the form to review in the table only allocation transactions.

You can prepare the printable list of project transactions related to a particular project, including allocation transactions and reversing allocation transactions, by using the *Project Transaction Register* (PM633000) report.

### **Reviewing Project Balances**

You can review the project budget broken down by account group on the **Balances** tab of the *Projects* (PM301000) form. To review the corresponding project transactions of an account group, including allocation transactions and reversing allocation transactions, you click the line with this account group; then on the table toolbar, you click **View Transactions**, and the system opens the *Project Transaction Details* (PM401000) form.

## **WIP Costs in Fixed-Price Projects: Mass-Processing of Documents**

This topic explains how to allocate multiple projects, and how the system generates, changes, or works with projects as a result of the mass processing.

### **Mass-Allocating Projects**

You can initiate allocating for multiple projects on the *Run Allocations by Projects* (PM502500) form; this allocation entails the creation of allocation transactions. On this form, you select the unlabeled check boxes in the rows of the projects to be processed in the table, and you click **Allocate** on the form toolbar. The system initiates allocation for the selected projects. Allocation transactions will be created for only those projects that have tasks with an associated allocation rule.

To initiate processing for all the projects listed in the table of the *Run Allocations by Projects* form, you click **Allocate All** on the form toolbar. The system initiates allocating for all the projects listed in the table.

## **Mass-Allocating Project Tasks**

You can initiate allocating for multiple project tasks on the *Run Allocations by Tasks* (PM502000) form; this allocation entails the creation of allocation transactions. On this form, which displays only those project tasks that have an associated allocation rule, you select the unlabeled check boxes in the rows of the project tasks to be processed in the table, and you click **Allocate** on the form toolbar. The system initiates allocation for the selected project tasks.

To initiate processing for all the project tasks listed in the table of the *Run Allocations by Tasks* form, you click **Allocate All** on the form toolbar. The system initiates allocation for all the project tasks listed in the table.

#### Mass-Releasing Reversing Allocation Transaction

To mass-release project transactions, including reversing allocation transaction, you use the *Release Transactions* (PM501000) form. On this form, you select the unlabeled check boxes in the rows of the transactions to be released and click **Release** on the form toolbar to process the selected transactions; alternatively, you can click **Release All** to process all the transactions shown in the table.

## **Appendix 4: Cost Commitments**

### **Committed Costs: Related Reports and Forms**

In the following sections, you can find details about the reports and forms you may want to review to gather information about commitments.

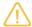

If you do not see a particular report or form that is described, you may have signed in to the system with a user account that does not have access rights to the report or form. Contact your system administrator to obtain access to any needed reports or forms.

#### **Reviewing Commitments of a Project**

You can review the list of commitments on the *Commitments* (PM306000) form. In the Selection area of this form, you select a project to review all the corresponding project commitments. You can filter the selected transactions by selecting a project task, account group, and inventory item in the Selection area.

### **Reviewing Commitments of a Project Budget Lines**

You can review the list of commitments corresponding to a project budget line with nonzero committed values on the **Cost Budget** tab of the *Projects* (PM301000) form. To review the corresponding commitments of a line, you click the line; then on the table toolbar, you click **View Commitment Details**, and the system opens the *Commitments* (PM306000) form.

#### **Reviewing Commitments by Account Groups**

You can review the project budget broken down by account groups on the **Balances** tab of the *Projects* (PM301000) form. To review the corresponding commitments of an account group, you click a line on this tab; then on the table toolbar, you click **View Commitment Details**, and the system opens the *Commitments* (PM306000) form.

#### Reviewing Purchase Orders Related to a Project

You can review the list of purchase orders from which the commitments related to a project originate on the **Commitments** tab of the *Projects* (PM301000) form.

### **Retrieving Committed Data for Analytical Reports**

The commitment data is available in the analytical reports and aggregated by the following key fields of a project budget line:

- Project ID: The project
- Project Task ID: The project task
- Account Group ID: The account group
- Inventory ID: The inventory item

# **Committed Costs: Mass Processing of Documents**

This topic explains how to perform mass-processing operations related to project commitments, and how the system generates, changes, or works with documents as a result of the mass processing.

In some cases (for instance, if committed values of the project budget have been modified through external tools or import scenarios), you may need to rebuild commitments to make committed values match the quantities and amounts of the purchase orders.

To rebuild commitments, you use the *Recalculate Project Balances* (PM504000) form. On this form, you select the **Rebuild Commitments** check box in the Selection area. You also select the unlabeled check boxes in the rows of the projects to be processed and click **Process** on the form toolbar to process the selected projects; alternatively, you can click **Process All** to process all the projects shown in the table. The system recreates commitments and recalculates project balances, which entails updating the following values on the **Cost Budget** tab of the *Projects* (PM302000) form:

- · Original Committed Quantity
- Original Committed Amount
- Committed CO Quantity
- Committed CO Amount
- Revised Committed Quantity
- Revised Committed Amount
- Committed Received Quantity
- · Committed Invoiced Quantity
- Committed Invoiced Amount
- Committed Open Quantity
- · Committed Open Amount

# Appendix 5: Single-Tier Change Management

# Single-Tier Change Management: Related Report and Forms

In the following sections, you can find details about the reports and forms you may want to review to gather information about change orders.

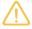

If you do not see a particular report or form that is described, you may have signed in to the system with a user account that does not have access rights to the report or form. Contact your system administrator to obtain access to any needed reports or forms.

#### **Reviewing Change Orders by Project**

You can review the list of change orders related to a particular project on the **Change Orders** tab of the *Projects* (PM301000) form.

#### **Printing of a Change Order**

You can print a change order with any status by clicking **Print** on the More menu of the *Change Orders* (PM308000) form. The system opens the printable form of the change order, which is project-specific and specified for the *CHANGE ORDER* mailing of the project on the **Mailing & Printing** tab of the *Projects* (PM301000) form. By default, the generated report is the *Change Order* (PM643000) report, which supports the printing of revenue budget lines,

header-level and line-level notes, and the detailed description of the change order. You can review the change order and print it.

# Single-Tier Change Management: Mass Processing of Documents

This topic explains how to perform mass-processing operations related to change orders, and how the system generates, changes, or works with documents as a result of the mass processing.

### **Mass-Recalculating Change Orders**

In some cases (for instance, if the project budget has been adjusted with change orders that have been modified through external tools or import scenarios), you may need to validate the project balances to make change order quantities and amounts of the project budget match the values of the change orders.

To recalculate budget values affected by change orders, you use the *Recalculate Project Balances* (PM504000) form. On this form, you select the *Recalculate Change Orders* check box in the Selection area. You also select the unlabeled check boxes in the rows of the projects to be processed and click **Process** on the form toolbar to process the selected projects; alternatively, you can click **Process All** to process all the projects shown in the table. The system validates project balances and recalculates the following values on the **Revenue Budget** and **Cost Budget** tabs of the *Projects* (PM302000) form:

- Budgeted CO Quantity
- Budgeted CO Amount
- · Revised Budgeted Quantity
- Revised Budgeted Amount

The recalculation of change orders does not entail the recalculation of the committed values that were changed with the change orders.

# **Appendix 6: Time Tracking**

# **Time Tracking Configuration: Tracking Time with Time Activities**

The following section explains how to configure the system to track time spent on project by using time activities, which an employee enters on the *Activity* (CR306010) form to record the provided services.

#### **Combining of Time Cards and Time Activities**

In Acumatica ERP, an employee can report working hours by using time cards in combination with time activities. If tracking of time with time activities is configured in the system, the **Track Time** check box becomes available for a time activity on the *Activity* (CR306010) form; in each activity, an employee provides the description of the performed services and reports the working hours spent on these services. The reported data from the time activity is then copied to the employee time card that relates to the week that includes the date for which the time activity has been entered. On the *Employee Time Card* (EP305000) form, the employee can view the details of all time activities associated with a particular time card.

A time activity can be released individually or within the time card to which it is added. When the time card is released, all the associated time activities are released automatically. For time activities associated with a project, a project transaction is created during time card release. During the project billing procedure, based on the time

#### **Configuration of Time Tracking with Time Activities**

To configure the tracking of time with time activities, you perform the following general steps:

- 1. On the Enable/Disable Features (CS101000) form, you enable the Time Management feature.
- 2. On the *Earning Types* (EP102000) form, you select the **Billable** check box for the earning types that will be specified in the time activities that must be billed within a project. The earning type determines how the system calculates the cost of employee labor.
- 3. On the *Activity Types* (CR102000) form, you select the **Track Time** check box for the activity types for which you want to track time. In the newly entered time activities of the type, the **Track Time** check box will be selected by default.

After you perform these configuration steps, employees will be able to log project work and specify the information required for billing (that is, the earning type for the time activity, and the total billable time spent on a particular project).

## **Employee Time Billing: Generated Transactions**

To be able to bill customers for employee time spent on particular projects, you configure time tracking in projects. When project-related time cards are released, the system generates the transactions described in the following sections.

## **Project Transaction Generated for a Time Card**

When you release a project-related time card, the system generates the following project transaction for each time activity in the time card line.

| Project and Project<br>Task                          | Account Group                                   | Inventory ID                           | Billable Quan-<br>tity                                   | Unit Rate                                                                     | Amount                             |
|------------------------------------------------------|-------------------------------------------------|----------------------------------------|----------------------------------------------------------|-------------------------------------------------------------------------------|------------------------------------|
| Project and project<br>task in the time card<br>line | Account group<br>mapped to Ex-<br>pense account | Labor item in<br>the time card<br>line | Reported bill-<br>able hours in<br>the time card<br>line | Labor cost rate<br>defined on the<br><i>Labor Rates</i><br>(PM209900)<br>form | Billable quanti-<br>ty * unit rate |

You can review the project transaction that was generated on release of a particular time card by opening a time card on the *Employee Time Card* (EP305000) form and clicking **View Transactions** on the form toolbar.

### **GL Transaction Generated from a Project Transaction**

When a project transaction related to time card is released, the system creates a batch of the following accounting transactions.

| Account                                                                                                    | Project                         | Project Task                    | Debit                         | Credit                        |
|----------------------------------------------------------------------------------------------------|---------------------------------|---------------------------------|-------------------------------|-------------------------------|
| Expense account defined by the Expense Account Source setting on the Projects Preferences (PM101000) form      | The value in the time card line | The value in the time card line | Billable quantity * unit rate | 0.00                          |
| Expense Accrual account defined by the Expense Accrual Account Source setting on the Projects Preferences form | Non-project code                | Empty                           | 0.00                          | Billable quantity * unit rate |

You can view the reference number of the GL batch in the **GL Batch Nbr.** box in the project transaction line on the *Project Transactions* (PM304000) form. You can click the link in this box to view the details of the batch on the *Journal Transactions* (GL301000) form.

#### **GL** Transaction Generated from an AR Invoice

When an AR invoice generated by the project billing procedure is released, the system creates a batch of the following accounting transactions.

| Account                                     | Project                         | Project Task                    | Debit           | Credit          |
|---------------------------------------------|---------------------------------|---------------------------------|-----------------|-----------------|
| Accounts Receivable account of the customer | Non-project code                | Empty                           | Invoiced amount | 0.00            |
| Sales account of the labor item             | The value in the time card line | The value in the time card line | 0.00            | Invoiced amount |

You can view the reference number of the GL batch in the **GL Batch Nbr.** box in the project transaction line on the *Project Transactions* (PM304000) form. You can click the link in this box to view the details of the batch on the *Journal Transactions* (GL301000) form.

### **Project Transactions Generated from GL Transaction**

When the batch of GL transactions generated on release of an AR invoice generated by the project billing procedure is released, the system generates the following project transaction for each invoice line.

| Project and Project Task         | Account Group                                   | Inventory ID                        | Amount                            | Debit Account                      |
|----------------------------------|-------------------------------------------------|-------------------------------------|-----------------------------------|------------------------------------|
| The values in the time card line | Account group<br>mapped to the<br>Sales account | Labor item assigned to the employee | Amount calculated by billing rule | Sales account of<br>the labor item |

You can review the project transaction that was generated on release of a particular time card by opening a time card on the *Employee Time Card* (EP305000) form and clicking **View Transactions** on the form toolbar.

# **Employee Time Billing: Related Report and Inquiry Forms**

In the following sections, you can find details about the reports and inquiry forms you may want to review to gather information about employee time spent on a project.

### **Reviewing Time-Tracking Documents for a Project**

You can review the list of all time cards and time activities (if applicable) that relate to a particular project on the **Activities** tab of the **Projects** (PM301000) form.

#### **Reviewing Time Cards for an Employee**

You can review the list of time cards submitted by a particular employee on the *Employee Time Cards* (EP406000) inquiry form. You select the employee in the **Employee** box of the Selection area, and the system groups this employee's time cards by their status.

#### Reviewing Time Activities for an Employee

You can review the list of time activities on the *Employee Time Activities* (EP307000) form. In the Summary area of this form, you select an employee and the time range (in weeks) for which you want to review the time activities submitted by the employee. You can also select a particular project (and, optionally, a project task) to review only the time activities that have been performed by the employee for the project.

You can review all existing time activities in the system on the Activities (EP404300) form.

#### Finding Project Transaction Generated for Time Card

You can review the project transaction that was generated on release of a particular time card by opening a time card on the *Employee Time Card* (EP305000) form and clicking **View Transactions** on the form toolbar. The system opens the project transaction on the *Project Transactions* (PM304000) form.

# **Employee Time Billing: Mass Processing of Documents**

This topic explains how to perform mass-processing operations related to employee time tracking, and how the system generates, changes, or works with documents as a result of the mass processing.

### **Mass-Releasing Time Activities**

To mass-release time activities, you use the *Release Time Activities* (EP507020) form. On this form, you select the unlabeled check boxes in the rows of the documents to be released and click **Release** on the form toolbar to process the selected documents; alternatively, you can click **Release All** to process all the documents shown in the table.

#### **Mass-Releasing Time Cards**

To mass-release time cards, you use the *Release Time Cards* (EP505010) forms. On this form, you select the unlabeled check boxes in the rows of the documents to be released and click **Release** on the form toolbar to

process the selected documents; alternatively, you can click **Release All** to process all the documents shown in the table.